# **iii** Husqvarna

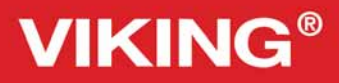

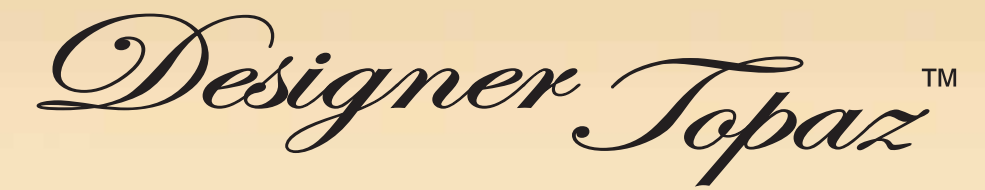

# Libretto istruzioni

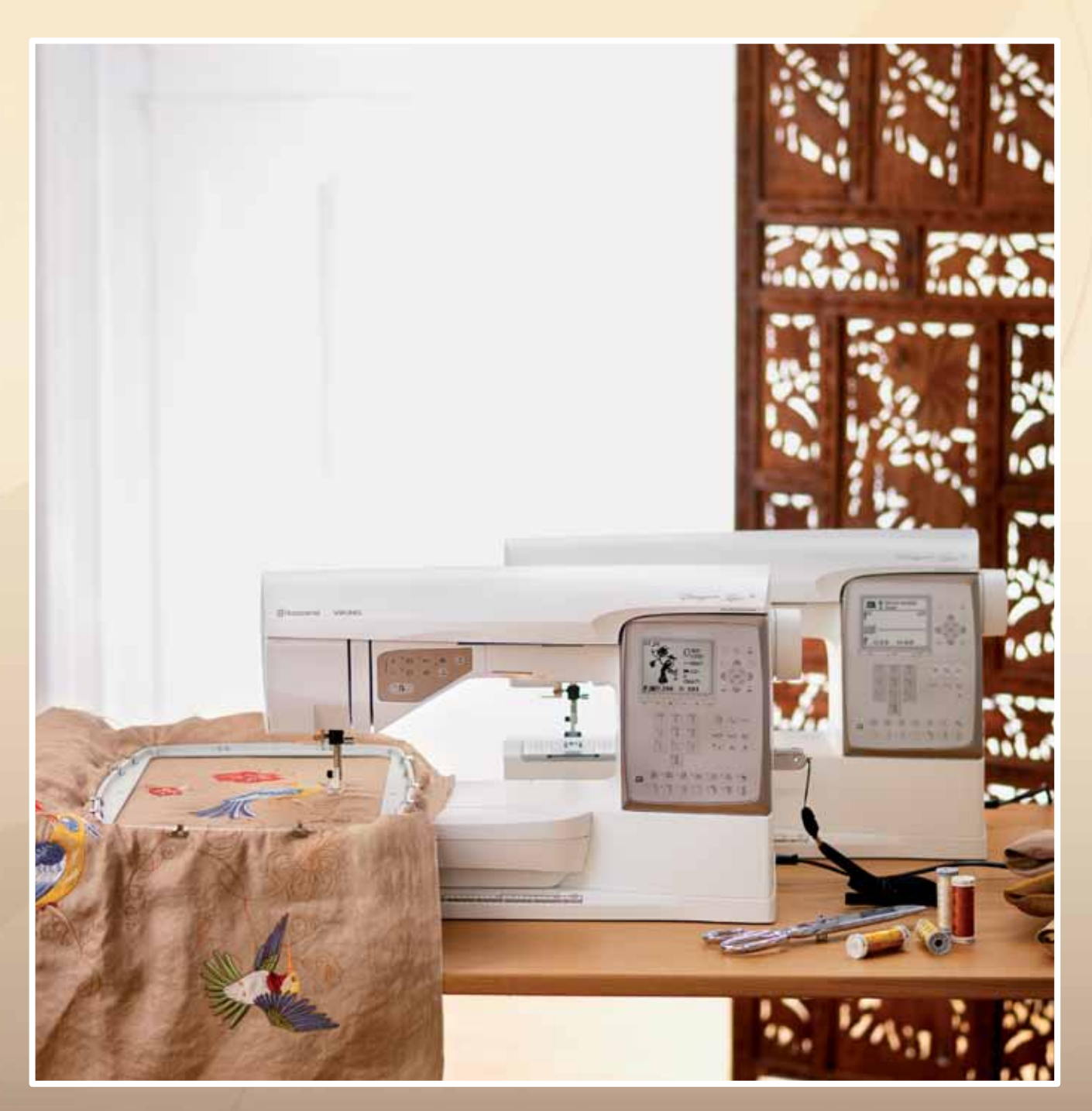

**KEEPING THE WORLD SEWING™**

# **ISTRUZIONI DI SICUREZZA**

Questo apparecchio è una macchina per cucire realizzata in conformità con IEC/EN 60335-2-28.

# **Collegamento elettrico**

La presente macchina per cucire deve essere messa in funzione con la tensione indicata sulla targhetta con i dati elettrici.

# **Note sulla sicurezza**

- Questa macchina per cucire non è destinata a persone (e bambini) con ridotte capacità À siche, mentali o sensorie, né a utenti inesperti o privi delle necessarie conoscenze a meno che non la utilizzino sotto la supervisione o secondo le istruzioni di una persona responsabile della loro sicurezza.
- I bambini devono essere sorvegliati onde accertare che non giochino con la macchina per cucire.
- Evitare di lasciare la macchina non presidiata quando la stessa è alimentata.
- Staccare la spina della macchina per cucire dopo averne terminato l'utilizzo e prima di eseguire qualsiasi operazione di pulizia.
- Spegnere la macchina per cucire ("0") nel caso in cui sia necessario eseguire una qualsiasi operazione che coinvolga l'ago, come ad esempio l'infilatura, la sostituzione dell'ago stesso, la sostituzione del piedino e così via.
- Non mettere in funzione la macchina per cucire se il cavo o la spina di alimentazione sono danneggiati.
- Tenere le dita lontano dalle parti in movimento. È necessario agire con particolare attenzione in prossimità dell'ago della macchina.
- Indossare occhiali di sicurezza.
- Utilizzare la macchina solo per l'uso descritto nel presente manuale. Utilizzare solo gli accessori raccomandati dal produttore, come descritto nel manuale.
- Scollegare sempre l'apparecchiatura prima di sostituire la lampadina. Sostituire la lampadina con una dello stesso tipo (tensione e watt).

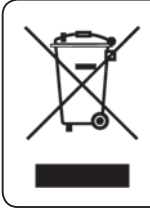

Attenzione: per essere smaltito questo prodotto deve essere riciclato in sicurezza in accordo con la legislazione del Paese in materia di riciclaggio relativa ai prodotti elettrici/elettronici. In caso di dubbi contattare il proprio rivenditore autorizzato.

## **Impostazione**

**Pagina 10-31**

**Modalità Cucito**

**2**

**3**

**4**

**5**

**6**

**1**

**Pagina 32-44**

**Tecniche di baseper il cucito**

**Pagina 45-54**

**Impostazione del ricamo**

**Pagina 55-58**

**Modalità Ricamo**

**Pagina 59-67**

**Manutenzione della macchina**

**Pagina 68-70**

Panoramica sulla macchina e gli accessori, pag. 6-9

Tabella dei punti ed alfabeti, pag. 71-73

## **Sommario**

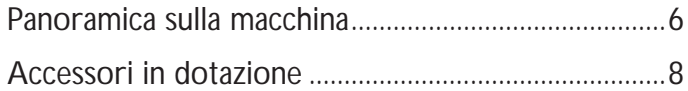

## **1. Impostazione**

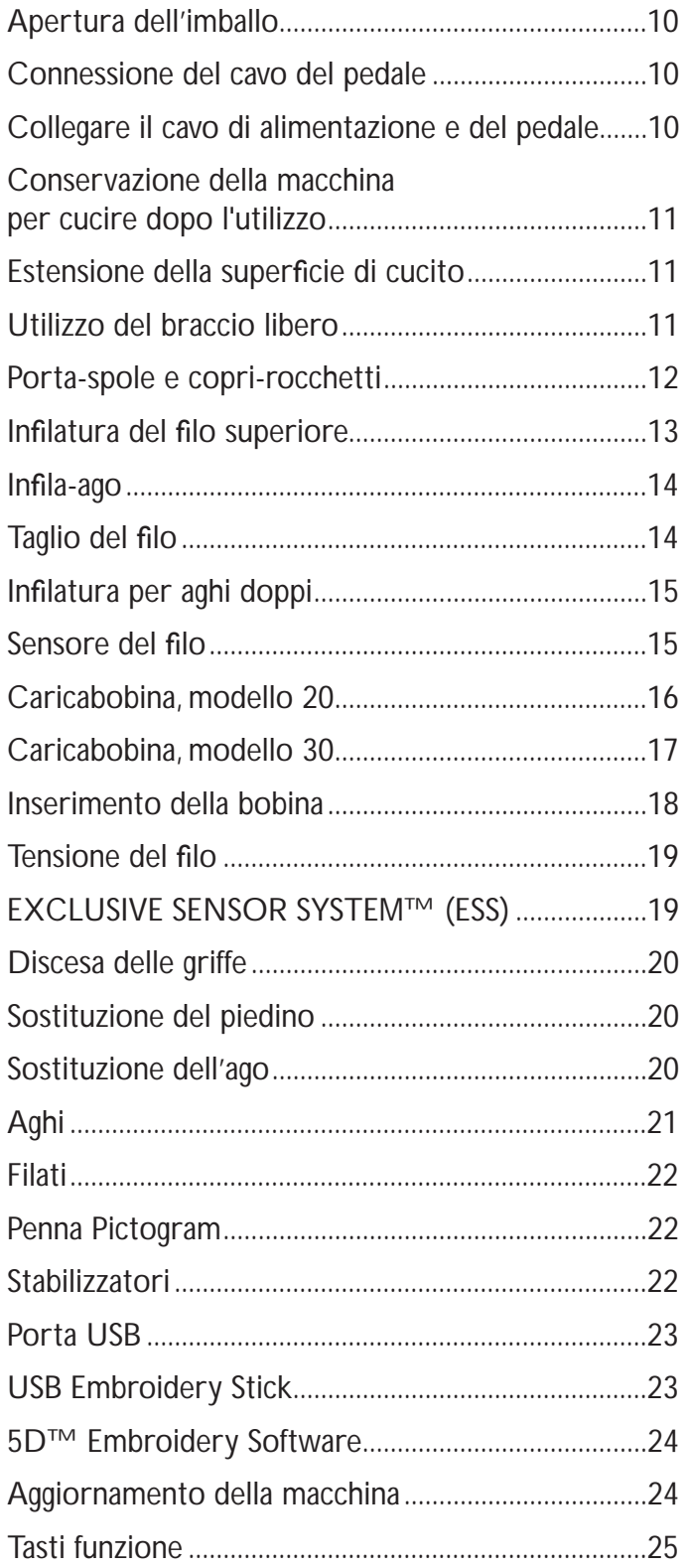

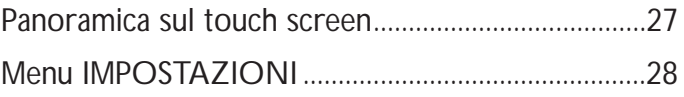

## **2. Modalità Cucito**

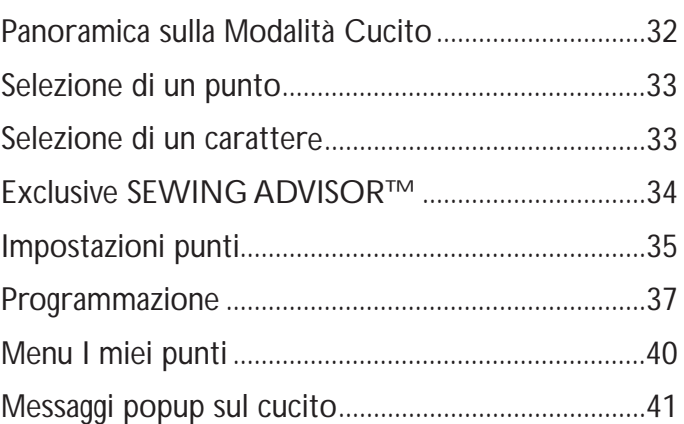

## **3. Tecniche di base per il cucito**

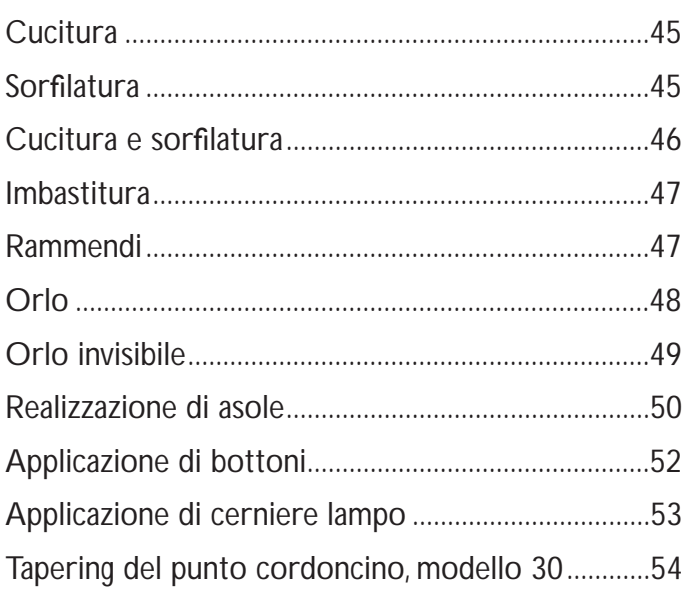

## **4. Impostazione del ricamo**

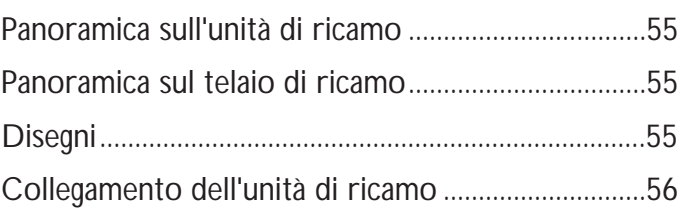

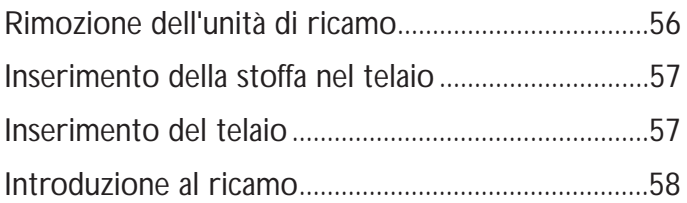

## **5. Modalità Ricamo**

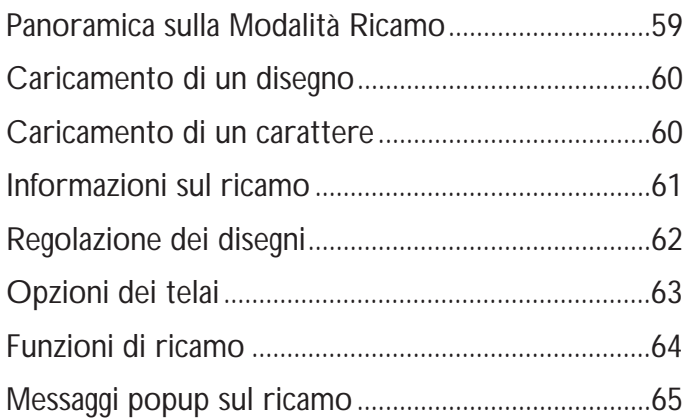

## **4. Manutenzione della macchina**

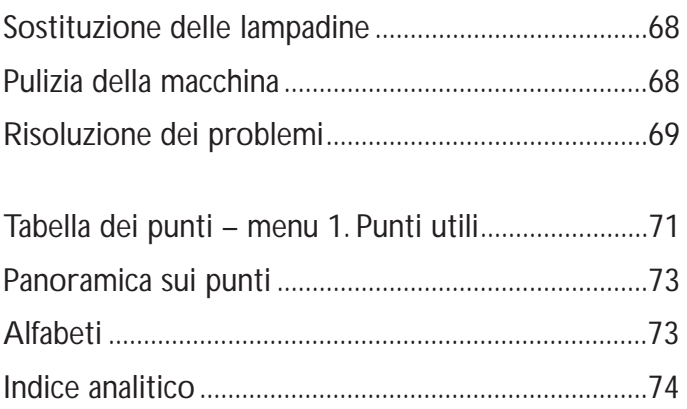

#### **Panoramica sulla macchina**

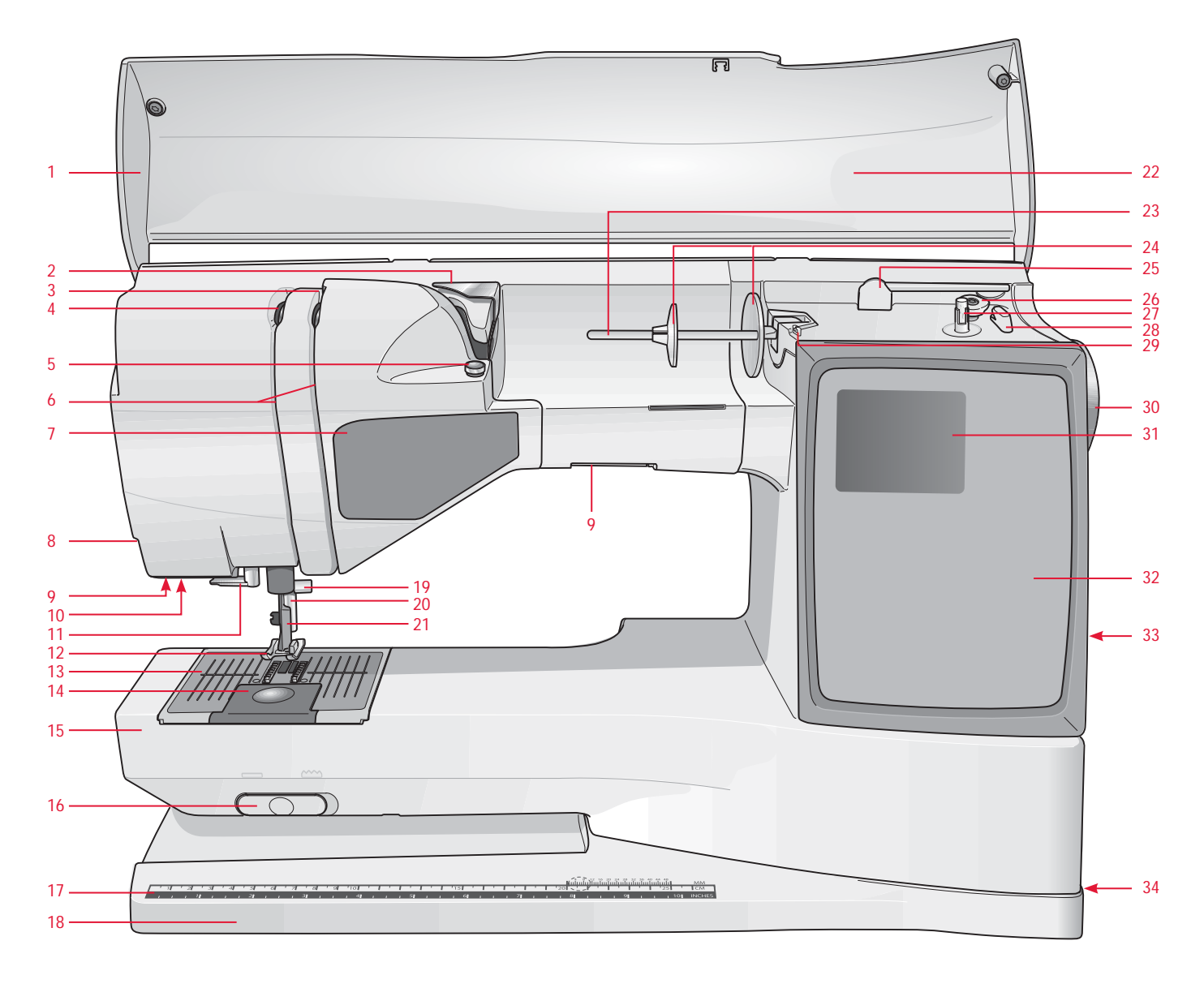

#### **Lato anteriore**

- 1. Coperchio
- 2. Guida di pretensionamento
- 3. Dischi tendifilo
- 4. Leva tendifilo
- 5. Tendifilo per caricamento bobina
- 6. Scanalature per i fili
- 7. Pannello dei tasti funzione
- 8. Taglia-filo
- 9. Lampadine
- 10. Sede del piedino sensore per asole in un unico passaggio
- 11. Infila-ago incorporato
- 12. Piedino
- 13. Piastra dell'ago
- 14. Copri-bobina
- 15. Braccio libero
- 16. Interruttore di abbassamento griffe
- 17. Righello per bottoni e metro incorporato
- 18. Base
- 19. Barra-ago con vite blocca-ago
- 20. Barra del piedino
- 21. Attacco del piedino
- 22. Pannello dei punti
- 23. Porta-spola principale
- 24. Blocca-spola
- 25. Porta-spola ausiliario
- 26. Leva caricabobina (modello 30)
- 27. Caricabobina (modello 30)
- 28. Taglia-filo per caricabobina (modello 30)
- 29. Guida-filo caricabobina
- 30. Volantino
- 31. GraphicDisplay
- 32. Touch screen
- 33. Porta USB incorporata
- 34. Interruttore ON/OFF, connettori per il cavo di alimentazione ee pedale
- 35. Arresto della bobina (modello 20)
- 36. Caricabobina (modello 20)
- 37. Taglia-filo per caricabobina (modello 20)

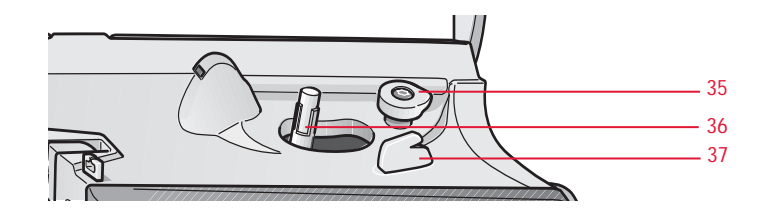

#### **Lato posteriore**

38. Manico

39. Presa di collegamento all'unità di ricamo

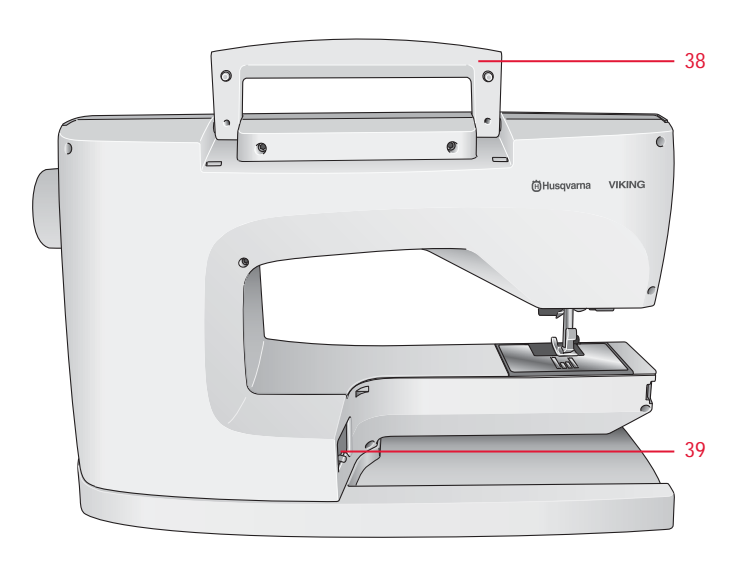

#### **Componenti dell'unità di ricamo**

(per il modello 30 tipo BE18, per il modello 20 tipo BE19)

- 40. Presa per l'unità di ricamo
- 41. Braccio di ricamo
- 42. Tasto di sgancio dell'unità di ricamo (sotto)
- 43. Attacco per il telaio per ricamo
- 44. Piedini di regolazione livello

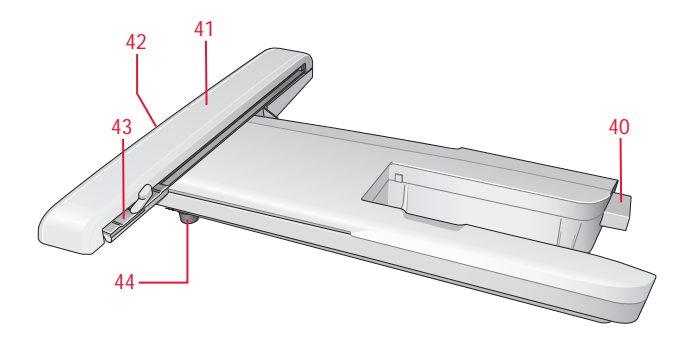

#### **Box accessori**

Il box accessori prevede degli scomparti speciali destinati al pedale e alle bobine e, in più, lo spazio per gli aghi ed altri accessori. Riporre gli accessori nell'apposito box in modo che siano facilmente accessibili.

- 45. Vano per accessori
- 46. Piedini e porta-bobina estraibili

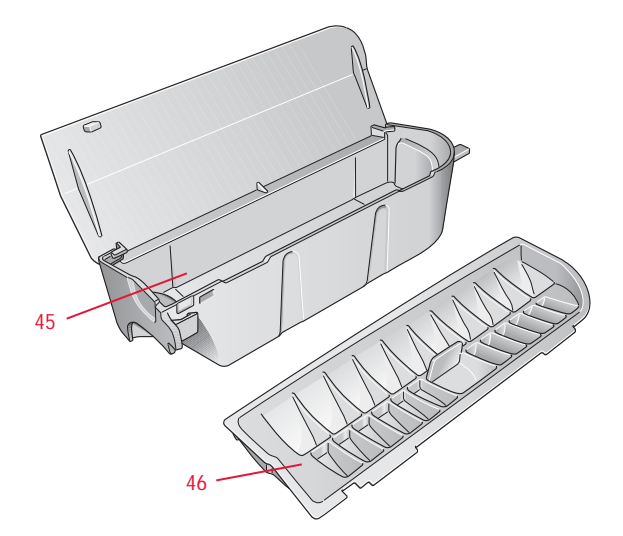

## **Accessori in dotazione**

- 47. Due reti per rocchetto. Montarli sul rocchetto quando si utilizzano filati sintetici che si srotolano facilmente.
- 48. Cacciavite
- 49. Chiave per lampadina
- 50. Taglia-asole
- 51. Pennello
- 52. 2 Placche scorrevoli antiaderenti
- 53. 2 dischetti in feltro
- 54. 2 copri-rocchetto, grande (uno è montato sulla macchina alla consegna)
- 55. Copri-rocchetto piccolo
- 56. Copri-rocchetto medio (montato sulla macchina alla consegna)
- 57. 6 bobine (una è montata sulla macchina alla consegna)
- 58. Attrezzo universale/ Piastrina elevatrice
- 59. USB Embroidery Stick (1 GB)
- 60. Fermi del telaio (16 con il modello 30, 10 con il modello 20)
- 61. Penna Pictogram

#### **Telai in dotazione**

- 62. DESIGNER™ Royal Hoop, 360x200 mm (solo con il modello 30)
- 63. DESIGNER™ Crown Hoop, 260x200 mm (solo con il modello 20)
- 64. DESIGNER™ Splendid Square Hoop, 120x120 mm

#### **Accessori in dotazione (non in figura)**

- **Forbici**
- Aghi
- Custodia da trasporto (sulla macchina alla consegna)
- Pedale
- Cavo del pedale
- Cavo di alimentazione
- Filato per ricamare
- Stoffe e stabilizzatore
- CD 5D™ Embroidery Machine Communication
- DESIGNER TOPAZ™ Sampler CD
- DESIGNER TOPAZ™ 30 Bonus Sampler CD (solo con il modello 30)
- DESIGNER TOPAZ™ Sampler Book
- Guida utente
- Guida rapida
- Guida all'uso degli accessori
- Scheda della garanzia

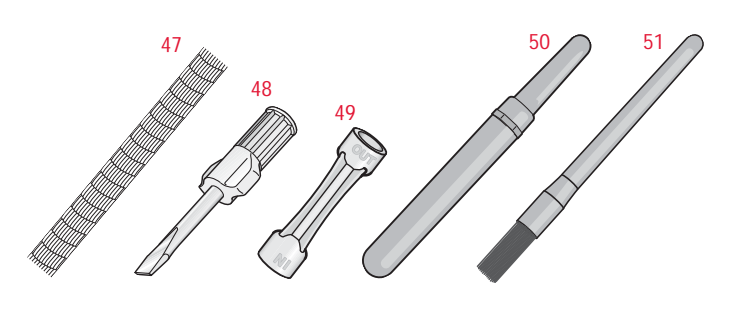

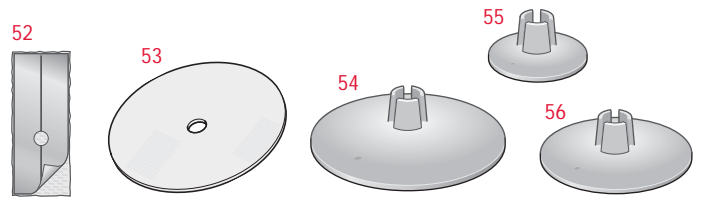

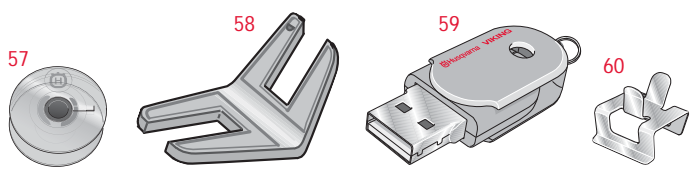

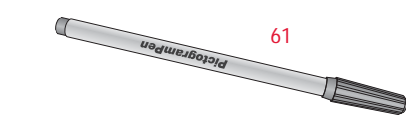

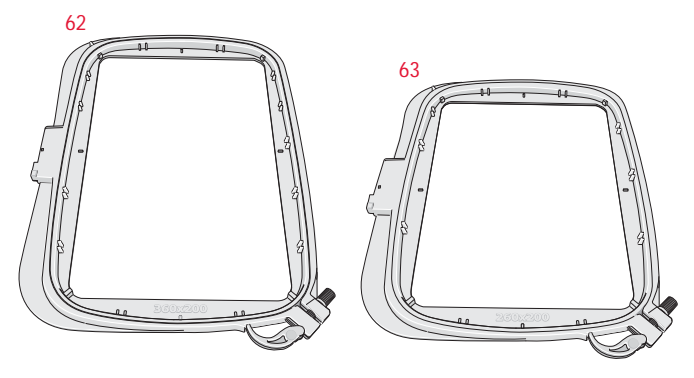

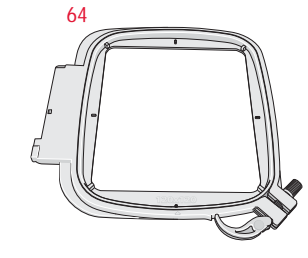

## **Piedini**

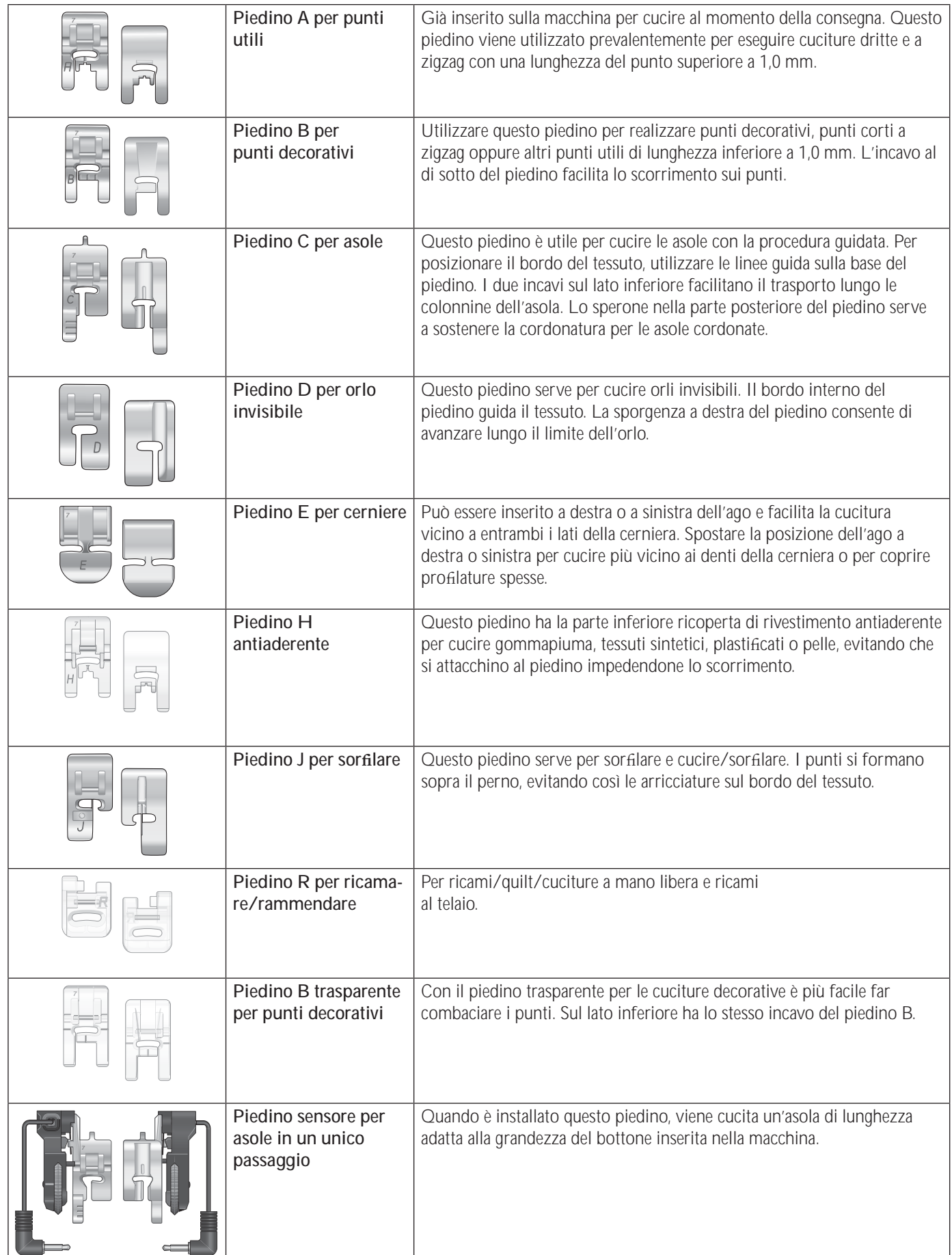

## **1. Impostazione**

## **Apertura dell'imballo**

- 1. Collocare la macchina su una solida superficie orizzontale, rimuovere l'imballaggio e sollevare il coperchio.
- 2. Rimuovere il materiale da imballaggio e il pedale.
- 3. La macchina viene fornita con in dotazione una busta con gli accessori e un cavo per il pedale.
- 4. Prima di iniziare a cucire, pulire la macchina insistendo sull'ago e sulla placca per eliminare ogni traccia di impurità.

## **Collegamento del cavo del pedale**

Tra gli accessori è incluso il pedale e il relativo cavo. Il cavo deve essere collegato al pedale solo la prima volta che si utilizza la macchina per cucire.

- 1. Estrarre il cavo del pedale. Accendere il pedale. Collegare il cavo alla presa all'interno del vano del pedale.
- 2. Spingere con decisione per accertare che sia ben collegato.
- 3. Far passare il cavo nella scanalatura sul lato inferiore del pedale.

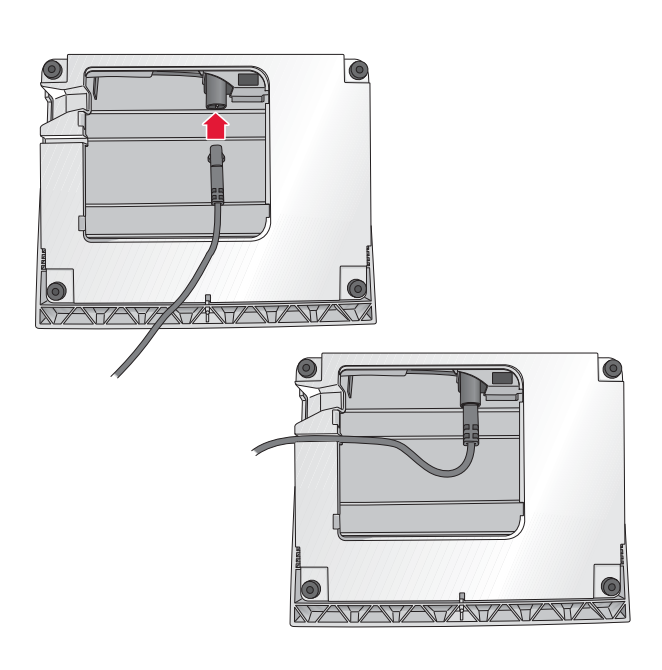

#### **Collegare il cavo di alimentazione e del pedale**

Sul lato inferiore della macchina sono riportate le informazioni sulla tensione di 'alimentazione (V) e sulla frequenza (Hz).

*Nota: Prima di collegare il pedale all'alimentazione, controllare che sia del tipo "FR5" (v. sotto al pedale).*

- 1. Collegare il cavo del pedale alla presa anteriore in basso a destra sulla macchina per cucire (1).
- 2. Collegare il cavo di alimentazione alla presa posteriore in basso a destra sulla macchina per cucire (2).
- 3. Mettere su ON l'interruttore ON/OFF per accendere la macchina e la luce (3).

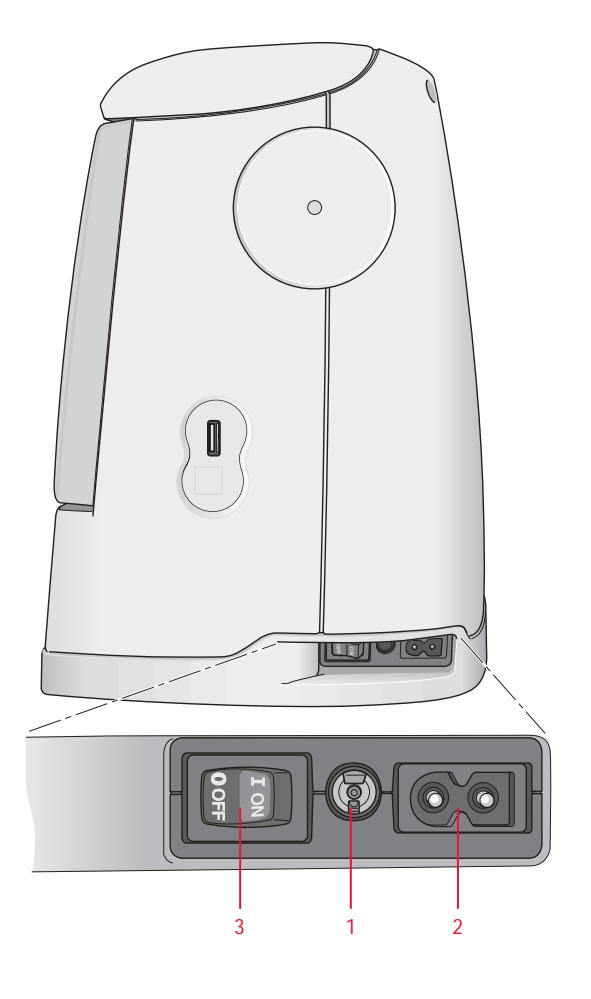

## **Sistemazione della macchina per cucire dopo l'utilizzo**

- 1. Mettere su OFF l'interruttore (3) ON/OFF.
- 2. Scollegare il cavo prima dalla presa a muro e poi dalla macchina (2).
- 3. Estrarre dalla macchina il cavo del pedale (1). Avvolgere il cavo del pedale interno al vano, sotto al pedale.
- 4. Riporre tutti gli accessori nel box accessori. Far scorrere il box sulla macchina, dietro al braccio libero.
- 5. Riporre il pedale nello spazio sopra il braccio libero.
- 6. Installare il coperchio.

## **Estensione della superficie di cucito**

Lo spazio a destra dell'ago, tra l'ago e il braccio, offre tantissimo spazio in più. In questo modo è molto più facile cucire quilt e realizzare altri lavori molto grandi. Tenere il box accessori installato sulla macchina per disporre di una superficie di lavoro molto spaziosa.

## **Utilizzo del braccio libero**

Se si desidera utilizzare il braccio libero, fare scivolare verso sinistra il box accessori, per rimuoverlo.

Il braccio libero facilita la cucitura di particolari come le gambe dei pantaloni e gli orli delle maniche.

Per rimettere in posizione il box accessori, farlo scivolare in posizione sulla macchina.

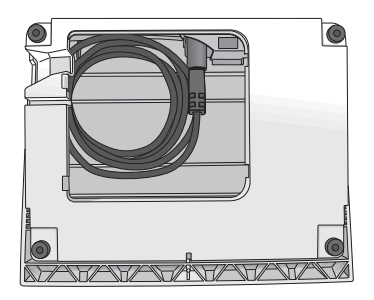

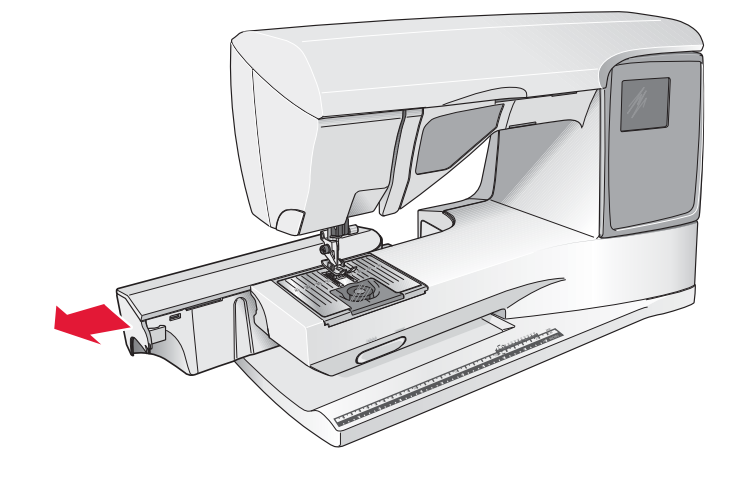

**1**

## **Porta-spole e blocca-spole**

La macchina per cucire dispone di due porta-spola: quello principale e quello ausiliario. I porta-spola sono adatti a tutti i tipi di filo. Il porta-spola principale è regolabile e si può usare in posizione orizzontale (il filo si svolge dal rocchetto fisso) o in posizione verticale (il rocchetto ruota con il filo). Utilizzare la posizione orizzontale per tutti i normali fili per cucire e la posizione verticale per i rocchetti grandi o i fili speciali.

#### **Posizione orizzontale**

Sollevare di poco il porta-spola dalla posizione orizzontale per installarvi facilmente il rocchetto. Il filo deve avvolgersi in senso antiorario, come mostrato in figura. Fare scivolare il bloccaspola (vedere sotto) e poi spostare il porta-spola in posizione orizzontale.

Il porta-spola dispone di due blocca-spole in dotazione alla consegna. Per i rocchetti medi, posizionare davanti al rocchetto il blocca-spola medio (A). Per i rocchetti grandi, utilizzare il bloccaspola grande (B).

Il lato piatto del blocca-spola va spinto con decisione sulla spola. Non lasciare spazio tra il blocca-spola e il porta-spola.

Tra gli accessori della macchina sono inclusi anche due bloccaspole supplementari, uno piccolo e uno grande. Il blocca-spola piccolo può essere utilizzato per i rocchetti di piccole dimensioni. Il secondo blocca-spola può essere adoperato per caricare una bobina con un altro filo oppure quando si utilizza un ago doppio.

#### **Posizione verticale**

Sollevare il portaspola e spostarlo completamente a destra. Bloccare in posizione verticale il portaspola, spingendolo leggermente in basso. Fare scivolare in posizione il blocca-spola grande. Per i rocchetti di dimensioni inferiori al porta-spola medio, oppure se si utilizzano fili speciali, sistemare un dischetto in feltro sotto il rocchetto per impedire che il filo si svolga troppo velocemente. Per i rocchetti più grandi il dischetto non è necessario.

*Nota: non inserire alcun blocca-spola sopra il rocchetto poiché ne impedisce la rotazione.*

#### **Porta-spola ausiliario**

Il porta-spola ausiliario serve per caricare una bobina con un altro filo o per inserire un secondo rocchetto quando si cuce con l'ago doppio.

Sollevare il porta-spola in alto a sinistra. Inserire un blocca-spola grande e un dischetto di feltro sotto il rocchetto. Far scivolare sul blocca-spola grande. Per rocchetti più piccoli del blocca-spola di medie dimensioni, inserire un dischetto di feltro sotto il rocchetto per evitare che il filo si svolga troppo in fretta. Per rocchetti più grandi, non occorre usare il feltro.

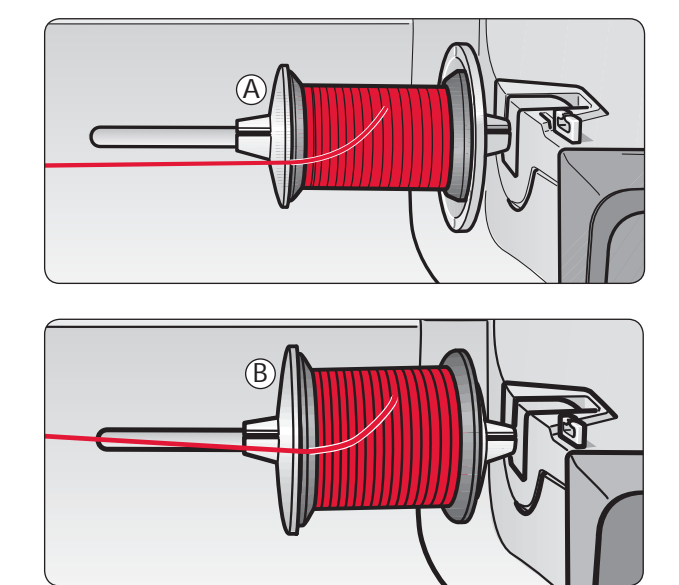

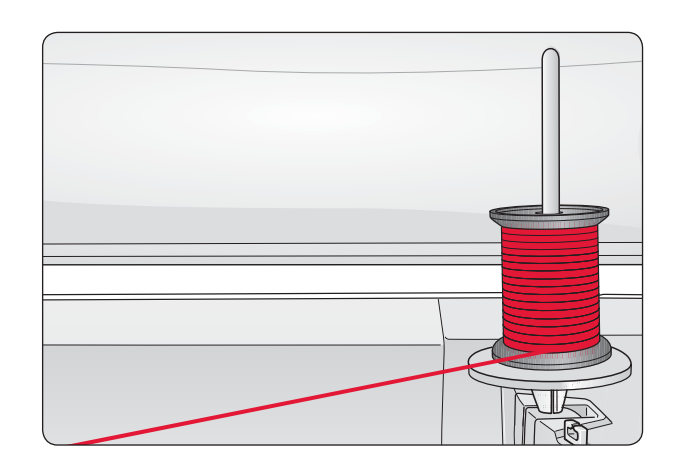

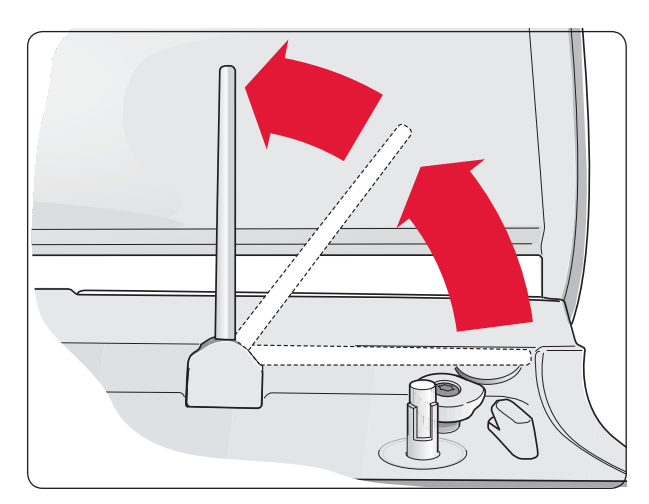

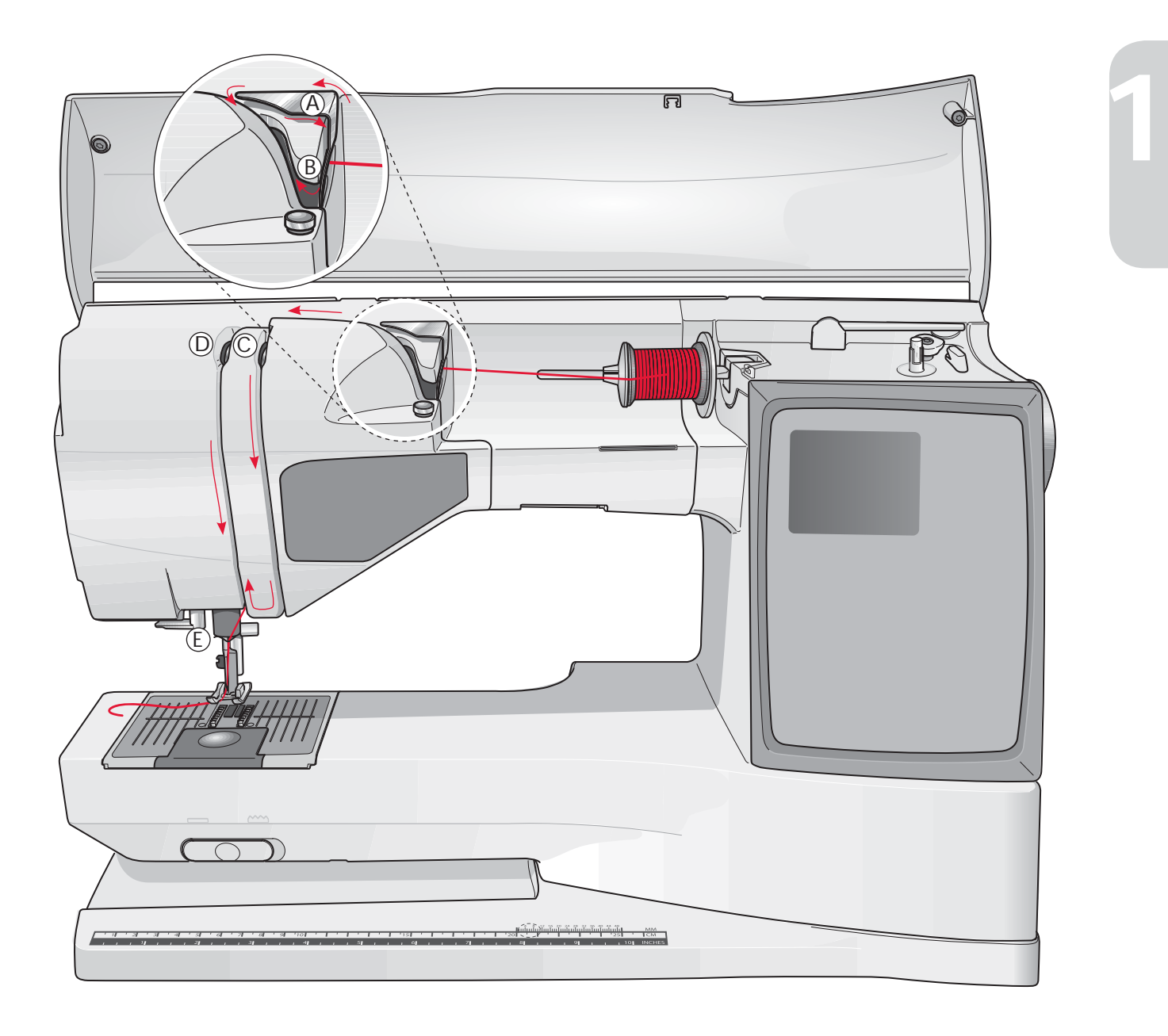

## **InÀ latura del À lo superiore**

Assicurarsi che il piedino e l'ago siano sollevati.

- 1. Mettere il filo sul porta-spola e il blocca-spola sul porta-spola, come descritto.
- 2. **Porta-spola in posizione orizzontale:** portare il filo sopra e dietro il guida-filo di pretensionamento (A) e sotto il guida-filo (B).

#### **Porta-spola in posizione verticale:**

invece di portare il filo nel guida-filo di pretensionamento (A), portarlo direttamente nel guida-filo (B).

3. Abbassare il filo tra i dischi tendifilo (C).

- 4. Continuare a infilare il filo nella direzione indicata dalle frecce. Da destra, inserire il filo nella scanalatura sulla leva tendifilo (D).
- 5. Abbassare il filo e dirigerlo dietro l'ultima guida appena sopra l'ago (E).

## **Infila-ago**

L'infila-ago incorporato può essere utilizzato solo con l'ago completamente sollevato. Si consiglia, inoltre, di abbassare il piedino.

- 1. Utilizzare la levetta per abbassare completamente l'infila-ago, facendo passare il filo sotto il guidafilo (A).
- 2. Spingere all'indietro per portare in avanti l'infila-ago fino a quando le linguette metalliche non abbracciano l'ago. Un gancetto si infila nella cruna dell'ago (B).
- 3. Posizionare il filo sotto le linguette, davanti all'ago, in modo che il filo entri nel gancetto (C).
- 4. Lasciare che l'infila-ago oscilli dolcemente all'indietro. Il gancetto tira il filo attraverso la cruna, formando un anello dietro l'ago. Tirare l'anello di filo dietro l'ago.
- 5. Inserire il filo sotto il piedino.

*Nota: l'inÀ la-ago è destinato agli aghi n. 70-120 e non può essere utilizzato per aghi n. 60 o di misura inferiore o per aghi lanceolati, doppi, tripli o se è inserito il piedino sensore per asole. Alcuni accessori opzionali, inoltre, richiedono l'inÀ latura manuale dell'ago.*

*Quando si inÀ la l'ago manualmente, assicurarsi di procedere da lato anteriore a quello posteriore. La zona bianca sull'attacco del piedino consente di individuare facilmente la cruna dell'ago. Il copri-bobina può essere utilizzato come lente d'ingrandimento.*

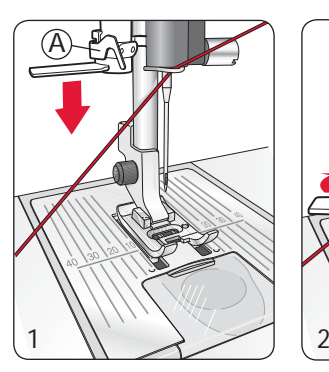

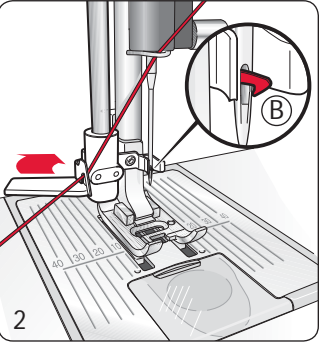

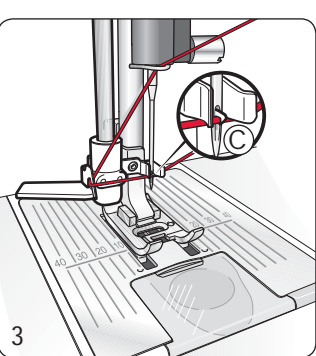

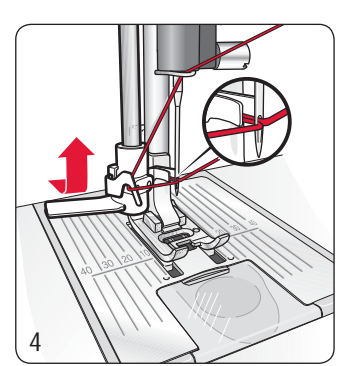

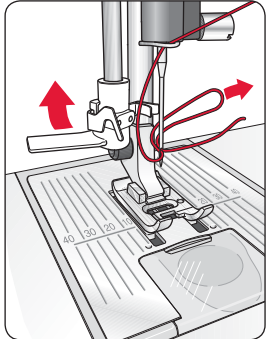

## **Taglio del filo**

Completato il lavoro da cucire, i fili possono essere tagliati sollevando il piedino e tirandoli sul lato sinistro della macchina, da dietro in avanti, nel taglia-filo.

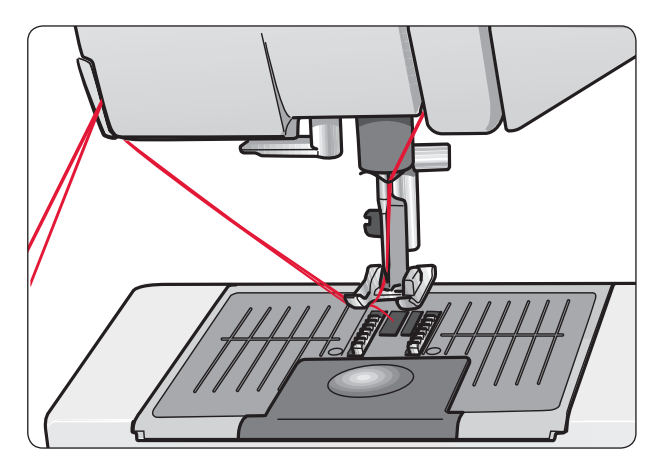

## **Infilatura per aghi doppi**

- 1. Inserire un ago doppio.
- 2. Usare un altro rocchetto o caricare una bobina con il filo che si intende usare come secondo filo dell'ago.
- 3. Sollevare il portaspola e spostarlo completamente a destra. Bloccare in posizione verticale il portaspola, spingendolo leggermente in giù. Fare scorrere il blocca-spola grande. Per rocchetti più piccoli del blocca-spola di medie dimensioni, inserire un dischetto di feltro sotto il rocchetto.
- 4. Collocare il primo rocchetto sul porta-spola. Quando il filo si srotola dal rocchetto, quest'ultimo deve girare in senso orario.
- 5. AGO SINISTRO: inserire il filo nella machina seguendo le istruzioni fornite a pag. 12. Controllare che sia tra i dischi tendifilo di sinistra (A). Inserire a mano il filo nell'ago sinistro.
- 6. Estrarre il porta-spola ausiliario e farlo scivolare sul portaspola grande. Per rocchetti più piccoli del blocca-spola di medie dimensioni, inserire un dischetto di feltro sotto il rocchetto.
- 7. Collocare il secondo rocchetto sul porta-spola. Quando il filo si srotola dal rocchetto, quest'ultimo deve girare in senso antiorario.
- 8. AGO DESTRO: infilare la macchina per cucire seguendo le istruzioni summenzionate, ma questa volta controllando che il filo si trovi tra i dischi tendifilo di destra (A) e fuori dall'ultimo quida-filo (B). Infilare l'ago destro a mano.

*Nota: Utilizzare solo aghi doppi simmetrici (C). Non utilizzare questo tipo di ago doppio (D) che può danneggiare la macchina per cucire.* 

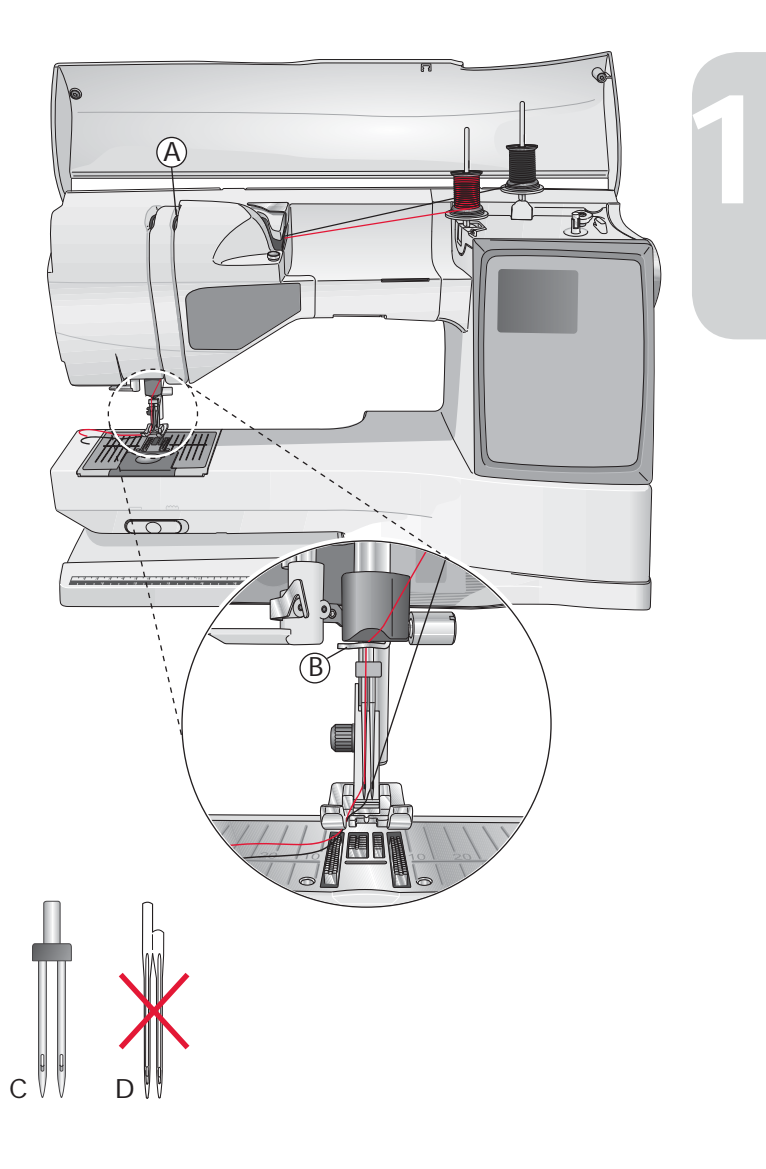

## **Sensore del filo**

Se il filo superiore si spezza o finisce oppure se la bobina si esaurisce, la macchina per cucire si ferma e sullo schermo compare un popup.

Se il filo superiore si spezza: infilare nuovamente la macchina e spingere OK. Il popup scompare. Se si esaurisce il filo della bobina, installare una bobina carica e continuare a cucire.

## **Caricabobina (modello 20)**

#### **Caricamento della bobina con la macchina infilata**

Assicurarsi che il piedino sia sollevato e l'ago sia in posizione di massima altezza.

*Nota: quando si carica la bobina, non utilizzare i piedini di plastica.* 

- 1. Sistemare una bobina vuota sul relativo caricabobina in cima alla macchina. La bobina può essere montata in un solo verso, con il logo in alto. Utilizzare solo bobine HUSQVARNA VIKING® originali.
- 2. Infilare la macchina con il porta-spola principale in posizione orizzontale.

 *Nota: se il rocchetto è troppo largo per essere messo in posizione orizzontale, caricare la bobina seguendo la procedura descritta in "Caricamento di À li speciali" più avanti.*

- 3. Tirare il filo dall'ago sotto il piedino e verso destra, attraverso il guida-filo di caricamento bobina (C).
- 4. Guidare il filo nel foro della bobina (D) dall'interno all'esterno.
- 5. Spingere a destra il caricabobina. Sul GraphicDisplay compare un popup. Per cominciare a caricare la bobina, spingere il pedale oppure il tasto Start/Stop. All'inizio, mantenere saldamente il capo del filo. Quando la bobina comincia ad avvolgersi, tagliare il filo in eccesso.

 Quando la bobina è piena, il caricamento si ferma automaticamente. Spingere il caricabobina indietro a sinistra, levare la bobina e tagliare il filo con il taglia-filo.

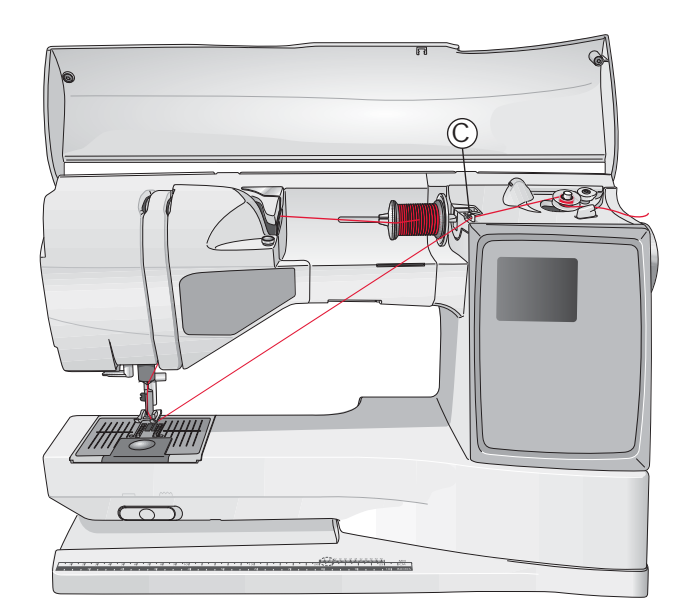

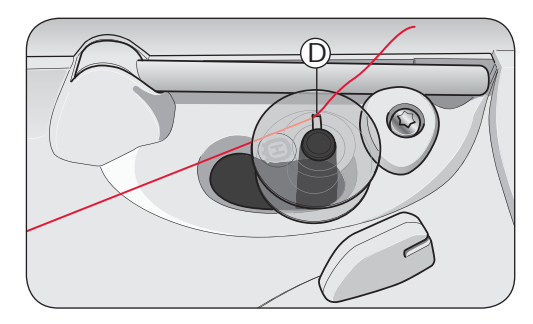

*Nota: se si utilizzano le bobine HUSQVARNA VIKING® di vecchia generazione che non sono forate, per cominciare avvolgere il À lo più volte intorno alla bobina.* 

#### **Caricamento di fili speciali**

Si sconsiglia di caricare mediante l'ago fili speciali, come fili di nylon o elasticizzati, fili metallici o metallici piatti.

Caricare sempre i fili speciali a velocità minima.

- 1. Sistemare una bobina vuota sul relativo caricabobina in cima alla macchina. La bobina può essere montata in un solo verso, con il logo in alto. Utilizzare solo bobine HUSQVARNA VIKING® originali.
- 2. Posizionare il blocca-spola grande e un dischetto di feltro sotto il rocchetto sul porta-spola principale in posizione verticale.
- 3. Portare il filo sopra e dietro il guida-filo di pretensionamento (A), in basso intorno al disco tendifilo (B) e poi attraverso il guida-filo (C) di caricamento della bobina come illustrato.
- 4. V. Caricamento della bobina con la macchina infilata, passo 4-5.

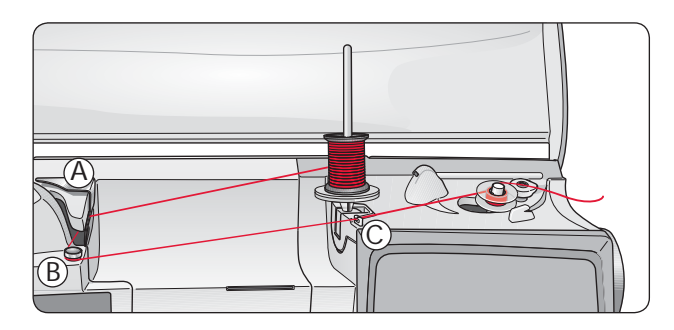

*Nota: in base al tipo di À lo, avvolgerlo di uno o due giri intorno al disco tendiÀ lo della bobina (B) per aumentarne la tensione. Il À lo della bobina con titolo adatto al ricamo deve essere avvolto di uno o due giri intorno al disco tendiÀ lo della bobina.*

## **Caricabobina, modello 30**

#### **Caricamento della bobina con la macchina infilata**

Assicurarsi che il piedino sia sollevato e l'ago sia in posizione di massima altezza.

*Nota: quando si carica la bobina, non utilizzare i piedini di plastica.* 

- 1. Sistemare una bobina vuota sul relativo caricabobina in cima alla macchina. La bobina può essere montata in un solo verso, con il logo in alto. Utilizzare solo bobine HUSQVARNA VIKING® originali.
- 2. Infilare la macchina con il porta-spola principale in posizione orizzontale.

 *Nota: se il rocchetto è troppo largo per essere messo in posizione orizzontale, caricare la bobina seguendo la procedura descritta in "Caricamento di À li speciali" più avanti.*

- 3. Tirare il filo dall'ago sotto il piedino e verso destra, attraverso il guida-filo di caricamento bobina (C).
- 4. Guidare il filo nel foro della bobina (D) dall'interno all'esterno.
- 5. Spingere la leva caricabobina verso la bobina, per caricarla. Sul GraphicDisplay compare un popup. Premere il tasto OK per cominciare il caricamento. Per regolare la velocità di caricamento utilizzare i tasti con le frecce verso sinistra/ destra. Mantenere saldamente il filo quando si comincia a caricare. Quando la bobina comincia ad avvolgersi, tagliare il filo in eccesso.

 Una volta che la bobina è carica, la leva caricabobina si sposta all'indietro e il caricamento si arresta automaticamente. Il messaggio popoup si chiude. Togliere la bobina e tagliare il filo con l'apposito taglia-filo.

#### **Caricamento di fili speciali**

Si sconsiglia di caricare mediante l'ago fili speciali, come fili di nylon o elasticizzati, fili metallici o metallici piatti.

Caricare sempre i fili speciali a velocità minima.

- 1. Sistemare una bobina vuota sul relativo caricabobina in cima alla macchina. La bobina può essere montata in un solo verso, con il logo in alto. Utilizzare solo bobine HUSQVARNA VIKING® originali.
- 2. Posizionare il blocca-spola grande e un dischetto di feltro sotto il rocchetto sul porta-spola principale in posizione verticale.
- 3. Portare il filo sopra e dietro il guida-filo di pretensionamento  $(A)$ , in basso intorno al disco tendifilo  $(B)$  e poi attraverso il guida-filo (C) di caricamento della bobina come illustrato.
- 4. V. Caricamento della bobina con la macchina già infilata, passo 4-5.

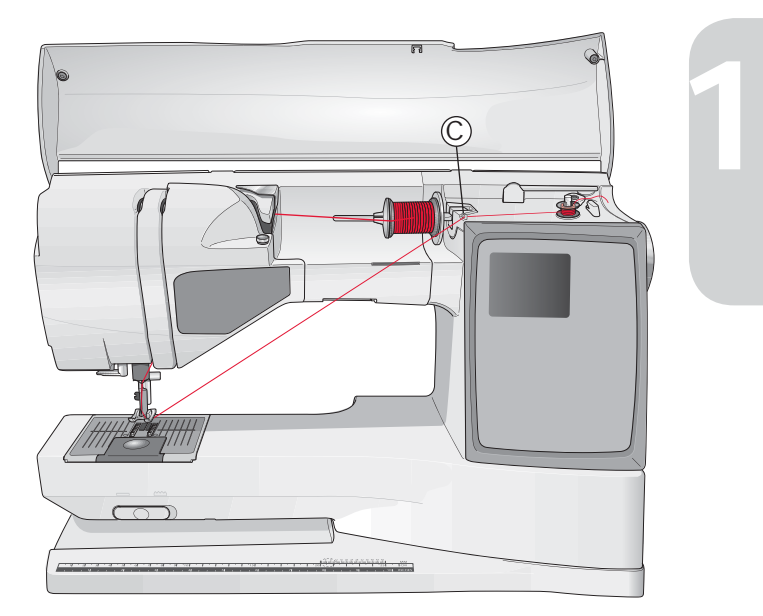

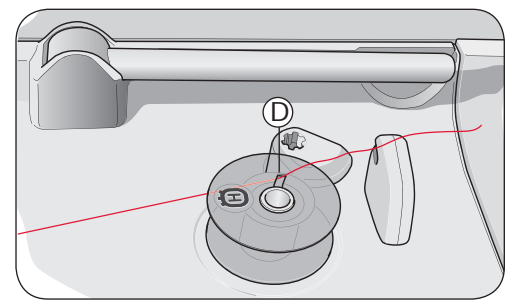

*Nota: se si utilizzano le bobine HUSQVARNA VIKING® di vecchia generazione che non sono forate, per cominciare avvolgere il À lo più volte intorno alla bobina.* 

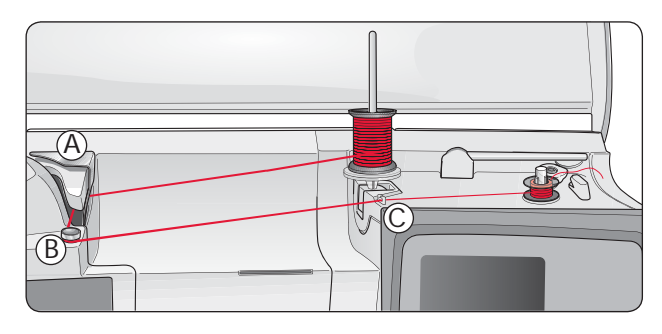

*Nota: in base al tipo di À lo, avvolgerlo di uno o due giri intorno al disco tendiÀ lo della bobina (B) per aumentarne la tensione. Il À lo della bobina con titolo adatto al ricamo deve essere avvolto di uno o due giri intorno al disco tendiÀ lo della bobina.*

#### **Caricamento della bobina mentre si ricama o si cuce**

Il modello 30 è dotato di un motorino separato per il caricamento della bobina che consente di caricare una bobina mentre si ricama o si cuce.

- 1. Sistemare una bobina vuota sul relativo caricabobina in cima alla macchina. La bobina può essere montata in un solo verso, con il logo in alto. Utilizzare solo bobine HUSQVARNA VIKING® originali.
- 2. Sollevare il porta- spola ausiliario. Posizionare il blocca-spola grande, un dischetto in feltro e una bobina sul porta-spola.
- 3. Avvolgere il filo della bobina intorno al disco tendifilo (B) e attraverso il guida-filo (C), come illustrato.
- 4. Guidare il filo nel foro della bobina (D) dall'interno all'esterno.
- 5. Spingere la leva caricabobina verso la bobina per caricarla. Sul GraphicDisplay compare un popup. Premere il tasto OK per cominciare il caricamento. Per regolare la velocità di caricamento utilizzare i tasti con le frecce verso sinistra/ destra. Mantenere saldamente il filo quando si comincia a caricare. Quando la bobina comincia ad avvolgersi, tagliare il filo in eccesso.

 Una volta che la bobina è carica, la leva caricabobina si sposta all'indietro e il caricamento si arresta automaticamente. Il messaggio popoup si chiude. Togliere la bobina e tagliare il filo con l'apposito taglia-filo.

 *Nota: accertare che il À lo non tocchi il blocca-spola del porta-spola orizzontale quando si carica la bobina. In caso contrario, collocare il blocca-spola e il rocchetto sul porta-spola verticale più in alto.*

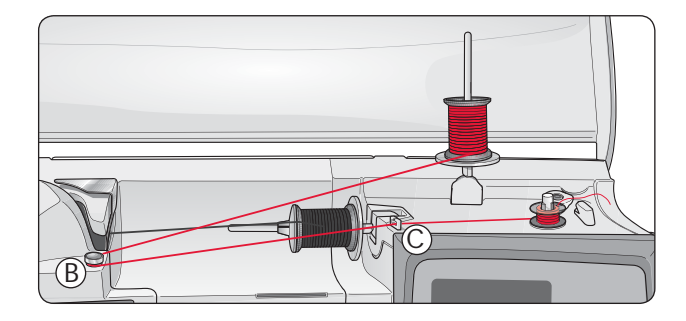

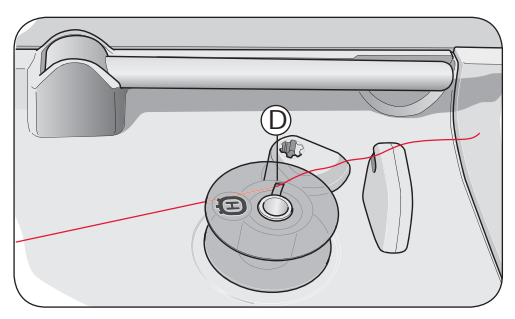

*Nota: se si utilizzano le bobine HUSQVARNA VIKING® di vecchia generazione che non sono forate, per cominciare avvolgere il À lo più volte intorno alla bobina.* 

## **Inserimento della bobina**

- 1. Togliere il copri-bobina facendolo scivolare verso di sé.
- 2. Inserire la bobina nella sua capsula. La bobina può essere installata in un solo verso, con il logo rivolto verso l'alto. Il filo si svolge dalla sinistra della bobina. In questo modo quando si tira il filo, la bobina ruota in senso antiorario.
- 3. Con il dito tenere ferma la bobina con le dita per evitare che giri e, al contempo, tirare con decisione il filo verso destra e poi verso sinistra nella molla di tensione (E), fino a quando non "scatta" in posizione.
- 4. Continuare facendo passare il filo intorno a (F) e sulla destra del taglia-filo (G). Inserire il copri-bobina (H). Tirare il filo verso sinistra per tagliarlo (I).

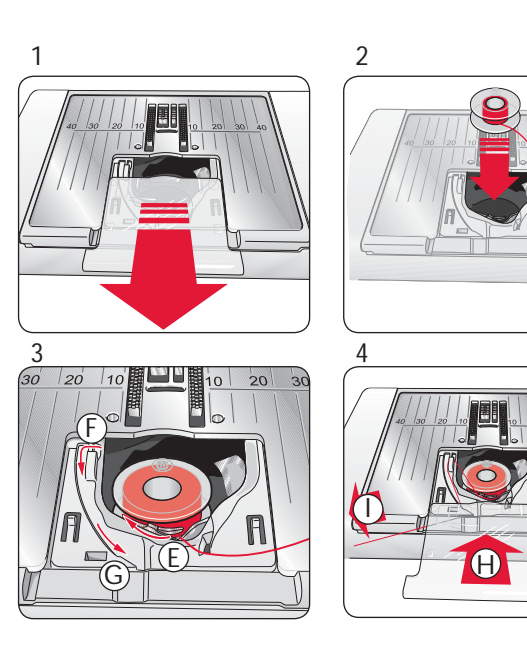

## **Tensione del filo**

La macchina imposta automaticamente la tensione ottimale del filo per il punto e il tessuto selezionati. Aprire il menu IMPOSTAZIONI per regolare la tensione del filo per filati, tecniche o tessuti speciali (v. pag. 28).

#### **Tensione del filo corretta e non corretta**

Per un punto più bello e resistente, assicurarsi che la tensione del filo nell'ago sia impostata in modo corretto, ad es.per il cucito generico, che i fili siano disposti uniformemente tra i due strati di stoffa (1).

Se il filo della bobina è visibile sul lato superiore del tessuto, significa che la tensione del filo nell'ago è eccessiva (2). Ridurre della tensione del filo nell'ago.

Se il filo della bobina è visibile sul lato inferiore del tessuto, significa che la tensione del filo nell'ago è insufficiente (3). Aumentare della tensione del filo nell'ago.

*Nota: Per asole e punti decorativi, è necessario che il filo dell'ago in alto sia visibile sotto la stoffa.*

## **EXCLUSIVE SENSOR SYSTEM™ (ESS)**

#### **Pressione del piedino sensore**

Grazie al sensore, il piedino riconosce lo spessore del tessuto da ricamare o cucire e procede in modo costante e uniforme con un trasporto del tessuto perfetto e regolare.

Per vedere l'impostazione corrente della pressione del piedino per il tessuto selezionato e per regolare la pressione manualmente, passare al menu IMPOSTAZIONI (vedere pag. 28).

#### **Sollevamento del piedino sensore**

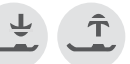

I tasti di sollevamento e abbassamento del piedino sensore consentono di sollevare e abbassare il piedino della macchina per cucire su quattro livelli (vedere pag. 25).

Quando si inizia a cucire, il piedino si abbassa automaticamente. Quando si smette di cucire lasciando l'ago abbassato, il piedino rileva automaticamente lo spessore del tessuto e solleva il piedino esattamente all'altezza adatta per girarlo sul tessuto e ruotarlo. Aprire il menu IMPOSTAZIONI per disattivare questa funzione (vedere pag. 28).

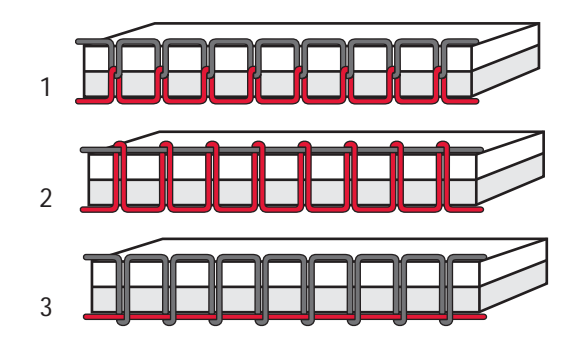

**1**

## **Discesa delle griffe**

Le griffe si abbassano quando si sposta a destra l'interruttore sul lato anteriore del braccio libero. Per sollevare le griffe, spostare l'interruttore a sinistra. Le griffe si alzano quando si comincia a cucire. Le griffe devono essere abbassate quando si cuciono i bottoni e per le cuciture a mano libera.

Quando si ricama, le griffe si abbassano automaticamente non appena viene collegata l'unità di ricamo. Quando si smonta l'unità di ricamo, le griffe si sollevano automaticamente non appena si comincia a cucire.

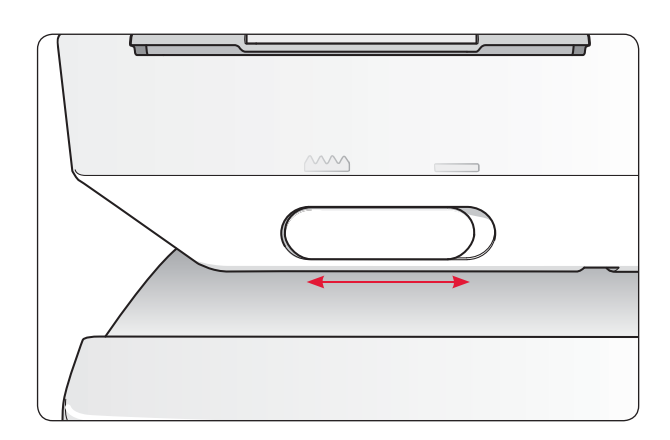

## **Sostituzione del piedino**

 *Mettere su OFF l'interruttore ON/OFF*

- 1. Accertarsi che l'ago sia sollevato al massimo e che il piedino sia alzato. Tirare il piedino verso di sé.
- 2. Allineare la barretta del piedino con la fessura nell'attacco del piedino. Spingere all'indietro finché il piedino non scatta in posizione.

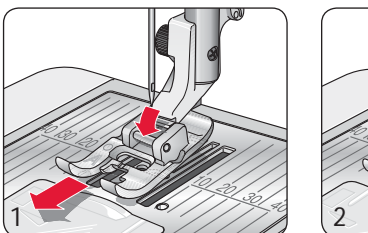

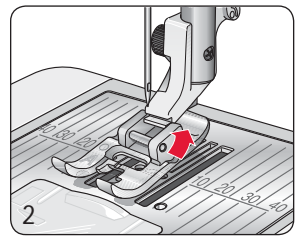

## **Sostituzione dell'ago**

 *Mettere su OFF l'interruttore ON/OFF*

- 1. Usare il foro della piastrina elevatrice per sostenere l'ago.
- 2. Allentare la vite nel blocca-ago usando il cacciavite.
- 3. Rimuovere l'ago.
- 4. Inserire il nuovo ago usando la piastrina elevatrice. Il nuovo ago va inserito con la parte piatta rivolta indietro e spingendo fino in fondo.
- 5. Utilizzare il cacciavite per serrare la vite.

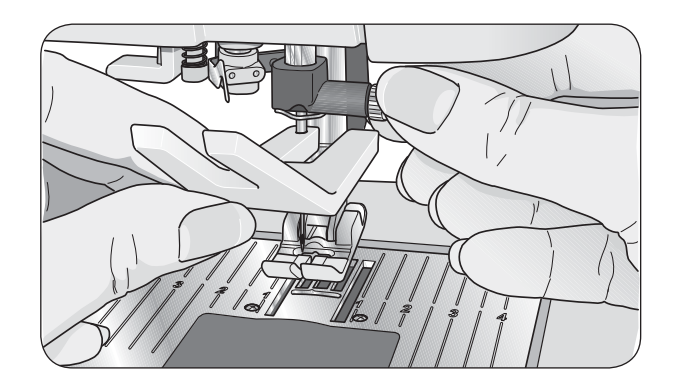

## **Aghi**

Nella macchina per cucire, l'ago svolge una funzione molto importante. Per essere certi di avere un ago di buona qualità, utilizzare quelli del sistema 130/705H. La confezione di aghi in dotazione con la macchina contiene aghi delle dimensioni più comuni per tessuti elastici e non elastici.

## **Ago universale (A)**

Gli aghi universali hanno la punta leggermente smussata e sono disponibili in molteplici misure per completare lavori di cucito su una varietà di tessuti diversi per tipo e peso.

## **Ago per tessuti elastici (B)**

Gli aghi per tessuti elastici sono provvisti di uno speciale solco per evitare di saltare punti quando il tessuto è piegato. Per tessuti in maglieria, costumi da bagno, felpa, pelle scamosciata e pelle sintetica. Questi aghi sono contrassegnati da una banda di colore giallo.

#### **Ago per denim (C)**

Gli aghi per denim hanno la punta acuminata per penetrare tessuti spessi senza deformare l'ago. Per tela, denim e microfibra. Questi aghi sono contrassegnati da una banda di colore blu.

#### **Aghi lanceolati (D)**

L'ago lanceolato si caratterizza per le sue larghe sporgenze laterali che consentono di perforare il tessuto per cucire a punto entredeux e realizzare altri orli a giorno su tessuti in fibre naturali. Si ottengono risultati ottimali riducendo la larghezza del punto.

*Nota: sostituire l'ago frequentemente. Usare sempre aghi dritti con la punta afÀ lata (1). Gli aghi danneggiati (2) possono rompersi, saltare dei punti o fare impigliare il À lo. Gli aghi danneggiati possono anche danneggiare la placca.*

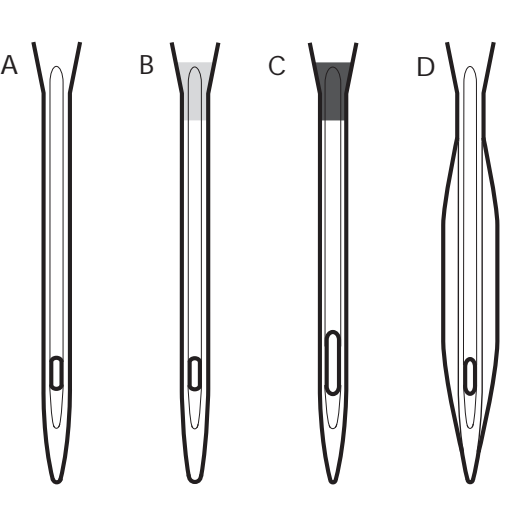

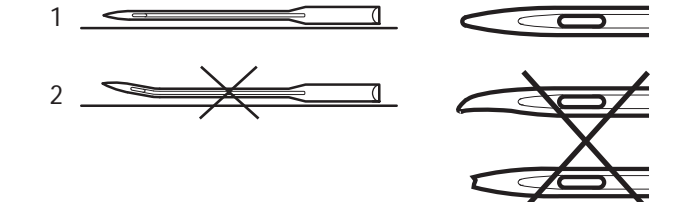

**1**

## **Filati**

Sul mercato sono disponibili moltissimi filati, destinati ad usi diversi.

#### **Filato per cucire universale**

Un filo per cucire universale può essere in materiale sintetico, cotone oppure poliestere rivestito di cotone. Si tratta di un tipo di filo utilizzato per cucire capi di abbigliamento ed altri lavori.

#### **Filato per ricamare**

I fili per ricamare sono formati da varie fibre: rayon, poliestere, acrilico o metallo. Si tratta di fili che creano un effetto lucido perfetto per i ricami ed altri lavori decorativi.

Quando si ricama, utilizzare il filo per ricamare sulla bobina.

*Nota: quando si utilizzano dei À lati metallici o piatti, può essere necessario adoperare un ago con una cruna più larga e ridurre la velocità di ricamo. InÀ lare la macchina per cucire con il rocchetto in posizione verticale.*

#### **Filato trasparente**

Il filo trasparente, noto anche come filo a un capo, è un singolo filo trasparente in materiale sintetico. Viene utilizzato per i quilt ed altri lavori decorativi. Infilare la macchina per cucire con il rocchetto in posizione verticale. Quando si carica una bobina, utilizzare una velocità bassa e fermare il caricamento con la bobina riempita solo a metà.

## **Penna Pictogram**

Per i ricami e Pictogram su qualsiasi tipo di tessuto, utilizzare una penna idrosolubile o che si cancella all'aria. Il colore scompare dopo alcune ore. Per eliminare i segni della penna si può utilizzare anche acqua fredda. Prima di stirare o lavare con sapone o detergente, verificare che siano state eliminate tutte le tracce di colore.

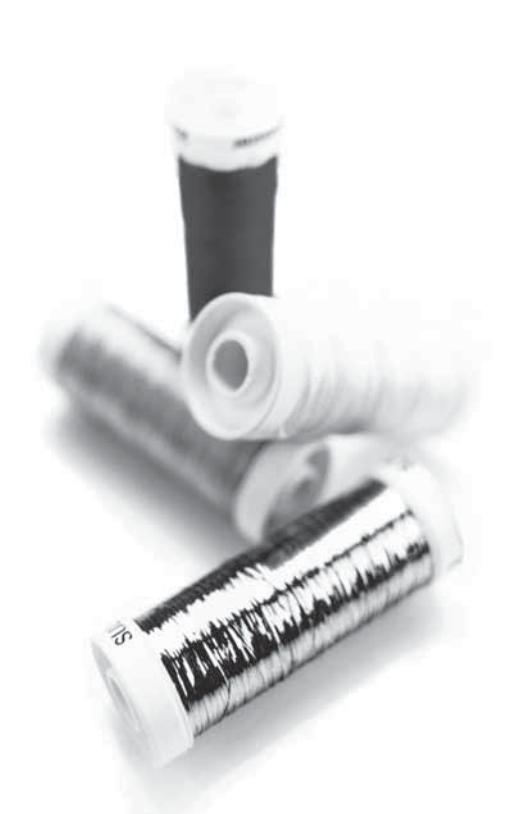

## **Stabilizzatori**

#### **Stabilizzatori a strappo**

Gli stabilizzatori a strappo vengono utilizzati con tessuti a trama stabile. Collocarli sotto il tessuto su cui eseguire cuciture decorative oppure, per ricamare, intelaiarli con il tessuto. A lavoro ultimato strappare via lo stabilizzatore in eccesso.

#### **Stabilizzatore termotrasferibile a strappo**

Questo tipo di stabilizzatore, totalmente stabile, ha un lato lucido che con il caldo aderisce ai tessuti. È consigliato per i tessuti a maglia e per tutti i tessuti instabili. Applicarlo sul rovescio del tessuto prima di eseguire delle cuciture decorative o prima di intelaiarlo. A lavoro ultimato strappare via lo stabilizzatore in eccesso.

#### **Stabilizzatore da tagliare**

Questo stabilizzatore non si strappa, per cui il materiale in eccesso deve essere eliminato con le forbici. È consigliato per i tessuti a maglia e per tutti i tessuti instabili, soprattutto per i ricami sul telaio.

#### **Stabilizzatore idrosolubile**

Questo stabilizzatore viene sistemato sopra il tessuto quando si decorano/ricamano tessuti pelosi e con maglie lunghe, ad esempio la spugna. Utilizzarlo sotto i tessuti da ricamare a intaglio. Il tessuto ricamato va messo in acqua per sciogliere lo stabilizzatore in eccesso. Disponibile in vari spessori.

#### **Stabilizzatore termosolubile**

Lo stabilizzatore termosolubile è un tessuto stabile a maglie larghe utilizzato per tecniche come il ricamo a intaglio e il crochet oltre il margine del tessuto. Questo stabilizzatore scompare con il calore.

#### **Stabilizzatore adesivo**

Questo stabilizzatore è utilizzato per i ricami su tessuti molto delicati o troppo piccoli per essere intelaiati. Intelaiare lo stabilizzatore adesivo con la carta in alto. Asportare la carta e sistemare sulla superficie adesiva il lavoro da ricamare. A lavoro ultimato strappare via lo stabilizzatore adesivo.

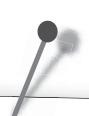

L'eccesso di tintura presente in alcuni tessuti può provocare delle macchie non solo sulla stoffa, ma anche sulla macchina per cucire. Questo inconveniente può rivelarsi di difficile eliminazione, se non impossibile.

I tessuti di pile e jeans, specialmente se rossi e blu, contengono spesso un eccesso di tintura.

Se si teme che il tessuto/capo confezionato presenti questo problema, lavarlo prima di eseguire la cucitura/ il ricamo.

## **Porta USB**

Sulla destra della macchina si trova una porta USB alla quale collegare l'USB Embroidery Stick.

## **USB Embroidery Stick**

La macchina viene fornita con un USB Embroidery Stick in dotazione. Alla consegna lo stick contiene dei disegni e un solo carattere da ricamare. Utilizzare lo stick per salvare disegni dal PC e caricarli sulla macchina.

*Nota: sono supportati esclusivamente USB Embroidery Stick HUSQVARNA VIKING® originali.* 

#### **Collegamento e rimozione dalla porta USB**

Inserire l'USB Embroidery Stick nella porta USB sulla destra della macchina. La penna USB si inserisce in un solo verso: non forzarla.

Per rimuoverla, tirarla delicatamente dalla porta, tenendola dritta.

#### **Utilizzo dell'USB Embroidery Stick**

In fondo dell'USB Embroidery Stick appare una piccola luce che indica che lo stick è stato inserito correttamente. Durante il caricamento dallo stick la luce lampeggia.

*Nota: non rimuovere l'USB Embroidery Stick mentre la luce lampeggia o mentre si regola o si esegue un disegno.* 

L'USB Embroidery Stick fornito con la macchina può restare inserito anche quando si installa il coperchio rigido. Assicurarsi che il coperchio dello stick USB sia rivolto verso il basso.

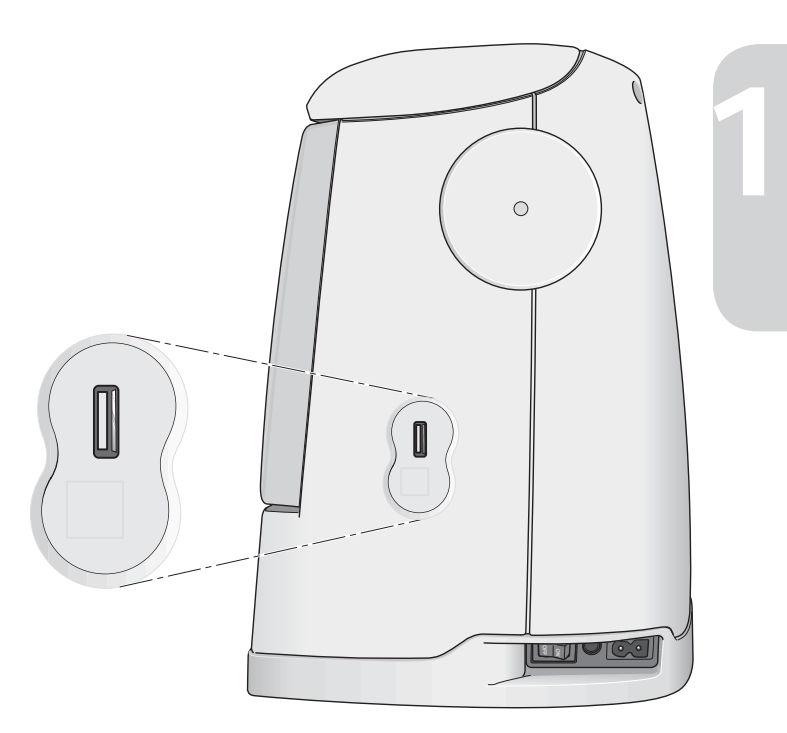

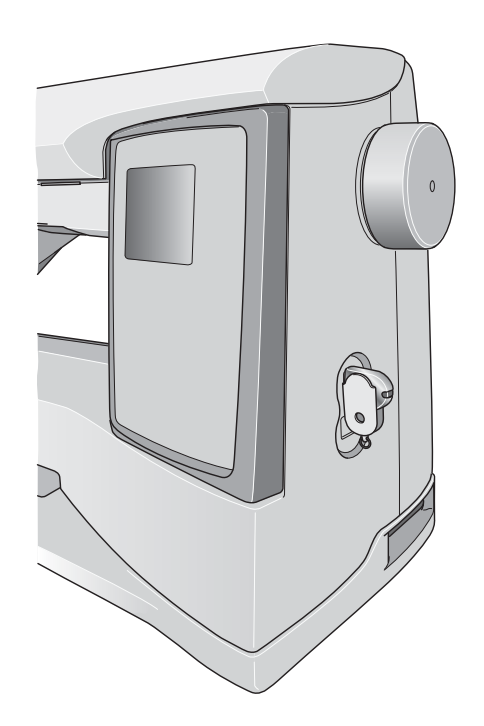

## **5D™ Embroidery Software**

#### **5D™ QuickFont**

Si possono creare dei file di caratteri (.vf3) per la macchina per ricamare HUSQVARNA VIKING® DESIGNER TOPAZ™ a partire dalla maggior parte dei caratteri TrueType® o OpenType® del computer.

#### **5D™ Organizer**

Per trovare facilmente modelli e immagini. Possono essere sfogliati in dimensioni diverse e stampati in gruppi scelti come fogli di lavoro completi o cataloghi. I modelli possono essere convertiti dai formati di ricamo più diffusi in immagini o sfondi per il PC.

#### **Installazione del software**

Se si possiedono altri programmi software HUSQVARNA VIKING® 5D™ Embroidery System, può essere necessario installare l'aggiornamento a 5D™ Embroidery System 9.2 (o successivi) invece del software Embroidery Machine Communication. Poi aggiungere la machina per cucire e ricamare HUSQVARNA VIKING® DESIGNER TOPAZ™ 30 o 20 da Machine Manager in 5D™ Configure, come descritto al punto 4.

- 1. Verificare di essere collegata al computer con il nome utente dell'amministratore e poi installare il software dal CD fornito (inserito nel retro di copertina della presente guida).
- 2. Inserire il CD. In Windows® 7/Vista, può apparire un messaggio di esecuzione automatica che richiede quale azione eseguire con il CD. Fare clic sull'opzione Run Menu.exe. Selezionare la lingua desiderata e poi l'opzione per installare il software Embroidery Machine Communication.
- 3. Seguire le istruzioni dell'installazione guidata. Alla richiesta, inserire il codice di installazione seguente: **9200**.
- 4. Nella procedura guidata 5D™ Configure, selezionare in MyMachines il tipo di macchina in uso: HUSQVARNA VIKING® DESIGNER TOPAZ™ 30 o 20. In Invia 1 o Invia 2, selezionare HUSQVARNA VIKING® DESIGNER TOPAZ™ 30 o 20, USB Embroidery Stick.

 *Nota: informazioni più dettagliate sull'installazione é reperibili nella guida introduttiva a 5D™ Embroidery System che si trova nella cartella "UserGuides" sul CD. Il CD d'installazione include un'opzione per installare i driver. I driver, tuttavia, non sono indispensabili per le macchine per ricamare della serie HUSQVARNA VIKING® DESIGNER TOPAZ™.* 

#### **Registra il tuo software 5D™**

Dopo aver terminato l'installazione del software, puoi registrare il tuo software facendo clic sul tasto Registra nel menu. Crea un account e inserisci i tuoi dati per ricevere newsletter personalizzate su 5D™.

#### **Importante:**

durante la registrazione potrai fornirci informazioni sulle macchine da cucito e ricamo che possiedi. Questa NON è la registrazione del prodotto o della garanzia. Le informazioni relative alle macchine servono per personalizzare la tua newsletter 5D™. Per la registrazione del prodotto e della garanzia, vai sul sito HUSQVARNA VIKING® all'indirizzo www.husqvarnaviking.com.

Per eseguire la registrazione in un secondo tempo, seleziona in qualsiasi momento il pulsante di registrazione in 5D™ Configure.

#### **Avvio dei programmi**

#### **Collegamenti sul desktop**

- 1. Fare doppio clic sul collegamento alla cartella del programma 5D™ Embroidery System. Viene visualizzato un elenco di programmi.
- 2. Fare doppio clic su 5D™ Organizer, 5D™ QuickFont o 5D™ Configure per avviarli.

Altrimenti utilizzare Menu Start per aprire i moduli in Start, Tutti i programmi, 5D™ Embroidery System.

#### **Visualizzazione e stampa delle guide in formato PDF**

Per trovare tutte le guide di riferimento ed esempio per il software 5D™ Embroidery System, andare su Start, Tutti i programmi, 5D™ Embroidery System e scegliere le guide desiderate. Scegliere la cartella d'interesse e poi selezionare la guida PDF desiderata. Se sul computer in uso è installato Adobe Acrobat Reader, fare doppio clic sul nome desiderato per aprire il file .pdf correlato. Se invece è necessario installare Acrobat Reader, inserire il CD con il software di 5D™ Embroidery System e selezionare la relativa opzione dal menu che viene visualizzato.

## **Aggiornamento della macchina**

Visitare il sito Web www.husqvarnaviking.com e/o rivolgersi al proprio rivenditore autorizzato HUSQVARNA VIKING® per richiedere gli aggiornamenti per la macchina e il manuale.

#### **Istruzioni aggiornate**

- 1. Accedere al sito Web di HUSQVARNA VIKING® presso www.husqvarnaviking.com e trovare la macchina per cucire in uso. Qui sono disponibili gli eventuali aggiornamenti per la macchina.
- 2. Scaricare il software aggiornato sull'USB Embroidery Stick, seguendo le istruzioni del sito Web.
- 3. Controllare di avere spento la macchina. Inserire nella porta USB della macchina l'USB Embroidery Stick dopo avervi caricato la nuova versione del software.
- 4. Spingere e tenere premuti contemporaneamente i tasti Arresto ago Su/Giù e Retromarcia. Accendere la macchina con entrambi questi tasti premuti.
- 5. La nuova versione del software si installerà automaticamente. Quando il LED accanto al tasto della retromarcia comincia a lampeggiare, lasciare andare i tasti.
- 6. La procedura di aggiornamento può richiedere diversi minuti. Il GraphicDisplay è nero mentre i LED accanto al tasto di retromarcia e altri due tasti indicano combinazioni diverse.
- 7. Quando l'aggiornamento è completo, la macchina si riavvia automaticamente. Controllare il numero di versione del software nel menu IMPOSTAZIONI.

 *Nota: se l'aggiornamento non viene completato, i LED accanto al tasto di retromarcia e altri due tasti lampeggiano tutti insieme. Spegnere la macchina e ricominciare l'aggiornamento dall'inizio. Se il problema si ripete, rivolgersi al concessionario autorizzato.* 

## **Tasti funzione**

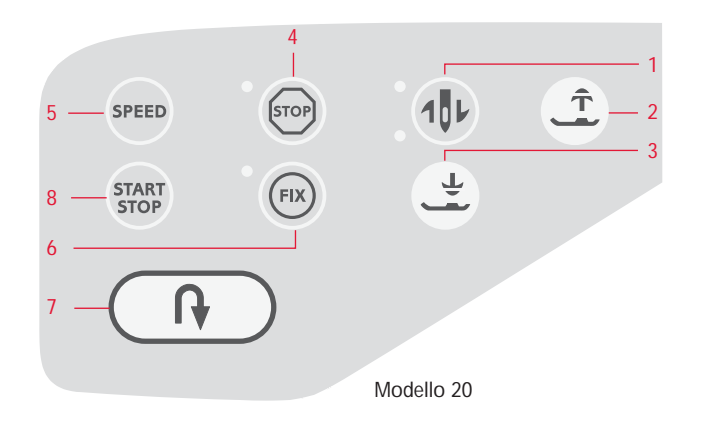

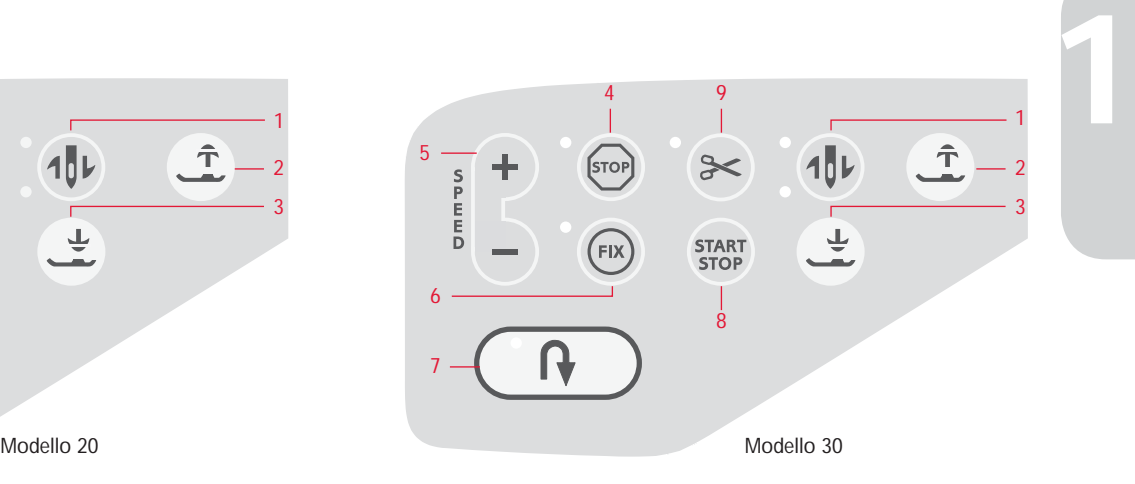

## **1. Arresto ago Su/Giù**

IN MODALITÀ CUCITO: premere questo tasto per abbassare o sollevare l'ago. Si modifica contemporaneamente l'impostazione della posizione di arresto dell'ago.

Quando si aziona il sollevamento dell'ago, si illumina il LED superiore, accanto al tasto, mentre quando si aziona l'abbassamento dell'ago si illumina il LED inferiore.

L'ago può essere sollevato o abbassato anche premendo il pedale. Se sono sollevati sia l'ago che il piedino, la prima volta che si spinge il pedale si abbassa solo il piedino. Per abbassare anche l'ago spingere di nuovo il pedale.

IN MODALITÀ RICAMO: se non è collegato alcun telaio, quando si seleziona Arresto ago Su/Giù, l'unità di ricamo sposta il braccio di ricamo in Posizione di imballo. Se è collegato un telaio, la macchina lo fa avanzare per facilitare il taglio del filo (v. pag. 64).

#### **2. Sollevamento automatico del piedino e sollevamento automatico extra**

Questo tasto solleva il piedino. Premerlo una seconda volta per sollevare ulteriormente il piedino in modo da agevolare il posizionamento o la rimozione di tessuti pesanti, vaporosi o imbottiti.

#### **3. Piedino sensore in posizione abbassata e Pivot**

IN MODALITÀ CUCITO: Spingere Piedino sensore in posizione abbassata e Pivot per abbassare completamente il piedino e fermare il tessuto sulla macchina. Premere di nuovo questo tasto per sollevare il piedino in posizione Pivot o sospeso e agevolare il posizionamento del tessuto.

Quando si inizia a cucire il piedino si abbassa automaticamente. Per abbassare il piedino si può anche spingere il pedale.

Quando si ferma la macchina per cucire con l'ago abbassato, il piedino si solleva automaticamente in posizione pivot. Questa funzione può essere disattivata nel menu IMPOSTAZIONI (v. pag. 28).

IN MODALITÀ RICAMO: sfiorare il Piedino sensore in posizione abbassata per abbassare il piedino in posizione di "sospensione".

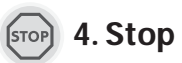

IN MODALITÀ CUCITO: STOP viene utilizzato per completare un punto o cucirne solo un'unità. La macchina per cucire ferma il filo e si arresta automaticamente quando si completano un punto o una sequenza di punti. Il LED accanto al tasto s'illumina quando viene attivato lo STOP. Una volta utilizzata la funzione, lo STOP viene annullato. Se si desidera riattivarlo, premere di nuovo il tasto.

STOP viene utilizzato anche per ripetere il punto rammendo o travetta con le stesse dimensioni.

*Suggerimento: se si desidera ripetere più volte di seguito la funzione STOP per un singolo punto, è possibile salvare in una sequenza il punto con uno STOP alla À ne (v. la programmazione a pag. 37).*

IN MODALITÀ RICAMO: mentre si ricama, STOP viene attivato automaticamente e la macchina si ferma per consentire di cambiare il colore. Deselezionare STOP per eliminare le interruzioni per i cambi di colore e realizzare dei ricami monocromatici (v. pag. 64). Il LED accanto al tasto s'illumina quando viene attivato lo STOP.

#### **5. Velocità**

÷

SPERD

IN MODALITÀ CUCITO: tutti i punti della macchina per cucire sono preimpostati con una velocità di cucitura consigliata. Premere il tasto della velocità oppure, sul modello 30: Sfiorare SPEED+ o SPEED- per aumen-

tare o ridurre la velocità di cucitura. Per il modello 20 sono disponibili tre livelli di velocità e per il 30 ne sono disponibili cinque. Il livello della velocità è visualizzato sul GraphicDisplay. Non è possibile selezionare una velocità superiore a quella massima predefinita per il punto selezionato.

IN MODALITÀ RICAMO: in un disegno, ogni tipo di punto ha una velocità massima di esecuzione preimpostata. Per ridurre la velocità quando si utilizzano dei filati speciali, spingere il tasto SPEED oppure, sul modello 30, SPEED**–**. Per aumentare di nuovo la velocità, premere di nuovo il tasto SPEED oppure, sul modello 30, SPEED**+**.

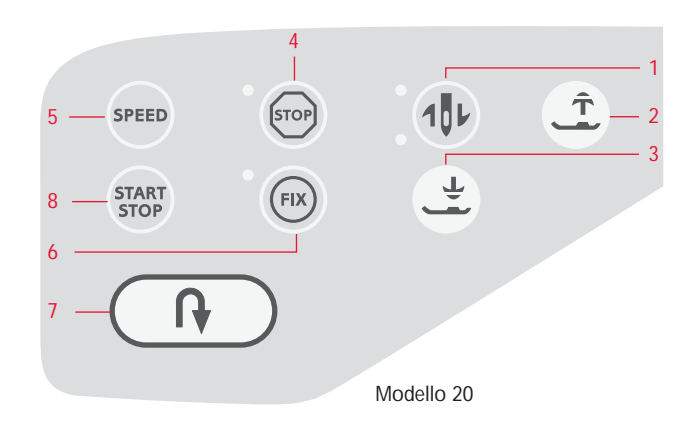

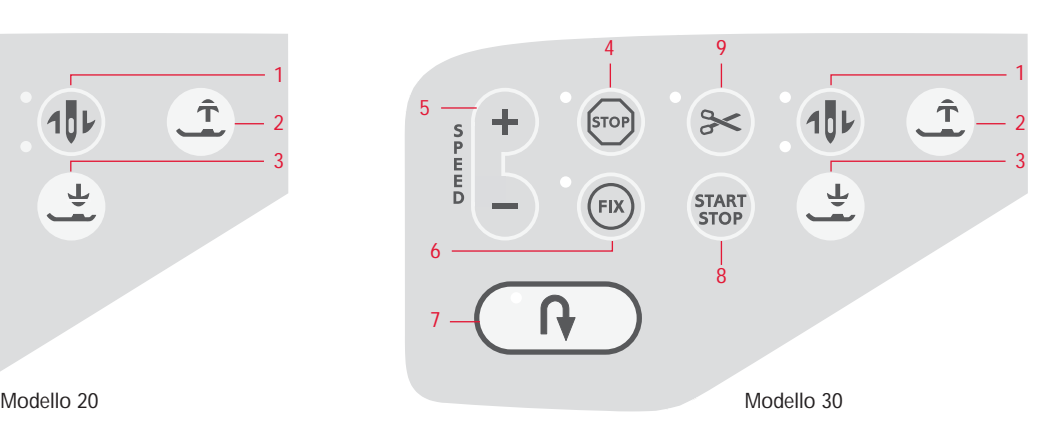

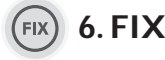

IN MODALITÀ CUCITO: con il tasto FIX è possibile bloccare il punto all'inizio e/o alla fine. Il LED accanto al tasto s'illumina quando è attivata la funzione FIX Per disattivarla, premere il tasto FIX.

La funzione FIX viene attivata automaticamente quando si seleziona un punto o dopo che è stato utilizzato STOP o le funzioni Taglia-filo selettivo\* o Ripresa della cucitura\*. La funzione FIX automatico può essere disattivata nel menu IMPOSTAZIONI (v. pag. 28). Se sulla macchina non è selezionato il tasto FIX, non vengono eseguiti punti di fermatura.

La funzione FIX è programmabile (v. pag. 38).

IN MODALITÀ RICAMO: premere FIX per imbastire un contorno dell'area del ricamo (v. pag. 64).

## **7. Retromarcia**

Se si spinge il tasto mentre si cuce, la macchina procede in retromarcia finché non si rilascia il tasto. Poi riprende a cucire in avanti. Il LED accanto al tasto s'illumina quando è attivata la funzione.

Per la retromarcia costante, premere il tasto una volta prima di cominciare a cucire. La macchina cuce in retromarcia finché non si preme nuovamente il tasto.

La retromarcia si utilizza anche quando si cuciono asole, travette, punti\* di rammendo e tapering per spostarsi tra le parti del punto.

## **START 8. Start/Stop**

IN MODALITÀ CUCITO: premere questo tasto per avviare e fermare senza ricorrere al pedale. Premere una volta START/ STOP per cominciare a cucire e premerlo di nuovo per interrompere la cucitura.

IN MODALITÀ RICAMO: premere Start/Stop per cominciare a ricamare e poi di nuovo per interrompere il ricamo. La macchina si ferma automaticamente ai cambi di colore e quando il ricamo è completo.

## **8. P. Taglia-filo selettivo** (solo modello 30)

IN MODALITÀ CUCITO: quando si spinge il tasto Taglia-filo selettivo, la macchina ferma i fili, taglia i fili di ago e bobina, solleva il piedino e l'ago e attiva la funzione FIX per l'avvio successivo. Per tagliare i fili alla fine di un punto o di una sequenza di punti, sfiorare Taglia-filo selettivo mentre si cuce. Il LED accanto al tasto comincia a lampeggiare, per indicare che è stato richiesto di tagliare il filo. Completati il punto o la sequenza di punti, il filo dell'ago e quello della bobina saranno tagliati.

La funzione Taglia-filo selettivo è programmabile (v. pag. 38).

*Nota: la macchina taglia automaticamente i À li dopo avere completato un asola con il piedino sensore o un occhiello. La funzione automatica Taglia-À lo selettivo può essere disattivata nel menu IMPOSTAZIONI (v. pag. 29-9).* 

IN MODALITÀ RICAMO: taglia il filo dell'ago e della bobina e solleva il piedino. Il filo dell'ago viene taglia automaticamente solo quando si cambia il colore. Quando il disegno è finito, vengono tagliati automaticamente entrambi i fili.

## **Panoramica sul touch screen**

- 10. Vista alternativa
- 11. Tasti **+**/**–** per regolare punti e disegni
- 12. Cancella
- 13. Tasti di selezione punti
- 14. Exclusive SEWING ADVISOR™
- 15. Scelta del tessuto
- 16. Tecnica di cucito
- 17. Opzioni dei telai
- 18. Ruotare disegno
- 19. Vista Informazioni sul ricamo
- 20. Procedere punto per punto **–**
- 21. Procedere punto per punto **+**
- 22. OK/Controllo angoli
- 23. Tasti frecce di navigazione
- 24. Procedere colore per colore **–**
- 25. Procedere colore per colore **+**
- 26. Menu Punti/Caricare disegno
- 27. Menu Caratteri
- 28. Imposta i caratteri maiuscoli, minuscoli o i numeri
- 29. Salvataggio in I miei punti
- 30. Modalità Programmazione
- 31. Menu IMPOSTAZIONI
- 32. Ripresa della cucitura (solo sul modello 30)
- 33. Specchiatura in orizzontale (solo sul modello 30)
- 34. Specchiatura in verticale

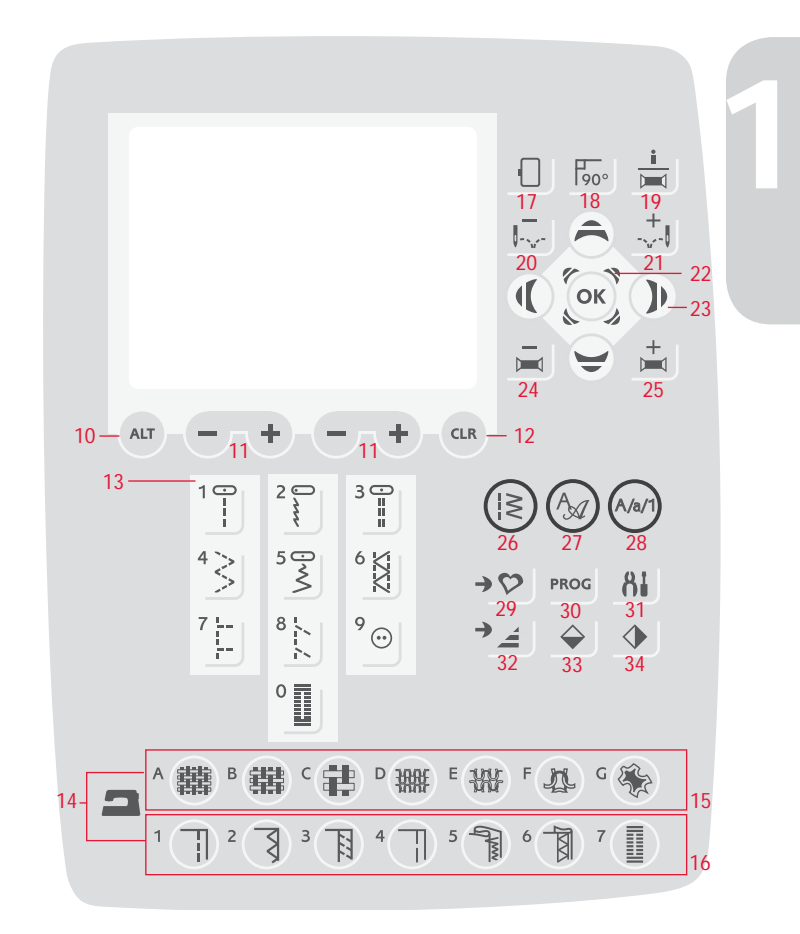

## **Menu IMPOSTAZIONI**

Le impostazioni predefinite della macchina possono essere modificate ed è possibile modificare manualmente anche le funzioni automatiche nel menu IMPOSTAZIONI. Aprire il menu premendo il tasto menu IMPOSTAZIONI e selezionare l'impostazione da modificare, premendo i tasti freccia su / giù. Per attivare la funzione, utilizzare il tasto OK per inserire una X nella casella. Per annullare la funzione, spingere di nuovo il tasto OK per lasciare vuota la casella. Per modificare le impostazioni dei numeri, utilizzare i tasti freccia destra/sinistra. Premere di nuovo il tasto menu IMPOSTAZIONI per uscire dal menu.

*Nota: quando un numero è impostato sul valore predefinito, le cifre sono nere. Se il valore viene modificato, le cifre vengono visualizzate in negativo, su fondo nero.* 

#### **Tensione del filo**

La macchina imposta automaticamente la tensione ottimale del filo per il punto e il tessuto selezionati. Se è necessario regolare la tensione del filo, utilizzare i tasti freccia destra / sinistra.

In Modalità Cucito, le modifiche interessano soltanto il punto selezionato. Se si seleziona un punto diverso o si riseleziona lo stesso punto, il valore viene reimpostato su quello predefinito. In Modalità Ricamo il valore viene reimpostato su quello predefinito quando si carica un nuovo disegno. L'impostazione ritorna al valore predefinito quando la macchina viene spenta.

#### **Pressione del piedino (solo in Modalità Cucito)**

Utilizzare i tasti freccia destra / sinistra se si desidera modificare la pressione del piedino per il punto selezionato. Il valore può essere modificato su un valore tra  $0 e 9$ , in passi di 0,5. L'impostazione manuale viene annullata quando si seleziona un altro punto o si spegne la macchina.

*Nota: quando si salvano un punto o una sequenza in I miei punti, viene salvata anche l'impostazione del piedino.* 

#### **Altezza di rotazione**

Se è attiva l'opzione Mano libera oppure la macchina è in Modalità Ricamo, è possibile impostare l'altezza della posizione di rotazione del piedino. La posizione di sospensione/ rotazione può essere alzata o abbassata in 15 livelli, premendo i tasti freccia di destra / sinistra. L'impostazione per la modalità attiva resta in memoria anche quando la macchina viene spenta.

**Mano libera:** possono verificarsi dei punti saltati se il tessuto si muove in su e giù seguendo il movimento dell'ago. Abbassare l'altezza del piedino ridurrà lo spazio tra il piedino e il tessuto ed eliminirà il problema dei punti saltati.

#### *Nota: attenzione a non ridurre troppo l'altezza. Il tessuto deve potersi muovere liberamente sotto il piedino.*

**Modalità di ricamo:** alcuni ricami possono essere spessi. Se non c'è abbastanza spazio tra il piedino e il ricamo, il filo dell'ago formerà degli anellini sul dietro del ricamo. Aumentare l'altezza del piedino a piccoli passi finché il ricamo non si muove liberamente sotto il piedino.

#### **Piedino sensore automatico (solo in Modalità Cucito)**

Utilizzare il tasto OK per attivare o disattivare la funzione di rotazione automatica per sollevare il piedino, ad esempio quando si ferma l'ago in basso. L'impostazione ritorna al valore predefinito quando la macchina viene spenta.

#### **FIX automatico (solo in Modalità Cucito)**

Utilizzare il tasto OK per attivare o disattivare la funzione FIX automatica all'inizio di ogni punto. Le impostazioni rimangono in memoria anche quando la macchina viene spenta.

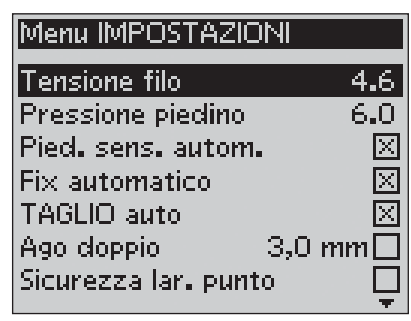

Menu IMPOSTAZIONI della macchina, Modalità Cucito

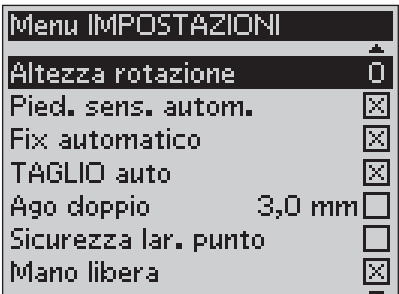

Menu IMPOSTAZIONI della macchina, Modalità Cucito

#### **Taglia-filo selettivo automatico (solo sul modello 30)**

La funzione Taglia-filo selettivo taglia automaticamente i fili; il piedino si solleva dopo che sono stati cuciti un'asola o un occhiello con il piedino sensore, ai cambi di colore o quando si completa un ricamo. Per disattivarla, premere il tasto OK. L'impostazione ritorna al valore predefinito quando la macchina viene spenta.

#### **Ago doppio**

Se si utilizza un ago doppio è necessario impostare la dimensione dell'ago per limitare la larghezza di tutti i punti ed evitare che l'ago si rompa. Attivare o disattivare la funzione ago doppio usando il tasto OK e utilizzare i tasti frecce sinistra/destra per impostare la grandezza dell'ago doppio. Le impostazioni rimangono in memoria anche quando la macchina viene spenta. All'accensione della macchina, un messaggio pop-up ricorda quali sono le impostazioni. Per chiudere il popup, premere OK.

*Nota: la grandezza dell'ago doppio non può essere impostata se è attiva la sicurezza larghezza punto e, viceversa, la sicurezza larghezza punto non può essere attivata se la macchina è impostata per l'ago doppio.*

#### **Sicurezza larghezza punto**

Utilizzare il tasto OK per attivare la Sicurezza larghezza punto quando si utilizza una placca o un piedino per punto dritto. La larghezza del punto è limitata a zero per tutti i punti, per evitare di danneggiare l'ago, il piedino e la placca ago. Questa impostazione resta in memoria quando la macchina viene spenta. All'accensione della macchina, un popup ricorda quali sono le impostazioni. Per chiudere il popup, premere OK.

#### **Mano libera piedino sospeso\***

Per cucire a mano libera con il piedino R per ricamare / rammendare in dotazione oppure con un altro piedino opzionale per cucire a mano libera con piedino sospeso, è necessario impostare la macchina sulla modalità Mano libera piedino sospeso. In Modalità Cucito viene attivata la velocità di abbassamento griffe consigliata. Questa impostazione rimane in memoria quando la macchina viene spenta. All'accensione della macchina, una finestra pop-up ricorda quali sono le impostazioni. Per chiudere il popup, premere OK.

*Nota: la macchina non può essere impostata in modalità Mano libera piedino sospeso se è attiva la modalità Mano libera piedino a molla e viceversa.* 

#### **Mano libera piedino a molla\*\***

Se si utilizza un piedino opzionale per la Mano libera piedino a molla, è necessario impostare la macchina in modalità Mano libera piedino a molla. In Modalità Cucito viene attivata la velocità di abbassamento griffe consigliata. Questa impostazione rimane in memoria quando la macchina viene spenta. All'accensione della macchina, un popup ricorda quali sono le impostazioni. Per chiudere il popup, premere OK.

#### Menu IMPOSTAZIONI

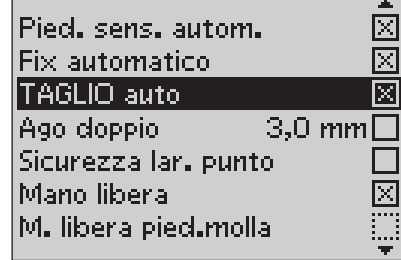

Menu IMPOSTAZIONI della macchina, Modalità Cucito

#### \*Cucitura a mano libera

Quando si cuce a mano libera, il piedino si solleva e si abbassa con ogni punto per fermare il tessuto sulla placca dell'ago mentre il punto viene formato. Quando si cuce ad alta velocità, il piedino si sposta sul tessuto mentre viene eseguita la cucitura. Le griffe devono essere abbassate e il tessuto va spostato a mano. È possibile cucire tutti i punti in modalità a mano libera.

\*\*Cucitura a mano libera con piedino a molla Il piedino a molla per Mano libera segue il movimento in alto e in basso dell'ago, aiutato dalla molla e dal braccio sul piedino. Le griffe devono essere abbassate e il tessuto va spostato a mano. Si consiglia di attivare la Sicurezza larghezza punto solo per i piedini da utilizzare con il punto dritto.

**1**

#### **Bilanciamento delle asole (solo in Modalità Cucito)**

Se il piedino sensore per asole in un unico passaggio non è collegato, oppure se si seleziona il punto n. 1:25, le colonne dell'asola vengono cucite in direzioni diverse e su alcuni tessuti possono apparire come se avessero una diversa densità. Utilizzare i tasti destra/sinistra per bilanciare la densità tra -7 e 7. Le modifiche vengono applicate solo al punto selezionato. Se si seleziona un punto diverso o si riseleziona lo stesso punto, il valore viene reimpostato su quello predefinito.

#### **Taglio automatico punti saltati (solo in Modalità Ricamo sul modello 30)**

Il modello 30 dispone della funzione Taglio automatico punti saltati che consente di risparmiare tempo tagliando il filo al termine del ricamo. Per attivarla o disattivarla, premere il tasto OK. Per impostazione predefinita la funzione è attiva. Mentre si ricama, la macchina taglia il filo dell'ago dei punti saltati e tira il capo del filo sul rovescio del tessuto.

*Nota: la macchina taglia il À lo anche dopo un cambio di colore. Quando si comincia un nuovo ricamo, mantenere l'estremità del À lo in modo da poterla facilmente eliminare quando viene tagliata.*

Non tutti i disegni prevedono la funzione Taglio automatico punti saltati I comandi di taglio dei punti saltati possono essere aggiunti a qualsiasi disegno, utilizzando 5D™ Software.

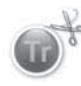

Alcuni disegni da ricamare acquistati potrebbero includere dei comandi di taglio. Per controllare se un disegno contiene già dei comandi di taglio, è possibile aprirlo in 5D™ Stitch Editor e cercare il simbolo del comando di taglio.

*Nota: se il ricamo sarà visibile su ambo i lati, disattivare la funzione Taglio automatico punti saltati e tagliare i À li a mano.*

#### **I miei telai (solo in Modalità Ricamo)**

Utilizzare il tasto freccia a destra per aprire un menu in cui selezionare i telai in uso. Utilizzare il tasto OK per selezionare o deselezionare un telaio. Quando si carica un disegno, la macchina seleziona automaticamente il telaio di grandezza minima adatto al disegno tra tutti i telai impostati. Se nell'elenco I miei telai non è selezionato alcun telaio, oppure sono selezionati tutti i telai, è possibile scegliere tutti i telai in Modalità Ricamo. Spingere il tasto freccia a sinistra per ritornare al menu IMPOSTAZIONI.

#### Menu IMPOSTAZIONI

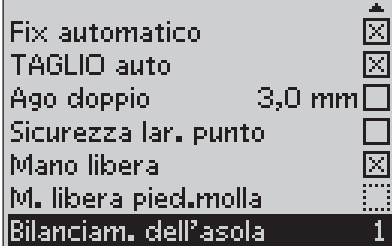

Menu IMPOSTAZIONI della macchina, Modalità Cucito

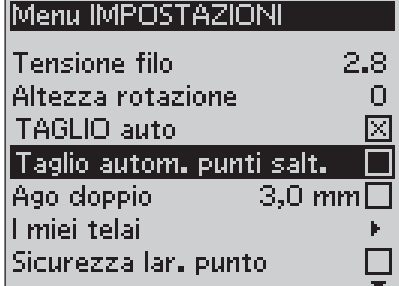

Menu IMPOSTAZIONI della macchina, Modalità Ricamo

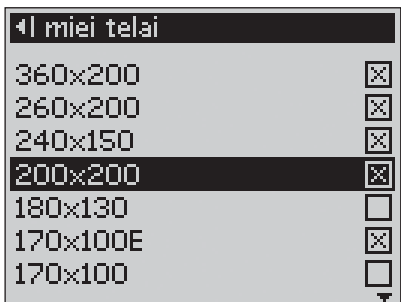

Menu di selezione I miei telai

#### **Allarme acustico**

Attiva o disattiva tutti gli allarmi acustici della macchina. È attiva l'impostazione predefinita. Questa impostazione resta in memoria anche quando la macchina per cucire viene spenta.

#### **Contrasto**

Regolare il contrasto del GraphicDisplay utilizzando i tasti freccia di destra / sinistra. Il valore può essere impostato tra -20 e 20, in passi di 1. L'impostazione resta in memoria anche quando la macchina viene spenta.

#### **Lingua**

Utilizzare i tasti freccia destra / sinistra per cambiare la lingua di tutti i testi della macchina. Questa impostazione resta in memoria anche quando la macchina viene spenta.

#### **Versione del software**

Viene visualizzata la versione del software in uso.

#### Menu IMPOSTAZIONI

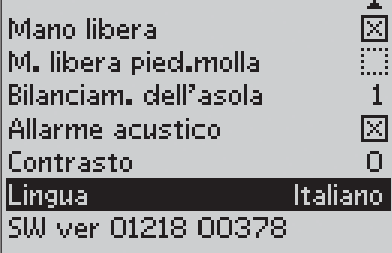

Machine SET Menu, Sewing Mode

**1**

## **2. Modalità Cucito**

 La Modalità Cucito è la prima visualizzazione che compare sullo schermo quando si accende la macchina senza avere collegato l'unità di ricamo. Qui sono riportate tutte le informazioni di base necessarie per cominciare a cucire. È presente anche il menu in cui è possibile regolare le impostazioni del punto. Per impostazione predefinita è impostato il punto dritto.

## **Panoramica sulla Modalità Cucito**

- 1. Velocità di cucitura, indicata da tre oppure, sul modello 30, cinque livelli.
- 2. Il tessuto e la tecnica di cucito selezionate nella funzione Exclusive SEWING ADVISOR™.
- 3. Numero del punto selezionato
- 4. Campo dei punti
- 5. Densità / Lunghezza del punto
- 6. Larghezza del punto// Posizione dell'ago

#### **Consigli per cucire**

I consigli per cucire visualizzati sul GraphicDisplay variano in base alla stoffa ed alla tecnica di cucito selezionate nella funzione Exclusive SEWING ADVISOR™.

- 7. Ago consigliato per il tessuto selezionato. Se si attiva l'ago doppio, ne viene visualizzata la grandezza.
- 8. Si consiglia di utilizzare la placca scorrevole sotto il piedino.
- 9. Il piedino consigliato per il punto e la stoffa selezionati.
- 10. Si consiglia di utilizzare lo stabilizzatore sotto la stoffa.
- 11. Si consiglia di abbassare le griffe.
- 12. Si consiglia di utilizzare l'attrezzo universale/la piastrina elevatrice quando si applica un bottone.
- 13. Si consiglia un'asola cordonata.

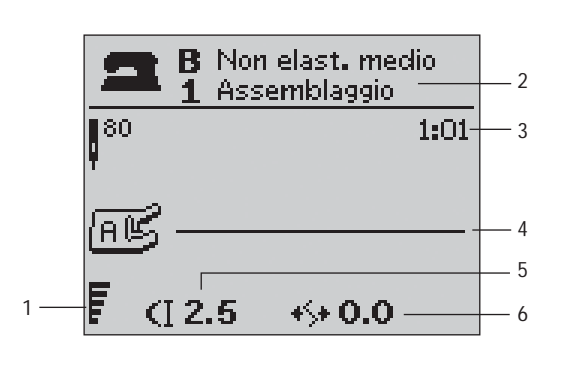

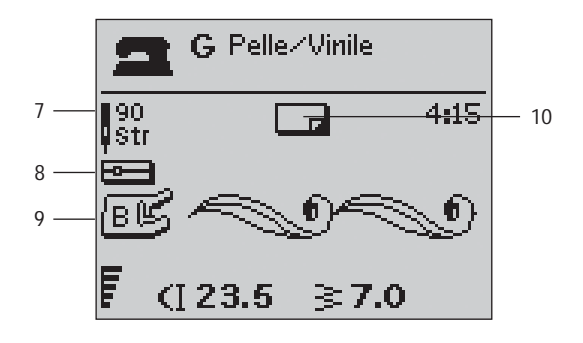

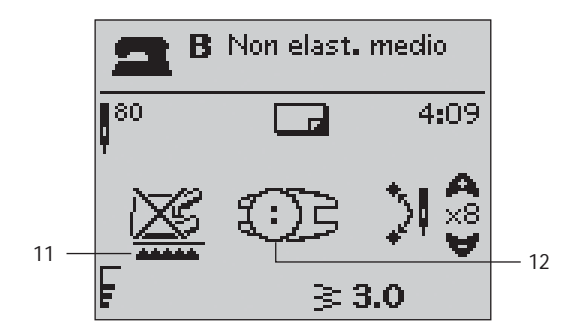

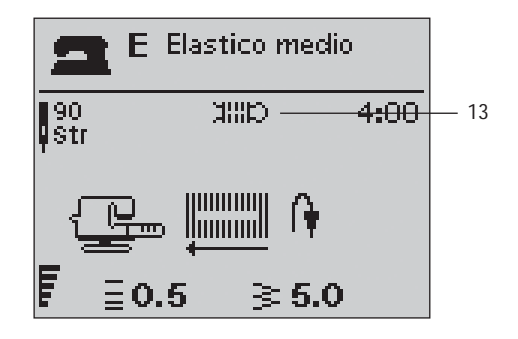

## **Selezione di un punto**

Per selezionare un menu di punti, premere il tasto Menu Punti. Per effettuare una selezione tra i menu, utilizzare i tasti freccia:

- 1. Punti utili
- 2. Punti quilt
- 3. Punti decorativi
- 4. Punti decorativi
- U. I miei punti.

Il nome e il numero del menu selezionato sono visualizzati in calce allo schermo. I punti sono illustrati all'interno del coperchio della macchina, con i numeri dei menu a sinistra e i numeri dei punti nei menu al centro.

Una volta selezionato il menu, spingere il numero del punto che si desidera utilizzare con i tasti di selezione del punto oppure spingere OK per scegliere il primo punto del menu selezionato (punto n. 10). Spingere di nuovo il Menu Punti per chiudere il menu di selezione senza scegliere alcun punto.

I punti da 0 a 9 sono uguali in tutti i menu dei punti. Se si preme una volta uno dei tasti di selezione punti, viene seleziona immediatamente il punto illustrato sul tasto, a prescindere dal Menu Punti selezionato.

Se si premono due numeri in rapida successione, è possibile scegliere un punto da 10 in su nel menu punti selezionato. Se il numero del punto non esiste nel menu, viene prodotto un segnale acustico e viene selezionato il punto relativo al primo numero specificato.

In modalità Cucito, il menu dei punti, il punto e il relativo numero selezionati sono visibili sul GraphicDisplay. Per selezionare un altro punto nello stesso menu, premere il numero del punto o utilizzare i tasti freccia a sinistra e destra per scorrere ogni punto in ordine numerico. Per selezionare un punto in un altro menu, è prima necessario cambiare il menu dei punti e poi si può procedere con la selezione.

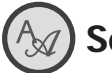

## **Selezione di un carattere**

Premere il tasto del Menu Caratteri per aprirlo sul GraphicDisplay. Per effettuare una selezione tra i caratteri, utilizzare i tasti freccia:

Modello 20: Block, alfabeto Cyrillic, alfabeto Hiragana.

Modello 30: Block, Brush Line, Script, alfabeto Cyrillic, alfabeto Hiragana.

Premere il tasto OK. Si apre automaticamente la modalità per la programmazione delle lettere (v. pag. 37).

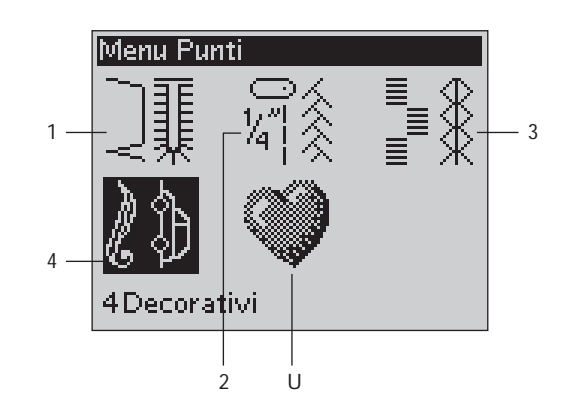

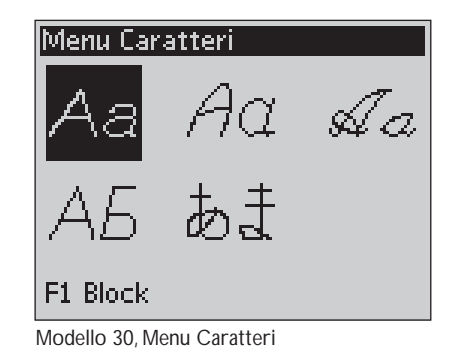

## **Exclusive SEWING ADVISOR™**

Questa macchina per cucire dispone della funzione Exclusive SEWING ADVISOR™ di HUSQVARNA VIKING®. La funzione Exclusive SEWING ADVISOR™ imposta automaticamente il punto, la lunghezza e la larghezza del punto, la tensione del filo, la velocità di cucitura e la pressione del piedino sensore ottimali per il lavoro da realizzare. Sullo schermo viene visualizzato il punto con il piedino e l'ago consigliati.

Premere il tasto per il tipo di tessuto e la tecnica di cucito desiderati.

#### **Scelta del tessuto**

#### **Non elastico o maglieria**

La differenza tra un tessuto non elastico e uno in maglieria è il modo in cui sono lavorati i fili. Nei tessuti non elastici i fili si combinano secondo due schemi, l'ordito in lunghezza e la trama in larghezza, e s'intrecciano ad angolo retto. In un tessuto di maglieria, invece, i fili sono semplicemente alternati. Un tessuto di maglieria di solito è più lento.

In generale, selezionare un tessuto non elastico per le stoffe più compatte e poco flessibili ed elastico per le stoffe quelli elastici.

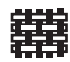

A NON ELAST. SOTTILE: chiffon, organza, batista, seta, lana leggera, ecc.

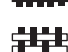

B NON ELAST. MEDIO: tela di cotone, stoffe per trapunte, crêpe di lana, tessuto pettinato a doppia altezza, ecc.

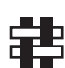

C NON ELAST. PESANTE: tessuto jeans, stoffe in lana per abiti e giacche, tela, tessuto di spugna, strati di trapunta con imbottitura ecc.

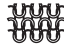

D ELASTICO SOTTILE: charmeuse, nylon, tricot, jersey a maglia singola, ecc.

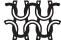

E SELASTICO MEDIO: per jersey a maglia doppia, velluto, costumi da bagno, ecc.

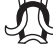

F ELASTICO PESANTE: per tessuti di maglia per felpa, pile, ecc.

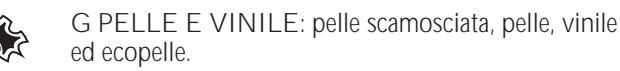

#### **Tecnica di cucito**

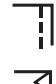

1 ASSEMBLAGGIO: cuce insieme due pezzi di tessuto.

- 2 SORFILATURA: rifinisce i bordi del tessuto in modo che non si sfilaccino e rimangano piatti.
- 3 ASSEMBL./SORFILAT.: cuce e contemporaneamente sorfila l'orlo del tessuto.
- 4 IMBASTITURA: cucitura temporanea eseguita per provare un capo, preparare un'arricciatura e imbastire un pezzo di stoffa. La funzione Exclusive SEWING ADVISOR™ imposta automaticamente il punto lungo e riduce la tensione, in modo che le cuciture siano facili da rimuovere o da tirare per realizzare le increspature.
- 
- 5 ORLO INVISIBILE: crea un orlo invisibile sui capi di vestiario. Sconsigliato per tessuti leggeri e per la pelle/il vinile.
- 6 ORLO: seleziona l'orlo migliore per il tipo e lo spessore del tessuto.

7 ASOLA: la funzione Exclusive SEWING ADVISOR™ seleziona l'asola più adatta al tessuto utilizzato.

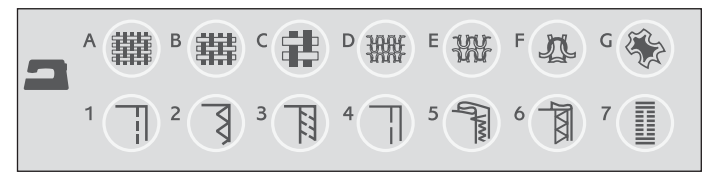

*Note: se si seleziona un abbinamento non adatto (ad esempio tessuto non elastico sottile – orlo invisibile), la macchina emette un segnale acustico e la tecnica non viene selezionata.*

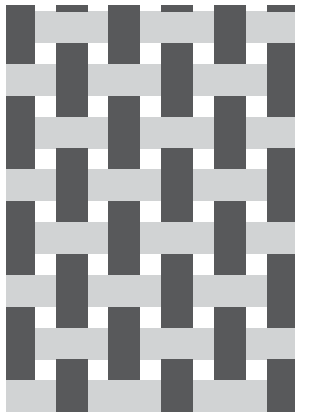

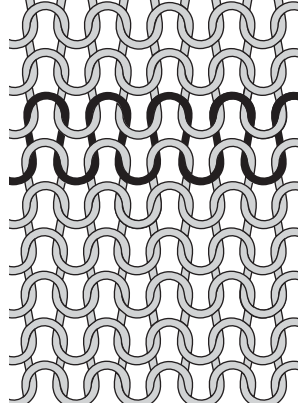

Tessuto non elastico Tessuto in maglia

## **Impostazioni punti**

La macchina configura automaticamente le impostazioni migliori per il punto selezionato. Le impostazioni sono visibili sul GraphicDisplay. Il punto selezionato può essere modificato come si desidera utilizzando i tasti **+** o **–** sotto le impostazioni.

Le modifiche alle impostazioni vengono applicate soltanto al punto selezionato. Le impostazioni modificate saranno ripristinate sui valori di default quando si seleziona un altro punto. Le impostazioni modificate non vengono salvate automaticamente allo spegnimento della macchina. Il punto modificato può essere salvato in I miei punti (v. pag. 40).

*Nota: quando il numero per densità / larghezza / lunghezza dei punti oppure posizione dell'ago è impostato sul valore predeÀ nito, le cifre sono nere. Se il numero viene modiÀ cato, le cifre vengono visualizzate in negativo, su fondo nero. Se si tenta di superare le soglie minime o massime, la macchina genera un segnale acustico.* 

#### **Lunghezza di un punto (1)**

Per aumentare o diminuire la lunghezza del punto, utilizzare il tasto **+** o **–**.

Se si allunga un punto a zigzag o un punto decorativo, l'intero punto risulterà più lungo. Se si allunga un punto cordoncino per il quale è possibile regolare la densità, l'intero punto sarà più lungo, ma la densità resterà invariata.

#### **Larghezza del punto (2)**

Per aumentare o diminuire la larghezza del punto, utilizzare il tasto **+** o **–**.

#### **Densità del punto (3)**

Se è stata selezionata un'asola, il GraphicDisplay visualizza la densità impostata invece della lunghezza del punto impostata. Ora è possibile cambiare l'impostazione della densità premendo i tasti **+** e **–**.

Se si spinge il tasto della vista alternativa, il GraphicDisplay visualizza la densità impostata per i punti pieni. Utilizzare i tasti **+** e **–** per cambiare le impostazioni.

*Nota: questa funzione si usa spesso con À li speciali e quando si desidera un punto cordoncino meno denso.* 

#### **Posizione dell'ago (4)**

Se è selezionato un punto dritto, sul GraphicDisplay viene visualizzata la posizione dell'ago invece della larghezza del punto. I tasti **+** e **–** vengono utilizzati per spostare l'ago a sinistra o a destra, in 29 posizioni diverse.

#### **Modello 30: posizionamento dei punti**

Nel modello 30 la funzione di posizionamento dei punti consente di modificare la posizione dell'ago per tutti i punti. Premere il tasto della vista alternativa e sul GraphicDisplay viene visualizzata la posizione dell'ago invece della larghezza impostata per il punto. Ora è possibile modificare la posizione dell'ago verso sinistra o destra premendo i tasti **+** e **–**. La posizione dell'ago può essere modificata solo fino al limite della larghezza massima del punto. Quando si cambia la posizione dell'ago si limita anche la regolazione in larghezza del punto.

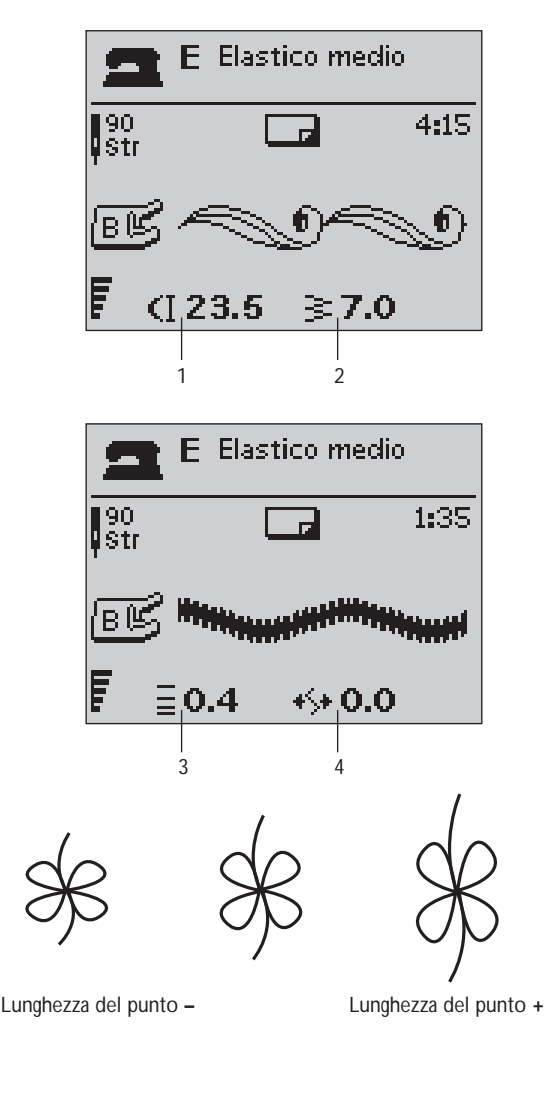

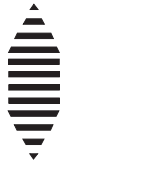

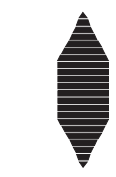

Densità del punto **+** Densità del punto **–**

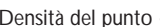

**2**

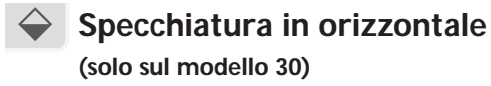

Premere questo tasto per specchiare in verticale il punto selezionato. Se si preme questo tasto per le sequenze dei punti in modalità di cucitura, viene specchiata l'intera sequenza. La modifica è visibile sul GraphicDisplay e un'icona mostra che è stata selezionata la Specchiatura in orizzontale.

#### ♦  **Specchiatura in verticale**

Premere questo tasto per specchiare in orizzontale il punto selezionato. Se il tasto viene premuto quando è selezionato il punto dritto con la posizione dell'ago a sinistra, la posizione dell'ago viene spostata da sinistra a destra. Se si preme questo tasto per le sequenze dei punti in modalità di cucitura, viene specchiata l'intera sequenza. La modifica è visibile sul GraphicDisplay e un'icona mostra che è stata selezionata la Specchiatura in verticale.

*Nota: alcuni punti non possono essere specchiati. Quando si tenta di specchiare un punto per cui questa funzione non è disponibile, la macchina emette un segnale acustico.* 

#### **Ripresa della cucitura** (solo sul modello 30)

Se si è interrotta una cucitura a metà di un punto, premere il tasto di ripresa della cucitura per ricominciare dall'inizio del punto senza dover reimpostare eventuali parametri speciali già definiti in precedenza.

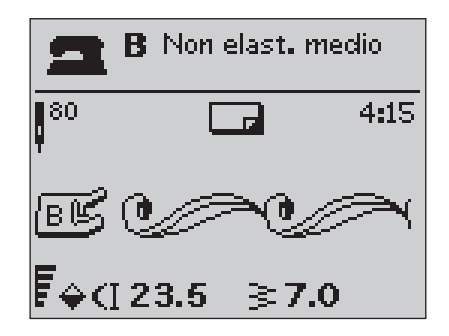

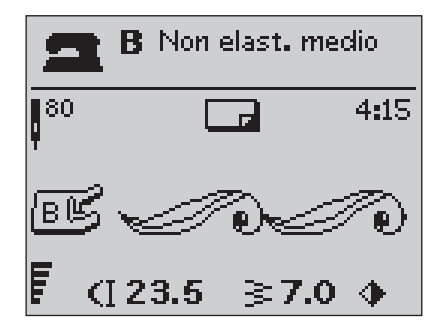
## **PROG Programmazione**

La funzione di programmazione disponibile sulla macchina consente di creare dei punti con impostazioni personalizzate e di combinare punti e lettere nelle sequenze dei punti. Una sequenza può contenere fino a 40 punti e lettere. I programmi e i punti personalizzati possono essere salvati in I miei punti e richiamati in qualsiasi momento.

Tutti i punti della macchina per cucire sono programmabili, ad eccezione delle asole, dei punti per rammendo e tapering\*, di bottoni e travette.

#### **Creazione di una sequenza di punti**

- 1. Premere il tasto PROG per aprire la modalità di programmazione.
- 2. Quando si accede alla modalità programmazione, rimane attivo il Menu Punti selezionato in precedenza. Per cambiare il menu dei punti, premere il tasto Menu Punti e selezionare un menu diverso con i tasti freccia.
- 3. Premere il numero del punto che si desidera utilizzare. Il punto viene visualizzato nella Modalità Programmazione.
- 4. Premere il numero del punto successivo, che comparirà a destra dell'ultimo punto inserito.

 *Nota: sopra la sequenza dei punti, sulla sinistra del GraphicDisplay, sono visualizzati due numeri. Il primo numero è la posizione del punto selezionato nella sequenza. Il secondo numero, in parentesi, è il numero totale di punti della sequenza. Il numero sopra la sequenza di punti, sul lato destro del GraphicDisplay, è il numero del punto selezionato.* 

#### **Aggiunta di lettere**

- 5. Premere il tasto Menu Caratteri. Utilizzare i tasti freccia per selezionare un carattere e premere OK. Viene visualizzato l'alfabeto maiuscolo nella Modalità Programmazione.
- 6. Utilizzare i tasti freccia per selezionare una lettera e premere OK per aggiungerla alla sequenza.
- 7. Per passare ai numeri o alle lettere minuscole, premere il tasto Shift.

#### **Informazioni sulla programmazione delle lettere**

Le lettere, sia maiuscole che minuscole, vengono cucite con punti larghi 7 mm. Se la sequenza include delle lettere che vanno oltre la linea base (ad es. j, p, y), l'altezza delle lettere maiuscole viene ridotta.

Tutto il testo incluso in un unico progetto dovrebbe essere incorporato nella stessa sequenza per essere certi che le lettere siano tutte della stessa altezza.

Un nome e un indirizzo, ad esempio, devono essere nella stessa sequenza, con uno STOP dopo il nome.

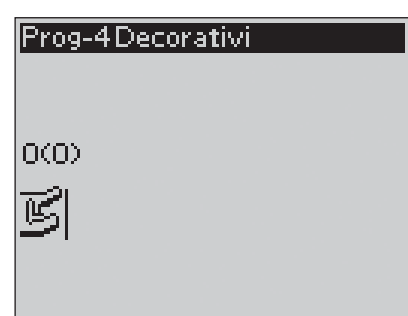

Modalità Programmazione

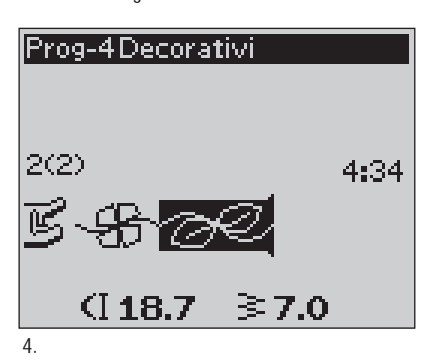

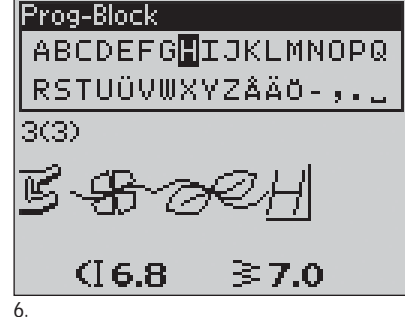

Husqvarna VIKING

"Husqvarna" e "VIKING" sono in due sequenze diverse.

# Husqvarna VIKING

"Husqvarna" e "VIKING" sono nella stessa sequenza.

## **Aggiunta di punti o lettere in altre posizioni**

Se si desidera aggiungere un punto o una lettera in un'altra posizione del programma, spostare il cursore premendo i tasti freccia. Il punto o la lettera vengono inseriti a destra del cursore.

*Nota: quando si mettono in sequenza le lettere, premere il tasto freccia giù per attivare il cursore nella sequenza die punti invece che nell'alfabeto.*

#### **Inserimento multiplo dello stesso punto**

Se si desidera ripetere più volte uno stesso punto, è possibile premere semplicemente il tasto OK subito dopo avere inserito il primo punto. Lo stesso punto, incluse eventuali modifiche applicate, viene inserito ogni volta che si preme OK.

È possibile anche spostare il cursore su un altro punto e poi premere il tasto OK. Il punto selezionato viene inserito ancora una volta a destra del cursore.

#### **Cancellazione di punti o lettere**

Per cancellare un punto dalla sequenza, selezionare il punto con il cursore premendo i tasti freccia e poi premere il tasto di cancellazione (CLR).

Per cancellare l'intera sequenza, spostare il cursore alla sinistra della prima posizione e premere il tasto di cancellazione (CLR). Viene visualizzata una finestra pop-up che chiede di confermare la cancellazione. Confermare o annullare con i tasti freccia e premere OK.

## **Aggiunta di comandi**

Alla sequenza possono essere aggiunti i comandi FIX, STOP e Taglia-filo selettivo\*. Ogni comando occupa uno spazio di memoria nella sequenza.

*Nota: se sulla macchina si attiva autofix, non è necessario aggiungere un comando FIX all'inizio della sequenza.*

#### **Unione di due sequenze di punti**

Nella Modalità Programmazione è possibile aggiungere a una nuova sequenza una sequenza già salvata. Premere il tasto Menu Punti, selezionare I miei punti e il programma che si desidera aggiungere. Premere OK. Il programma viene inserito a destra del cursore, nella Modalità Programmazione.

#### **Regolazione di una singola lettera o di un punto**

Per regolare le impostazioni di un singolo punto in una sequenza, è necessario selezionare il punto in Modalità Programmazione. È possibile regolare la larghezza, la lunghezza e la densità dei punti, la posizione\* dell'ago o del punto o specchiare il punto. Le impostazioni per il punto selezionato sono visualizzate sul GraphicDisplay. Spingere il tasto Vista alternativa per attivare di volta in volta varie impostazioni.

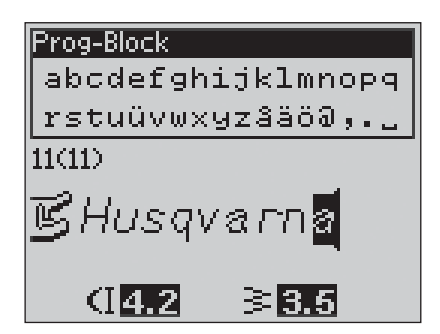

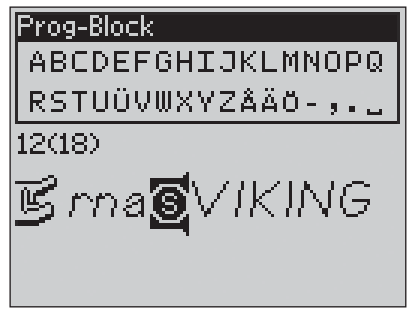

Aggiunta di comandi

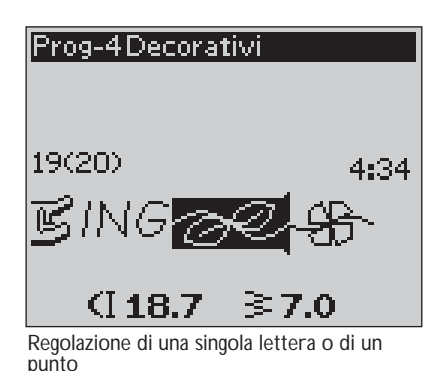

\*Solo sul modello 30

#### **Regolazione dell'intera sequenza di punti**

Le regolazioni che riguardano l'intera sequenza, e non solo i singoli punti, vanno eseguite in Modalità Cucito. Spingere il tasto PROG, il tasto Start/Stop oppure spingere il pedale per uscire dalla Modalità Programmazione e accedere alla Modalità Cucito. In Modalità Cucito e è possibile regolare la larghezza e la lunghezza della sequenza oppure specchiarla per intero.

Quando si modifica una sequenza di punti in Modalità Cucito è necessario tenere presente alcuni accorgimenti:

Le modifiche apportate al programma in Modalità Cucito possono essere salvate in I miei punti. Queste modifiche, tuttavia, non possono essere riportate in Modalità Programmazione. Se si eseguono delle modifiche in Modalità Cucito e poi si preme il tasto PROG per ritornare in Modalità Programmazione, le modifiche vengono annullate. Lo stesso accade se si carica una sequenza salvata da I miei punti in Modalità Programmazione.

Se è stato programmato uno STOP, FIX o Taglia-filo selettivo\* e la sequenza viene specchiata in verticale\*, i comandi cambiano posizione proprio come i punti. Si rischia, pertanto, di non ottenere il risultato desiderato.

#### **Esecuzione della sequenza di punti**

Una volta completata la sequenza, premere il tasto I miei punti per salvarla (vedere la pagina successiva) oppure, se è attiva la Modalità Programmazione, premere il tasto PROG, il tasto Start/ Stop o spingere il pedale per attivare la Modalità Cucito.

Quando è attiva la Modalità Cucito e si spinge il pedale, la macchina cuce la sequenza di punti. Se non sono stati inseriti STOP la sequenza viene cucita senza interruzioni. Premere il tasto STOP per eseguire una sola volta la sequenza di punti.

È possibile cominciare a cucire a partire da qualsiasi punto della sequenza. Utilizzare i tasti freccia sinistra/destra per avanzare nella sequenza in Modalità Cucito.

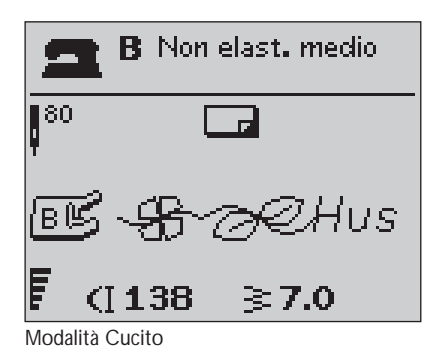

**2**

# **Menu I miei punti**

I miei punti è un menu personalizzato in cui è possibile salvare e richiamare le sequenze o i punti preferiti con le impostazioni personali.

Il modello 20 ha 15 memorie e il modello 30 ne ha 20.

Ogni memoria ha uno spazio massimo di 40 punti.

#### **Salvataggio di un punto o un programma**

Premere il tasto I miei punti dalla Modalità Programmazione o Cucito. In questo modo si apre il menu I miei punti. Selezionare una memoria premendo i tasti su/giù. Confermare la selezione premendo il tasto OK. Se la memoria selezionata non è vuota, viene visualizzata una finestra pop-up che richiede se si desidera sovrascrivere la sequenza/il punto salvati in precedenza con quelli nuovi. Confermare o annullare con i tasti freccia e premere il tasto OK. Premere di nuovo il tasto I miei punti per ritornare alla Modalità Cucito o Programmazione.

#### **Caricamento di una sequenza o di un punto salvati**

Per caricare una sequenza o un punto salvati da I miei punti, premere il tasto del Menu Punti e aprire il menu I miei punti. Utilizzare i tasti freccia per selezionare un punto o una sequenza e premere OK. Il punto/la sequenza vengono visualizzati in Modalità Cucito, pronti per essere cuciti.

#### **Cancellazione delle sequenze o dei punti salvati**

Per cancellare una sequenza o un punto da I miei punti, premere il tasto di cancellazione (CLR) dopo averli selezionati. Viene visualizzato un pop-up che chiede di confermare la cancellazione. Confermare o annullare con i tasti freccia e premere OK. Premere di nuovo il tasto I miei punti per ritornare al menu precedente.

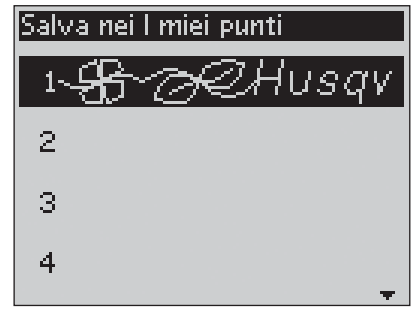

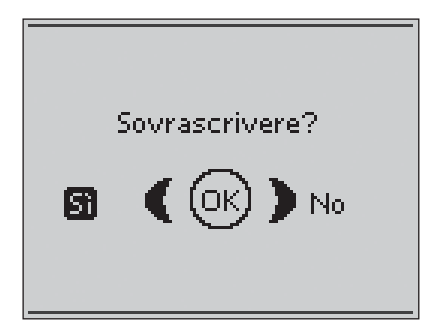

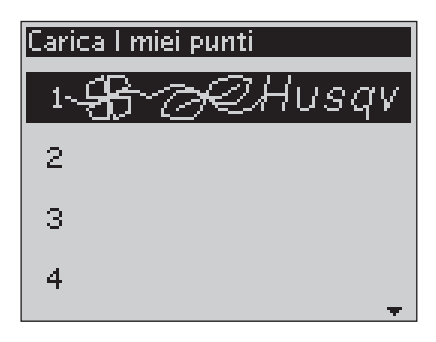

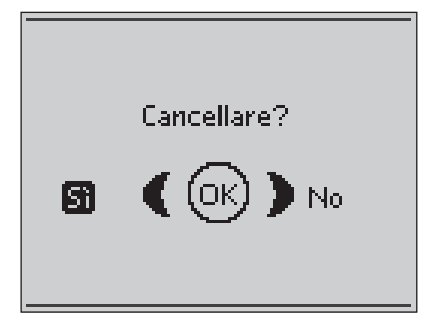

# **Messaggi pop-up sul cucito**

#### **Caricamento bobina attivo (modello 20)**

Questo messaggio pop-up viene visualizzato quando il caricabobina viene spinto a destra e si attiva il caricamento.

#### **Caricamento bobina attivo (modello 30)**

Questo messaggio pop-up viene visualizzato quando il caricabobina viene spinto verso la bobina e si attiva il caricamento. Premere il tasto OK per avviare/interrompere il caricamento e utilizzare i tasti freccia sinistra/destra per regolare la velocità di caricamento.

#### **Piedino troppo alto**

La macchina non cuce se sotto il piedino c'è troppo tessuto. Togliere parte del tessuto oppure utilizzarne uno diverso. Premere il tasto OK oppure spingere il pedale per chiudere la finestra popup.

#### **Macchina impostata per ago doppio**

Quando nel menu IMPOSTAZIONI la macchina è impostata per l'ago doppio, viene visualizzata una finestra pop-up che ricorda quali sono le impostazioni quando si accende la macchina. Premere il tasto OK oppure spingere il pedale per chiudere la finestra pop-up.

#### **La larghezza del punto limitata per ago doppio**

Questo messaggio viene visualizzato anche quando la macchina è impostata per l'ago doppio e si tenta di regolare la larghezza del punto su un valore maggiore di quello consentito con l'ago doppio. Chiudere il messaggio pop-up, premendo OK.

#### **Macchina per cucire impostata per punto dritto**

Questo messaggio viene visualizzato quando è attiva la sicurezza larghezza punto e si accende la macchina o si tenta di regolare la larghezza del punto. Chiudere il messaggio pop-up, premendo OK.

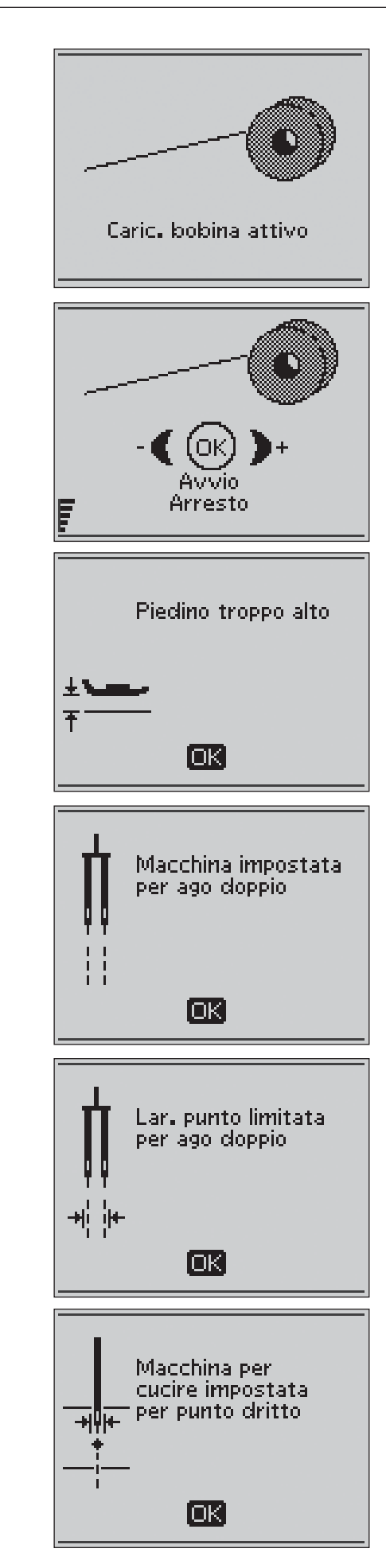

#### **Impossibile cucire il punto con ago doppio**

Questo messaggio pop-up viene visualizzato quando la macchina è impostata per l'ago doppio e si seleziona un punto che non può essere cucito con l'ago doppio. Premere OK per chiudere il pop-up.

#### **Questo punto non può essere utilizzato se è attiva la protezione larghezza punto.**

Questo messaggio pop-up viene visualizzato quando la macchina è impostata per la Sicurezza larghezza punto e si seleziona un punto di larghezza maggiore di 0 mm.

#### **Riavviare l'asola?**

Se si sta eseguendo un'asola e ci si ferma per regolare il valore della lunghezza, quando si ricomincia a cucire viene visualizzata questa domanda. Se si seleziona "Sì", la macchina si riavvia e l'asola viene cucita dall'inizio con le nuove impostazioni. Se si seleziona "No", la modifica viene annullata e la macchina continua a cucire il resto dell'asola utilizzando le impostazioni precedenti. Utilizzare i tasti freccia per selezionare "Sì" o "No" e premere OK.

#### **Allineamento del piedino sensore per asole in un unico passaggio – "Regolare la linea bianca con la zona bianca"**

Quando s'inserisce il tessuto per eseguire un'asola, la rotella del piedino sensore per asole in un unico passaggio potrebbe spostarsi. Un messaggio pop-up richiede di allineare la zona bianca con la riga bianca. Allineare le aree bianche e chiudere il messaggio premendo OK.

#### **Piedino sensore collegato**

Il piedino sensore per asole in un unico passaggio può essere utilizzato solo per i punti asola consigliati. Se questo piedino è collegato e si seleziona un punto che non è compatibile, viene visualizzato questo messaggio. Rimuovere il piedino o selezionare un'asola compatibile. Chiudere il messaggio pop-up, premendo OK.

#### **Macchina per cucire impostata per piedino a mano libera**

Questo messaggio viene visualizzato quando la macchina viene impostata su Mano libera oppure Mano libera con piedino a molla e accendere la macchina. Chiudere la finestra pop-up, premendo OK.

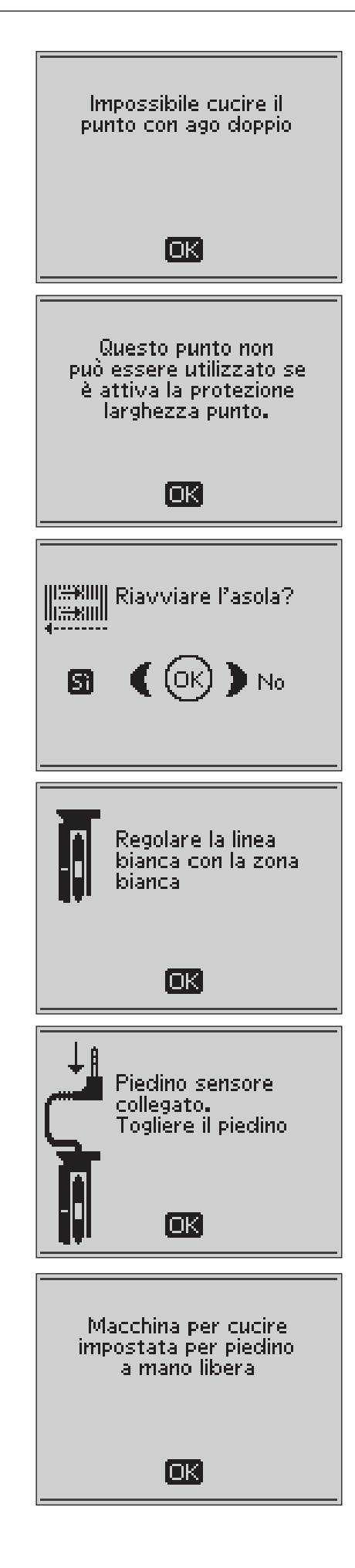

#### **Esaurimento del filo della bobina**

La macchina si arresta quando il filo della bobina è quasi finito. Sostituire la bobina vuota con una carica e chiudere la finestra premendo il tasto OK.

*Nota: continuare a cucire senza chiudere la À nestra se si desidera esaurire del tutto il À lo della bobina.* 

## **Rimuovere eventuali fili rimasti sotto la placca ago e nel'area della bobina**

#### **(solo sul modello 30)**

Quando viene visualizzato questo pop-up, è necessario eliminare i residui di filo e filaccia dall'area sottostante la placca dell'ago perché il Taglia-filo selettivo tagli correttamente. Chiudere il messaggio pop-up, premendo OK.

#### **Controllo filo dell'ago**

La macchina si arresta automaticamente se il filo dell'ago è finito o si spezza. Infilare di nuovo il filo dell'ago e chiudere il messaggio premendo OK.

#### **Motore principale sovraccarico**

Se si sta cucendo un tessuto molto pesante, oppure se la macchina si blocca mentre è in corso una cucitura, il motore principale può sovraccaricarsi. La finestra pop-up si chiude quando il motore principale e l'alimentazione sono sicuri.

#### **Impossibile programmare il punto**

Questo messaggio viene visualizzato se si tenta di aggiungere a una sequenza un'asola, una travetta, un punto per rammendo o tapering\* oppure un punto per fissare un bottone. I punti della macchina per cucire sono tutti programmabili ad eccezione di questi. Chiudere la finestra pop-up, premendo OK.

#### **Impossibile salvare il punto**

Questo messaggio viene visualizzato se si tenta di salvare ne I miei punti un'asola, una travetta, un punto per rammendo o tapering\* oppure un punto per fissare un bottone. Tutti i punti della macchina possono essere salvati ne I miei punti, ad eccezione di questi. Chiudere la finestra pop-up, premendo OK.

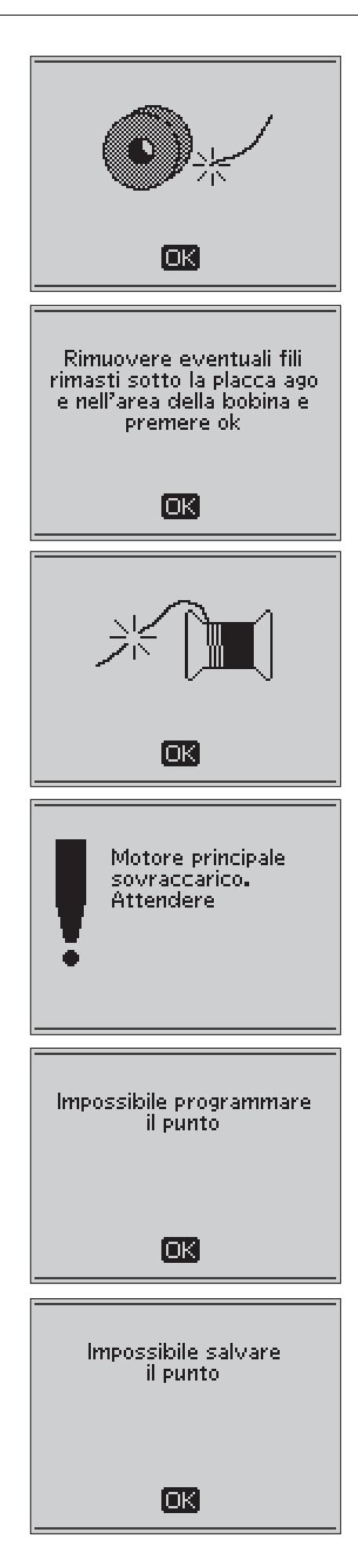

#### **Sequenza troppo lunga per inserire altri punti**

Questo messaggio viene visualizzato se si tenta di aggiungere più di 40 punti o lettere nella stessa sequenza. Chiudere la finestra pop-up, premendo OK.

*Nota: Se alla sequenza si aggiunge un comando FIX, STOP o un Taglia-À lo selettivo\*, essi occuperanno uno spazio in memoria.*

#### **Cancellare la sequenza?**

Questo messaggio pop-up richiede di confermare la cancellazione di un'intera sequenza in modalità Programmazione. Confermare o annullare con i tasti freccia e premere OK.

#### **Combinazione di comandi non corretta**

Questo messaggio viene visualizzato se si stanno programmando dei punti o delle lettere e si tenta di inserire in una sequenza di punti un comando STOP, FIX o Taglia-filo selettivo\* in un ordine non consentito. Chiudere la finestra pop-up, premendo OK.

## **Comandi rimossi dalla sequenza**

Se si tenta di inserire in una sequenza nuova una sequenza già salvata in precedenza, oppure se si sta utilizzando la funzione di specchiatura verticale, il risultato può essere che i comandi siano disposti in un ordine non consentito. Per evitare questa possibilità, i comandi vengono rimossi dalla sequenza. Chiudere la À nestra pop-up, premendo OK.

#### **Sovrascrivere?**

Se si sceglie di salvare un punto o una sequenza in una memoria che non è vuota, viene visualizzato questo messaggio che richiede se si desidera salvare il nuovo punto/programma sovrapponendolo a quelli salvati in precedenza. Confermare o annullare con i tasti freccia e premere OK.

#### **Cancellare?**

Questo messaggio richiede di confermare la cancellazione di un punto o una sequenza in I miei punti. Confermare o annullare con i tasti freccia e premere OK.

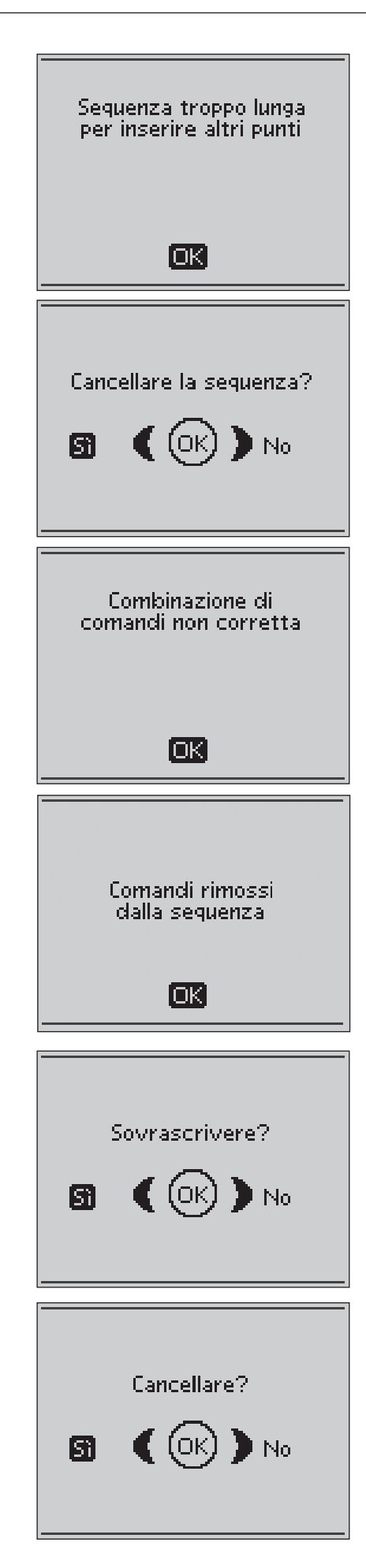

# **3. Tecniche di base per il cucito**

## **Assemblaggio**

Un assemblaggio unisce due pezzi di stoffa utilizzando un margine di cucitura che di solito viene stirato aperto. Nella maggior parte dei casi, i bordi del margine di cucitura vengono rifiniti con un punto di sorfilatura prima di eseguire l'assemblaggio.

Gli assemblaggi sui tessuti elastici devono essere elastici anch'essi. Il punto elastico esegue una cucitura elastica adatta a cucire stoffe elastiche leggere.

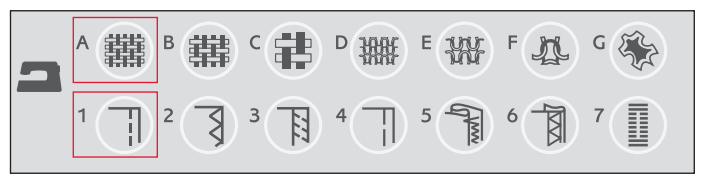

#### **1:1 Punto dritto**

**Tessuto:** non elastico medio, diviso a metà.

**Selezionare:** tessuto non elastico medio e tecnica Assemblaggio (la funzione Exclusive SEWING ADVI-SOR™ seleziona un punto dritto).

**Utilizzare:** il piedino A e l'ago n. 80, come consigliato.

Allineare l'orlo della stoffa utilizzando la guida da 15 mm (5/8ȩ).

#### **1:2 Punto elastico**

**Tessuto:** elastico sottile, diviso a metà

**Selezionare:** tessuto elastico leggero e tecnica Assemblaggio (la funzione Exclusive SEWING ADVISOR™ seleziona il punto dritto).

**Utilizzare:** il piedino A e l'ago per tessuti elastici n. 75, come consigliato.

Allineare l'orlo della stoffa utilizzando la guida da 10 mm (3/8").

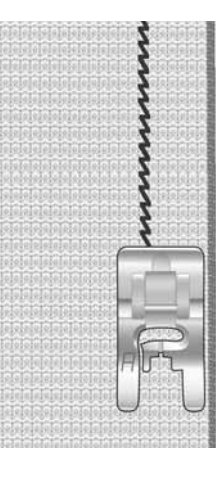

**3**

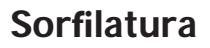

Lo zig-zag in tre fasi è largo fino a 6 mm (1/4") ed è adatto a tutti i tipi di stoffa. Utilizzarlo per sorfilare, unire due orli, rammendare strappi e realizzare altre finiture speciali.

Utilizzare il piedino J per sorfilare.

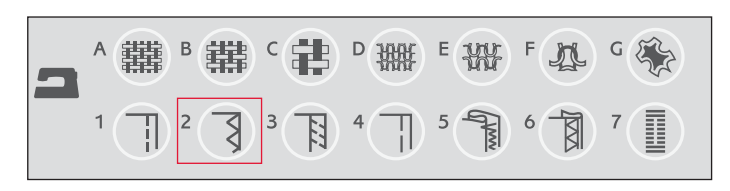

#### **1:13 Zigzag triplo**

**Tessuto:** tutti i tipi di tessuto.

**Selezionare:** il tessuto che si sta utilizzando e la tecnica Sorfilatura (la funzione Exclusive SEWING ADVISOR™ seleziona lo zig-zag triplo).

**Utilizzare:** il piedino J e l'ago consigliato per la stoffa.

La base del piedino deve guidare il tessuto come appare in figura.

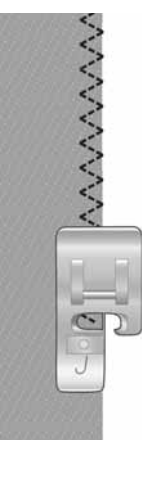

## Assemblaggio e sorfilatura

Il punto per cucitura / sorfilatura cuce e contemporanee sorfila il bordo del tessuto. Sulla macchina per cucire sono disponibili diversi punti per assemblare / sorfilare, per garantire il risultato ottimale per il tessuto utilizzato.

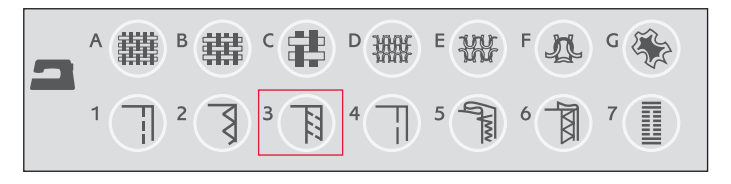

#### **1:7 Punto di sorÀ latura**

**Tessuto:** elastica leggera oppure non elastica leggera / media, tagliata a metà.

**Selezionare:** tessuto elastico leggero o non elastico leggero / medio e tecnica Assemblaggio / Sorfilatura (la funzione Exclusive SEWING ADVISOR™ seleziona il punto di sorfilatura).

**Utilizzare:** il piedino J e l'ago consigliato per la stoffa.

La base del piedino deve guidare il tessuto come appare in figura.

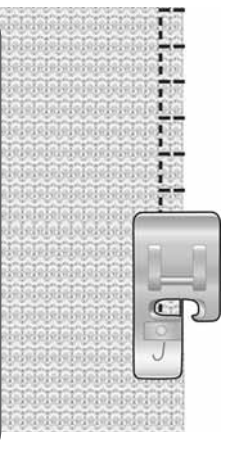

1:8 Punto di sorfilatura per cuciture **elastiche Tessuto:** elastico pesante, diviso a

 $\cdots$ **MARCH** 

**DENNIS** 

metà **Selezionare:** tessuto elastico leggero

e tecnica Assemblaggio (la funzione Exclusive SEWING ADVISOR™ seleziona il punto overlock).

**Utilizzare:** il piedino B e l'ago per tessuti elastici n. 90, come consigliato.

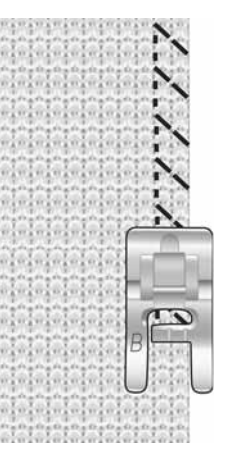

**1:10 Punto overlock doppio**

**Tessuto:** non elastico pesante, diviso a metà.

**Selezionare:** tessuto non elastico pesante e tecnica Assemblaggio / Sorfilatura (la funzione Exclusive SEWING ADVISOR™ seleziona il punto overlock doppio).

**Utilizzare:** il piedino B e l'ago n. 80, come consigliato.

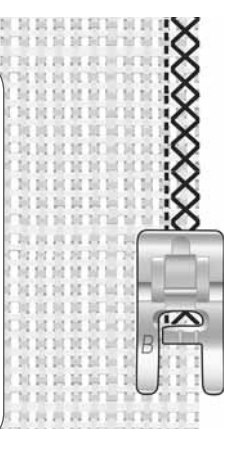

## **Imbastitura**

L'imbastitura è una cucitura temporanea eseguita per provare un capo, preparare un'arricciatura e cucire dei riferimenti temporanei.

La funzione Exclusive SEWING ADVISOR™ imposta automaticamente dei punti lunghi e riduce la tensione, in modo che i fili siano facili da rimuovere o da tirare per realizzare le increspature.

Affiancare le stoffe dritto contro dritto. Sistema la stoffa in posizione sotto il piedino, con un margine di cucitura di 15 mm. Cucire lungo la linea dell'assemblaggio.

Per rimuovere i punti tirare il filo della bobina.

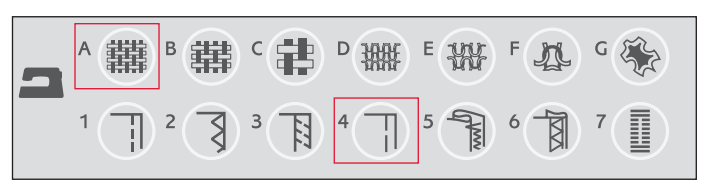

#### **1:15 Punto per imbastire**

**Tessuto:** tutti i tipi di tessuto. **Selezionare:** il tessuto in uso e imbastire (la funzione Exclusive SEWING ADVISOR™ seleziona un punto per imbastire).

**Utilizzare:** il piedino A e l'ago consigliato per la stoffa.

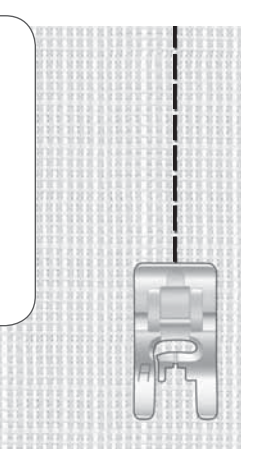

**3**

## **Rammendi**

Rammendare un forellino o uno strappo prima che diventino più grandi può salvare un capo. Scegliere un filato sottile in un colore che si avvicini per quanto possibile a quello del capo.

- 1. Mettere in posizione la stoffa sotto il piedino.
- 2. Cominciare a cucire sopra il buco e al di sopra di esso.
- 3. Appena superato il buco, premere il pulsante di retromarcia. Continuare a cucire. La macchina cuce avanti e indietro sul buco per 14 volte e poi si ferma.
- 4. Per ripetere il punto della stessa grandezza, premere il tasto STOP. Riposizionare la stoffa, poi premere il pedale per cucire di nuovo. Ora il punto viene ripetuto uguale, realizzando il rammendo e la macchina si ferma automaticamente quando il punto è completato.

**1:21 Punto per rammendo**

**Tessuto:** tutti i tipi di tessuto.

**Selezionare:** il tessuto in uso e un punto 1:21.

**Utilizzare:** il piedino A e l'ago consigliato per la stoffa.

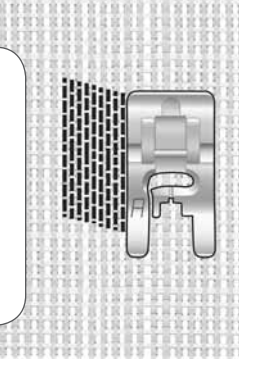

# **Orlo**

Per la tecnica di orlatura, la funzione Exclusive SEWING ADVISOR™ seleziona l'orlo visibile o impunturato più adatto al tipo ed al peso del tessuto. Nel caso di tessuti non elastici, pelle e vinile, viene selezionato un punto dritto; per i tessuti elastici, vengono scegli dei punti elastici.

## **Orlo per jeans**

Quando si cuce sopra le cuciture di tessuti molto pesanti o sull'orlo di un tessuto jeans, il piedino può piegarsi. La piastrina elevatrice consente di regolare l'altezza del piedino mentre si cuce.

Spingere Ago Su/Giù per selezionare la posizione dell'ago giù. Cominciare ad eseguire l'orlo partendo da dietro, al centro. Fermarsi in prossimità della cucitura laterale. La macchina si ferma con l'ago nel tessuto e solleva il piedino. Inserire la piastrina elevatrice da dietro.

I lati della piastrina sono entrambi sollevati. Utilizzare il lato che più si avvicina allo spessore della cucitura. Spingere il pedale per abbassare il piedino e continuare a cucire lentamente sopra la nervatura.

Smettere di cucire proprio davanti alla nervatura (l'ago rimane nella stoffa). Levare la piastrina elevatrice e reinserirla sotto il piedino, dal lato anteriore.

Eseguire qualche punto fino a che il piedino non supera la nervatura e poggia sulla piastrina. Fermarsi di nuovo. L'ago è nel tessuto e il piedino si solleva. Togliere la piastrina. Continuare a cucire l'orlo.

#### **Orlo elastico**

Selezionare il tessuto elastico medio. La funzione Exclusive SEWING ADVISOR™ seleziona un punto flatlock. Seguire gli altri suggerimenti visualizzati sul GraphicDisplay.

Piegare un orlo sul rovescio e cucirlo con un punto flatlock sul dritto. Tagliare via la stoffa in eccesso. Questa tecnica è adatta anche per i passanti delle cinture.

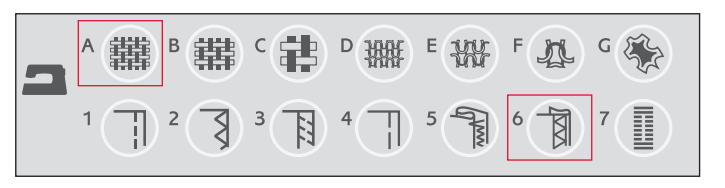

#### **1:1 Orlo per jeans**

**Tessuto:** denim.

**Selezionare:** tessuto non elastico pesante e orlo (la funzione Exclusive SEWING ADVISOR™ seleziona un punto dritto).

**Utilizzare:** il piedino B e l'ago n. 80 per jeans, come consigliato.

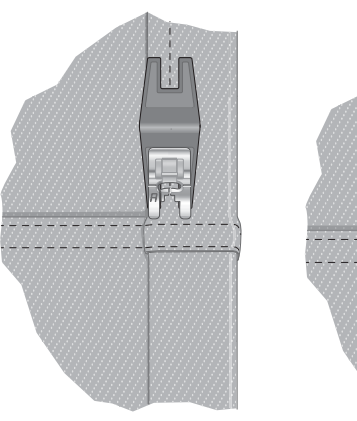

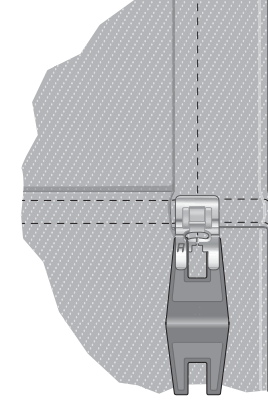

#### **1:6 Punto Á atlock**

**Tessuto:** tessuto elastico medio

**Selezionare:** tessuto elastico medio e orlo (la funzione Exclusive SEWING ADVISOR™ seleziona il punto flatlock 1:6).

**Utilizzare:** il piedino B e l'ago n. 90, come consigliato.

> Punto flatlock per orlare tessuti elastici e per passanti.

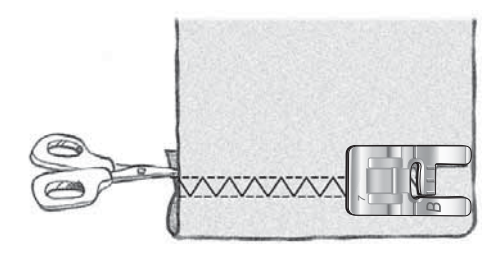

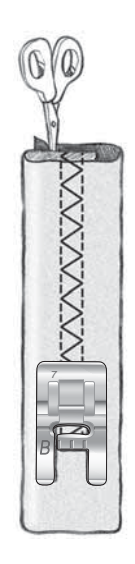

## **Orlo invisibile**

L'orlo invisibile crea un orlo invisibile sui capi. Sono due i tipi di orlo invisibile: uno è consigliato per tessuti elastici pesanti e l'altro per tessuti non elastici pesanti-medi.

Piegare la stoffa come mostrato. Verificare che il bordo ripiegato della stoffa segua l'interno della sporgenza destra del piedino D per orlo invisibile.

Durante il movimento verso sinistra, l'ago deve fermare il bordo del tessuto ripiegato.

Se necessario, modificare il punto in modo da fermare soltanto la piega.

*Nota: la tecnica dell'orlo invisibile è sconsigliata per i tessuti leggeri o la pelle / il vinile. Se si seleziona l'orlo invisibile e un tessuto non elastico sottile, elastico sottile o pelle e vinile, viene riprodotto un suono acustico e la tecnica resta non selezionata.*

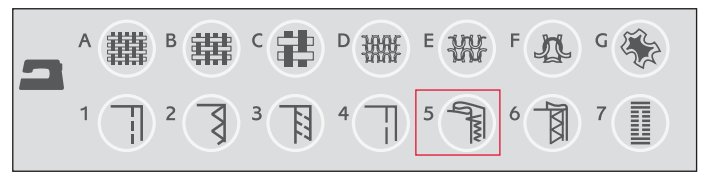

#### **1:16 Punto per orlo invisibile elastico 1:17 Punto per orlo invisibile non elastico**

**Tessuto:** tessuto elastico medio / pesante oppure non elastico medio / pesante

**Selezionare:** il tessuto che si sta utilizzando e la tecnica Orlo invisibile (la funzione Exclusive SEWING ADVISOR™ seleziona il punto orlo invisibile n. 1:16 o 1:17).

**Utilizzare:** il piedino D per orlo invisibile e l'ago consigliato per la stoffa.

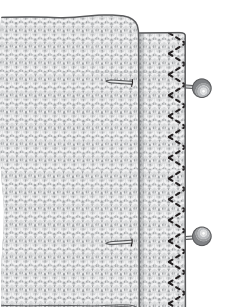

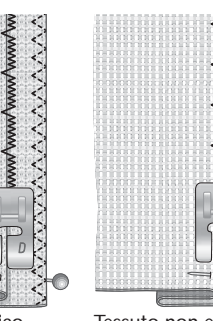

Tessuto elastico medio / pesante

Tessuto non elastico medio / pesante

**3**

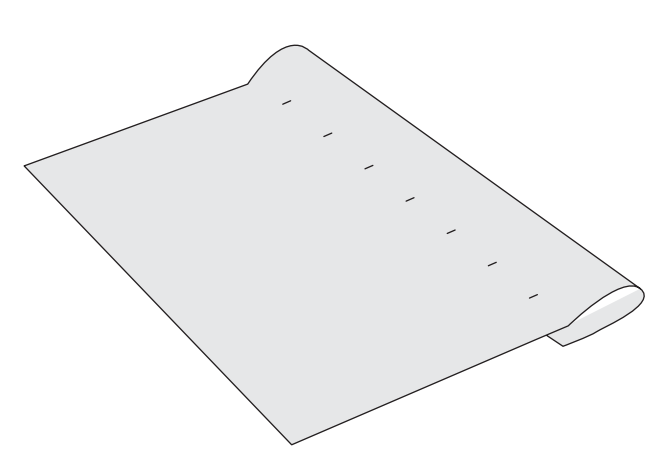

## **Realizzazione di asole**

Le asole della macchina per cucire sono adatte a diversi tipi di tessuti e abiti. La tabella con i punti nelle ultime pagine di questa pubblicazione contiene una descrizione di ogni asola.

La funzione Exclusive SEWING ADVISOR™ seleziona l'asola e il punto ottimali per il tessuto utilizzato. Per realizzare le asole, è necessario utilizzare un'interfaccia o uno stabilizzatore.

#### **Asole perfette con le tecnologia PBB**

Quando si seleziona un punto per asole ed è collegato il piedino sensore per asole in un unico passaggio, è possibile impostare la grandezza del bottone sul GraphicDisplay utilizzando i pulsanti freccia su e giù. Durante la cucitura, la macchina cuce automaticamente l'asola in base alla grandezza del bottone selezionato. Il piedino misura mentre cuce e, perciò, ogni asola avrà la stessa grandezza.

*Nota: la grandezza dell'asola necessaria varia in base allo spessore e allo stile del bottone. Eseguire sempre un'asola di prova su una pezza.*

- 1. Installare il piedino sensore per asole in un unico passaggio.
- 2. Collegare il cavo ala presa sopra l'area dell'ago, dietro la lampadina.
- 3. Misurare il diametro del bottone utilizzando il righello per i bottoni sulla parte anteriore della macchina.
- 4. Utilizzare i tasti freccia su e giù per impostare la grandezza del bottone (A) sul GraphicDisplay. La dimensione può essere compresa tra 0 e 50 mm.
- 5. Posizionare il tessuto e lo stabilizzatore sotto il piedino. Il volantino di misurazione può essere alzato per agevolare l'inserimento della stoffa sotto il piedino. Per posizionare l'orlo della stoffa, utilizzare le guide sulla punta sinistra del piedino sensore per asole. Collocare l'orlo del capo sulla tacca centrale per lasciare 15 mm dal bordo all'asola.
- 6. Prima di cucire, allineare l'area bianca che si trova a lato del volantino con la linea di marcatura bianca del piedino.
- 7. Spingere il pedale. Il piedino sensore per asole in un unico passaggio si abbassa automaticamente. Viene cucito un punto dritto che stabilizza la colonnina sinistra dell'asola e poi viene eseguita la colonnina a punto cordoncino. La stessa cosa viene ripetuta per la colonnina di destra. Anche le travette vengono cucite automaticamente. Le frecce sul GraphicDisplay mostrano quando viene cucita ogni parte dell'asola e in quale direzione. Tenere premuto il pedale finché l'asola non è completa. La macchina si ferma automaticamente quando l'asola è completata.

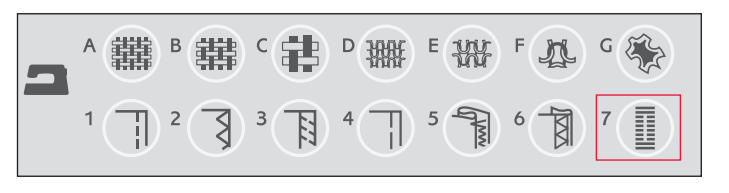

**1:0, 1:23, 1:25, 1:26, 1:27 Punti asola**

**Tessuto:** tutti i tipi di tessuto.

**Selezionare:** il tessuto che si sta utilizzando e la tecnica Asola (la funzione Exclusive SEWING ADVISOR™ seleziona un punto asola adatto al tessuto).

**Utilizzare:** il piedino sensore per asole in un unico passaggio e l'ago consigliati per la stoffa.

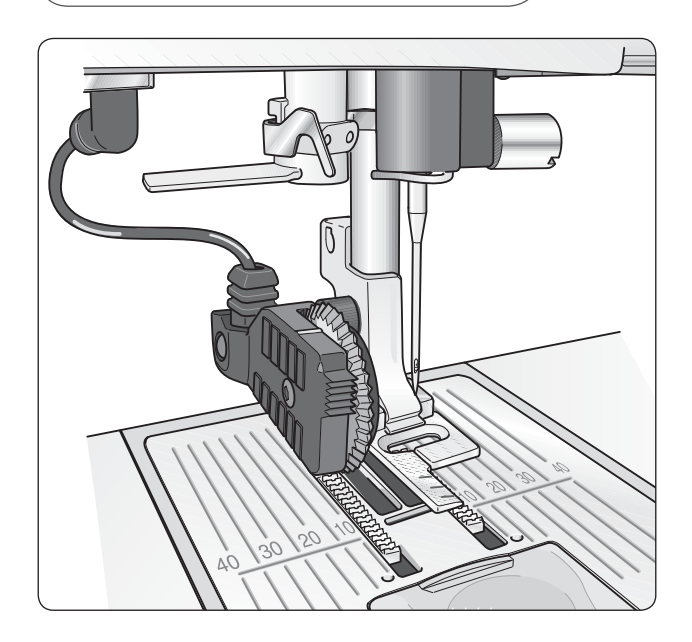

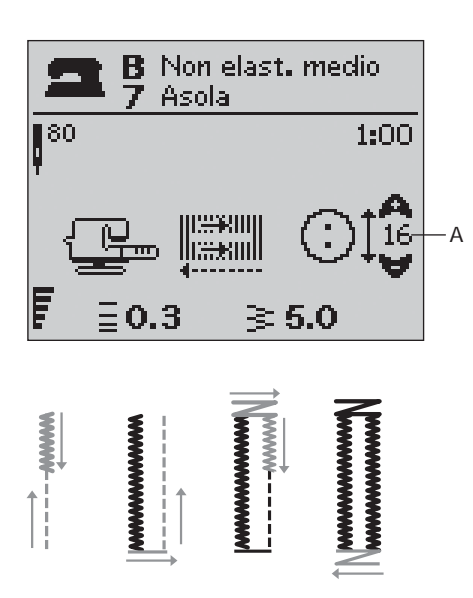

#### **Asola manuale**

Le asole possono essere cucite anche senza collegare il piedino sensore. Per impostare la lunghezza dell'asola, utilizzare il tasto della retromarcia.

- 1. Montare il piedino C.
- 2. Disporre il tessuto e lo stabilizzatore sotto il piedino. Per posizionare l'orlo della stoffa, utilizzare le guide sulla base sinistra del piedino per asole. Collocare l'orlo del capo sulla tacca centrale per lasciare 15 mm (5/8) dal bordo all'asola.
- 3. Cominciare a cucire l'asola. La macchina per cucire esegue la colonnina di sinistra in retromarcia. Sul GraphicDisplay compare un'icona di retromarcia (B) per indicare che per passare alla parte successiva del punto occorre spingere il tasto della retromarcia. Quando l'asola è della lunghezza desiderata, premere il tasto di retromarcia. La macchina per cucire esegue una travetta alla fine e passa ad eseguire il lato destro.
- 4. Cucire fino al segno iniziale e premere il tasto di retromarcia per eseguire la seconda travetta. Tenere premuto il pedale finché l'asola non è completa. La macchina si ferma automaticamente quando l'asola è completata.

#### **1:0, 1:23-28 Punti asola**

**Tessuto:** tutti i tipi di tessuto.

Selezionare: il tessuto che si sta utilizzando e la tecnica Asola (la funzione Exclusive SEWING ADVISOR™ seleziona un punto asola adatto al tessuto).

**Utilizzare:** il piedino C e l'ago consigliato per la stoffa.

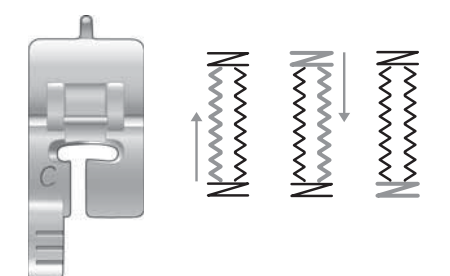

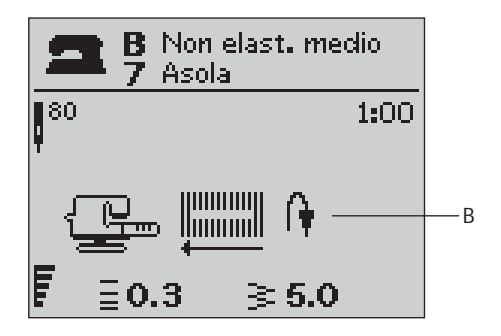

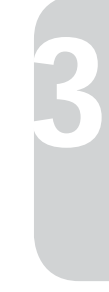

#### **Asola cordonata (tessuti elastici)**

Quando si eseguono delle asole su tessuti elastici, si consiglia di cordonare le asole per rendere più stabili ed evitare che si deformino.

- 1. Avvolgere un segmento di filo pesante o di cotone perlé sullo sperone dietro il piedino C.
- 2. Cucire un'asola. Cucire le colonne delle asole a punto cordoncino sopra il cordoncino.
- 3. Interrompere la cucitura prima che venga completata l'ultima estremità dell'asola. Sollevare il cordoncino dalla sporgenza e tirare il filo in eccesso.
- 4. Incrociare il cordoncino davanti all'ago e cucire l'estremità dell'asola sopra al cordoncino.

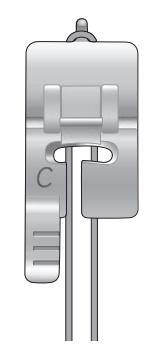

# **Cucitura di bottoni**

Con la macchina per cucire bottoni, automatici e occhielli vengono applicati rapidamente.

- 1. Staccare il piedino e abbassare le griffe.
- 2. Sistemare il tessuto, la piastrina elevatrice e il bottone sotto il gambo, con i fori del bottone allineati al movimento dell'ago. Controllare il movimento dell'ago premendo il tasto di specchiatura verticale per verificare che l'ago non urti il bottone. Per controllare, abbassare l'ago nei fori del bottone utilizzando il volantino.

 *Nota: per la maggior parte dei bottoni è impostata la larghezza consigliata di 3,0. Se si cuce un bottone sottile oppure molto largo, ridurre (-) o aumentare (+) la larghezza del punto À nché l'ago, spostandosi, ferma i fori del bottone.*

- 3. Per impostare il numero di punti necessari per fermare il bottone (C), premere i tasti freccia su e giù. Il valore normale è di sei - otto punti.
- 4. Premere il pedale. La macchina per cucire esegue il numero di punti impostato sullo schermo e poi ferma il filo e si arresta.

 *Suggerimento: quando si utilizzano tessuti leggeri, collocare l'estremità sottile della piastrina elevatrice sotto il bottone. L'estremità doppia va utilizzata per i tessuti più pesanti. Tenere in posizione il tessuto con del nastro trasparente.*

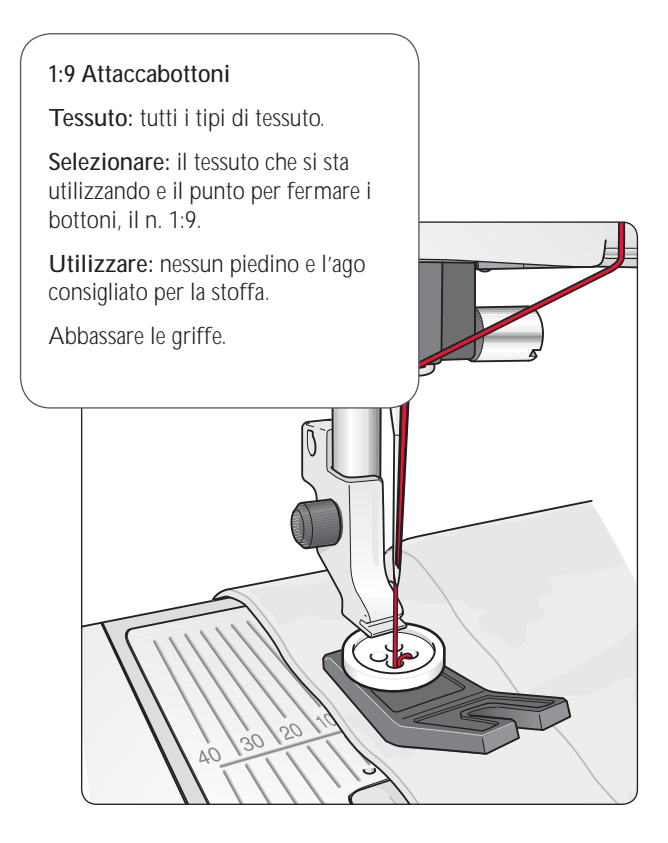

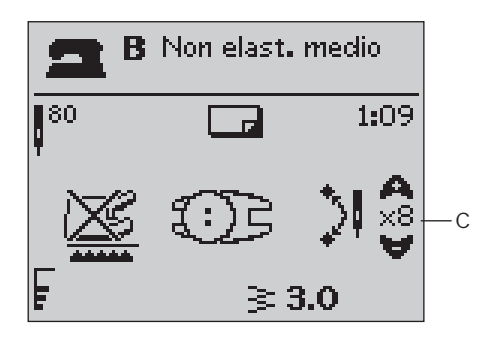

# **Travetta (manuale)**

Estremità elastiche, pieghe su tendaggi, passanti di cinture e angoli delle tasche possono essere tutti fissati con la stessa tecnica.

- 1. Sistemare il tessuto sotto il piedino.
- 2. Sfiorare Piedino sensore in posizione abbassata e Pivot e, se occorre, sistemare il tessuto.
- 3. Premere il pedale: il piedino si abbassa e si comincia a cucire.
- La macchina esegue un punto dritto finché non si sfiora la retromarcia.
- La macchina cuce in retromarcia finché non si sfiora di nuovo la retromarcia.
- La macchina cuce a zigzag, coprendo i punti dritti.
- Sfiorare la retromarcia per eseguire una fermatura automatica.

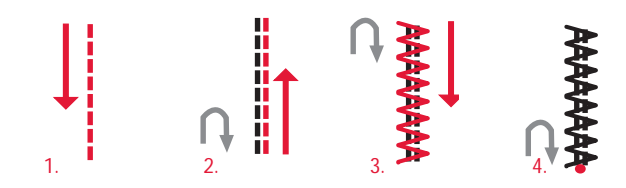

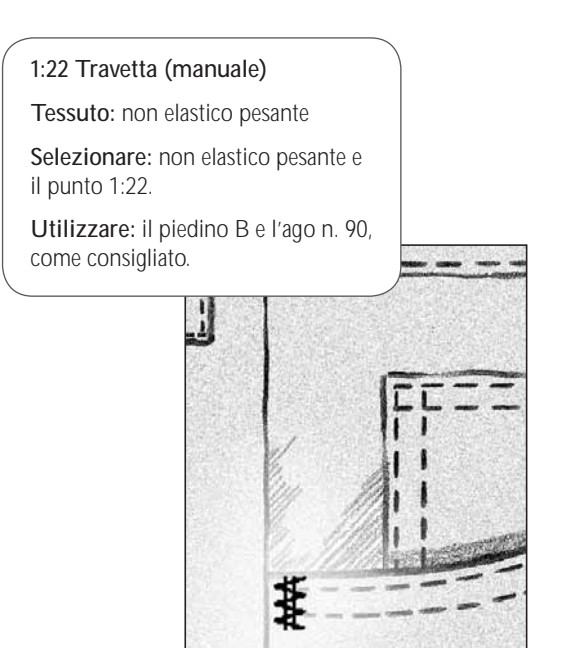

# **Cucitura di cerniere lampo**

Il piedino E per cerniere lampo può essere inserito a destra o a sinistra dell'ago e facilita la cucitura vicino a entrambi i lati della cerniera. Per cucire il lato opposto della cerniera, riposizionare il piedino.

Spostare l'ago in posizione di estrema sinistra o destra per cucire vicino ai denti o alla cordonatura della cerniera.

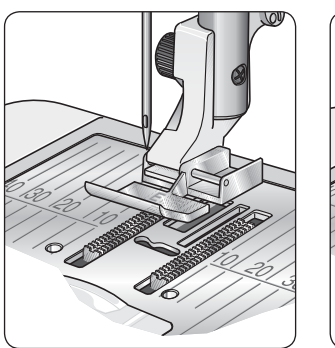

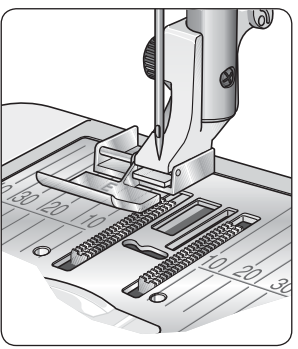

#### **Centratura delle cerniere lampo**

- 1. Cucire insieme il dritto dei due tessuti lungo l'orlo di 15 mm (5/8ȩ), fermandosi sul dentello per posizionare la cerniera.
- 2. Imbastire il bordo su cui si posizionerà la cerniera. Aprire la cerniera e collocarne il lato destro lungo il margine aperto, con il fermo della cerniera vicino al dentello. Appuntare la cerniera sul lato destro (v. fig. 1).
- 3. Selezionare il punto dritto e spostare l'ago a sinistra. Attivare il piedino E per cerniere lampo sul lato sinistro del piedino. Collocare il tessuto sotto il piedino con il lato destro in alto e il piedino per cerniere sul lato destro della cerniera lampo.
- 4. Cominciare a cucire lungo la base, girare la stoffa e cucire il lato destro della cerniera in alto (v. fig. 2).
- 5. Per evitare che la stoffa si sposti, cucire il lato sinistro della cerniera nella stessa direzione. Attivare il piedino E per cerniere lampo sul lato destro del piedino. Spostare l'ago a destra.
- 6. Cominciare a cucire la base, girare il tessuto e cucire il lato sinistro della cerniera, avanzando dal basso verso l'alto  $(v. *fig. 3*).$
- 7. Levare i punti d'imbastitura.

*Nota: per regolare la posizione della linea di cucitura, modificare la posizione dell'ago utilizzando i tasti* **+***/***–***.* 

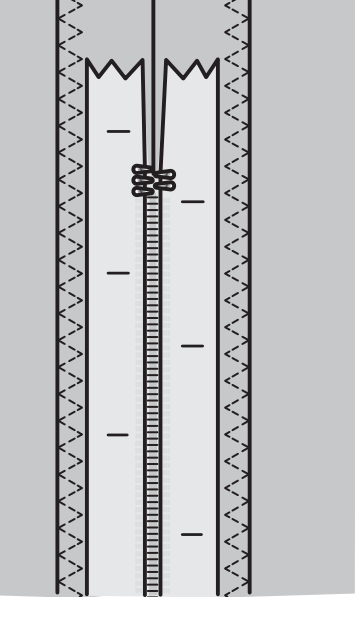

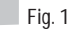

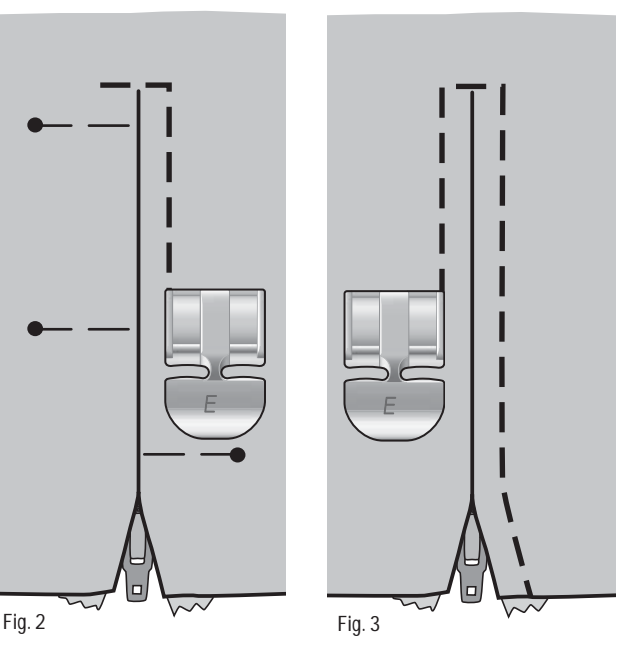

**53**

**3**

## **Punto tapering, modello 30**

Il punto tapering assottiglia automaticamente il punto cordoncino per angoli e punte e può essere usato per le scritte a punto cordoncino.

- 1. Mettere in posizione la stoffa sotto il piedino.
- 2. Cominciare a cucire. La macchina esegue il punto tapering e poi continua con un punto cordoncino della larghezza selezionata. Sul GraphicDisplay compare un'icona di retromarcia (D) per indicare che per passare alla parte successiva del punto occorre spingere il tasto della retromarcia. Quando il punto cordoncino ha la giusta lunghezza, sfiorare il tasto di retromarcia. In questo modo si comincia a rastremare l'estremità. Quando il tapering è completo, la macchina si ferma automaticamente.
- 3. Per ripetere il punto della stessa grandezza, premere il tasto STOP. Risistemare la stoffa, poi premere il pedale per cucire di nuovo. La macchina si ferma automaticamente quando il punto è completato.

 *Suggerimento: per un punto cordoncino più stretto, regolare la larghezza del punto.* 

*Per cominciare con un punto cordoncino piatto all'estremità, spingere il tasto della retromarcia prima di cominciare a cucire.* 

#### **1:30, 1:31 Punti tapering**

**Tessuto:** tutti i tipi di tessuto.

**Selezionare:** la stoffa in uso e il punto tapering 1:30 o 1:31, in base al modo in cui si desidera assottigliare il punto.

**Utilizzare:** il piedino B e l'ago consigliato per la stoffa.

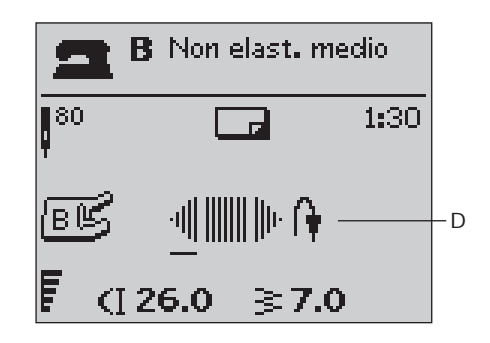

## **Altre tecniche di cucito**

Le istruzioni relative a molte altre tecniche di cucito sono disponibili nel sito della HUSQVARNA VIKING®: www.husqvarnaviking.com

# **4. Impostazione del ricamo**

#### **Panoramica dell'unità di ricamo (per il modello 30 tipo BE18, per il modello 20 tipo BE19)**

- 1. Presa per l'unità di ricamo
- 2. Tasto di sgancio dell'unità di ricamo
- 3. Braccio di ricamo
- 4. Attacco per il telaio per ricamo
- 5. Piedini di regolazione livello

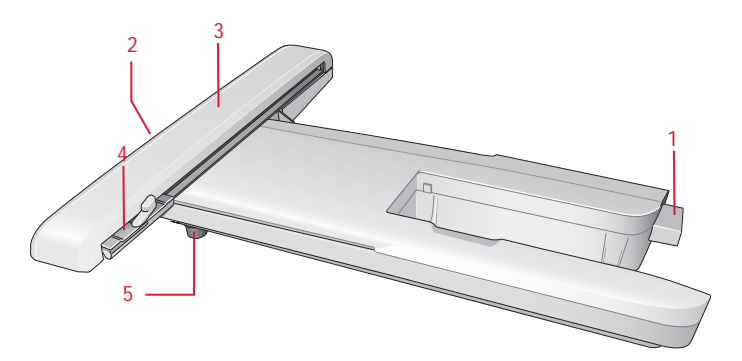

## **Panoramica del telaio per ricamo**

- 6. Connettore del telaio per ricamo
- 7. Telaio esterno
- 8. Telaio interno
- 9. Rilascio rapido
- 10. Vite di fissaggio
- 11. Scanalature per montare le graffette

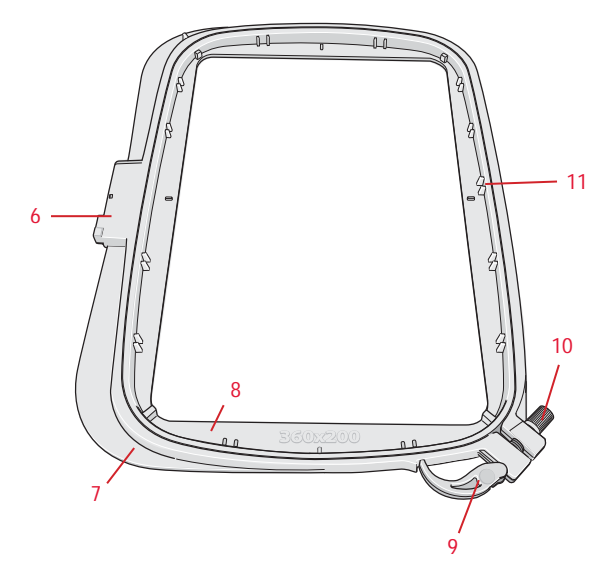

## **Designi**

75 disegni e un carattere da ricamare sono memorizzati sull'USB Embroidery Stick in dotazione alla macchina. Tutti questi disegni sono inclusi anche nel DESIGNER TOPAZ™ CD come copia di riserva nel caso in cui si desideri eliminarli provvisoriamente dalla memoria della macchina o dall'USB Embroidery Stick. Per il modello 30 in dotazione alla macchina è fornito anche un CD con 25 disegni omaggio.

*Nota: memorizzare i disegni omaggio sull'USB Embroidery Stick per poterli caricare sulla macchina.* 

#### **DESIGNER TOPAZ™ Sampler Book**

Il DESIGNER TOPAZ™ Sampler Book contiene dei disegni.

A lato di ogni disegno compaiono il numero del disegno, il conteggio dei punti (numero di punti del disegno) e le dimensioni del disegno. Per ogni numero di colore viene visualizzato il colore del filato suggerito.

Sul CD in omaggio al modello 30 sono memorizzati anche i file .pdf con le stesse informazioni sui 25 disegni in omaggio a questo modello.

**4**

# **Collegare l'unità di ricamo**

- 1. Rimozione del box accessori.
- 2. Dietro la macchina per cucire si trova una presa coperta. Ruotare il coperchio verso destra per accedervi. L'unità di ricamo andrà collegata alla presa.
- 3. Far scivolare l'unità di ricamo sul braccio libero della macchina fino ad inserirlo saldamente nella presa. Se occorre, usare il piedino di regolazione livello in modo da livellare la macchina e l'unità di ricamo. Se la macchina è spenta, accenderla.
- 4. Un messaggio pop-up informa che occorre liberare l'area di ricamo e togliere il telaio per la calibrazione. Spingere OK. La macchina esegue la calibrazione e il braccio di ricamo si sposta in posizione di partenza. Questa calibrazione imposta le funzioni di ricamo ogni volta che si monta l'unità per ricamo.

 *Nota: NON calibrare la macchina con il telaio di ricamo montato poichè si potrebbero danneggiare ago, piedino, telaio e/o unità di ricamo. Assicurarsi di sgomberare la zona circostante la macchina prima di eseguire la calibrazione, per evitare che il braccio di ricamo colpisca qualcosa durante l'operazione.* 

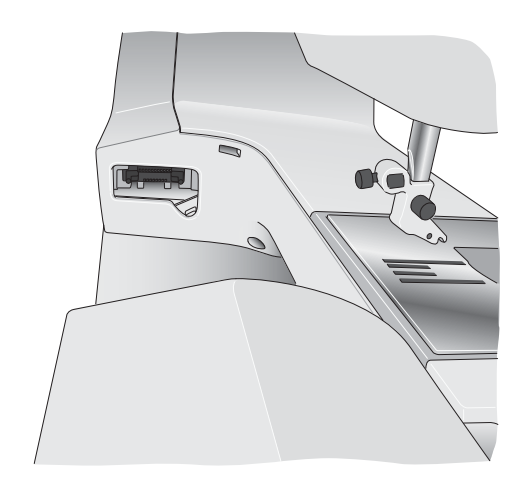

## **Rimozione dell'unità per ricamo**

1. Per riporre l'unità di ricamo, togliere il telaio e spostare il braccio di ricamo in Posizione di imballo, spingendo il tasto Ago su/giù. È possibile anche selezionare Posizione di imballo nel menu con le opzioni dei telai. Per accedere al menu, spingere il tasto con le opzioni dei telai.

*Nota: è molto importante smontare il telaio per non danneggiare il telaio, l'ago o il piedino.*

- 2. Premere il tasto a sinistra, sotto l'unità di ricamo (A) e far scivolare l'unità a sinistra per toglierla.
- 3. Chiudere il coperchio della presa.

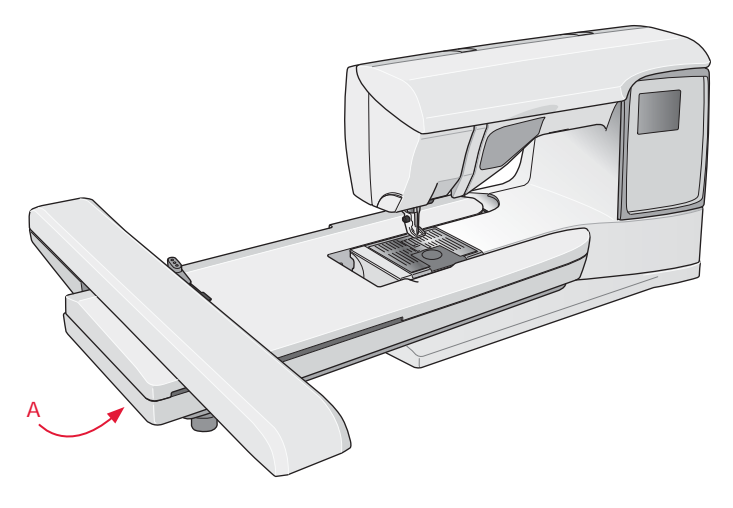

# **Per inserire il tessuto nel telaio**

Per ottenere i risultati di ricamo ottimali, collocare uno stabilizzatore sotto il tessuto. Quando si inseriscono lo stabilizzatore e il tessuto nel telaio, prestare attenzione a che siano uniformi e fissati saldamente.

- 1. Aprire il rilascio rapido (A) sul telaio esterno. Rimuovere il telaio. Collocare il telaio esterno su una superficie piana e stabile con la vite in basso a destra. Al centro del bordo inferiore del telaio si trova una piccola freccia che andrà ad allinearsi con una piccola freccia sul telaio interno.
- 2. Collocare lo stabilizzatore e il tessuto, con i lati diritti rivolti verso l'alto, sopra il telaio esterno. Collocare il telaio interno sopra il tessuto con la freccia piccola sul bordo inferiore.
- 3. Inserire quindi il telaio interno con forza in quello esterno.
- 4. Chiudere il rilascio rapido. Regolare la pressione del telaio esterno girando la vite di fissaggio (B). Per ottenere risultati ottimali, il tessuto deve essere teso nel telaio.

*Nota: quando si ricamano disegni aggiuntivi sullo stesso tessuto, aprire il rilascio rapido, spostare il telaio nella nuova posizione sul tessuto e chiudere il rilascio rapido. Quando si cambia il tipo di tessuto, potrebbe essere necessario regolare la pressione usando la vite di ritenzione. Non forzare il rilascio rapido.*

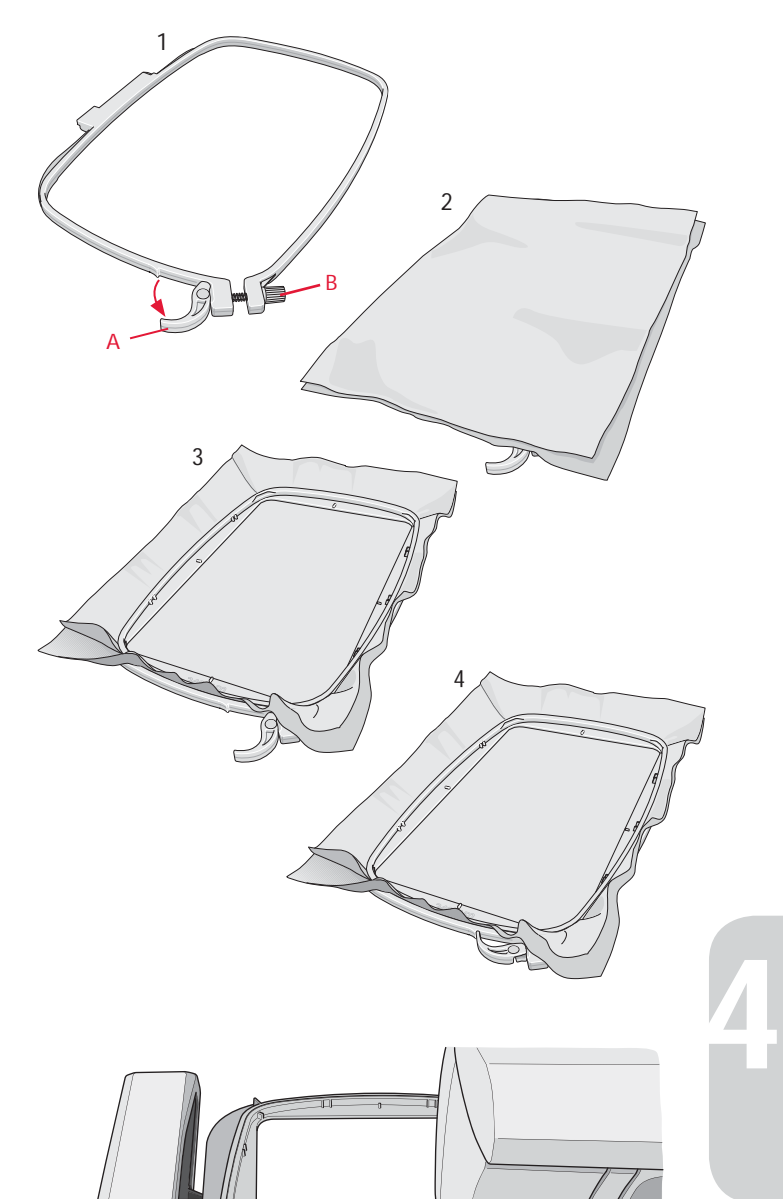

## **Inserimento del telaio**

Inserire il telaio sull'unità per ricamo dalla parte anteriore a quella posteriore fino a che non sia in sede.

Per rimuovere il telaio dal braccio di ricamo, premere il tasto grigio sull'attacco del telaio e far scorrere il telaio verso di sé.

## **Introduzione al ricamo**

- 1. Montare l'unità di ricamo. La macchina passa automaticamente in Modalità Ricamo. Compare un messaggio pop-up che richiede di sgomberare l'area di ricamo per eseguire la calibrazione. Spingere OK per eseguire la calibrazione e spostare il braccio di ricamo in posizione di partenza.
- 2. Si apre automaticamente il menu di caricamento. Controllare di avere collegato l'USB Embroidery Stick. Selezionare il disegno con i tasti freccia e confermare con OK. Il disegno sarà posizionato al centro del telaio.
- 3. Montare il piedino da ricamo e inserire una bobina con un apposito filo leggero.
- 4. Intelaiare un tessuto e uno stabilizzatore e fare scivolare il telaio sul braccio di ricamo.
- 5. La macchina seleziona automaticamente il telaio più piccolo adatto al disegno. Verificare che il telaio montato coincida con le dimensioni del telaio mostrate sul GraphicDisplay; altrimenti cambiare il formato del telaio spingendo il tasto Opzioni telaio e selezionare la dimensione corretta dall'elenco (v. pag. 63).
- 6. Infilare la macchina usando il primo colore della lista blocchi colore. Per visualizzare la lista completa dei blocchi di colore sul GraphicDisplay, spingere il tasto delle informazioni sul ricamo.
- 7. Lasciare spazio sufficiente a consentire il movimento del braccio di ricamo e del telaio. Tenere il filo dell'ago e sfiorare il tasto Start/Stop o il pedale. La macchina inizia a ricamare.
- 8. Dopo alcuni punti, la macchina si ferma e un pop-up invita l'utente a tagliare l'estremità del filo. Tagliare il filo e premere il tasto Start/Stop per continuare a ricamare.

 *Nota: se nel menu IMPOSTAZIONI del modello 30 è attivo il Taglio automatico punti saltati, la macchina taglia automaticamente il À lo senza fermarsi. Quando si comincia a ricamare, mantenere l'estremità del per poterlo eliminare facilmente quando viene tagliato.*

9. Completato il primo colore, la macchina si arresta. Sul GraphicDisplay viene visualizzato un messaggio pop-up che chiede di cambiare colore. Infilare la macchina con il colore successivo e continuare a ricamare premendo Start/Stop. Ogni segmento di colore viene fermato alla fine e, sul modello 30, il filo dell'ago viene tagliato.

 *Nota: se nel menu IMPOSTAZIONI del modello 30 è attivato il "Taglio automatico punti saltati", la macchina taglia anche il À lo dopo un cambio di colore. Quando si ricomincia a ricamare, mantenere il capo del À lo in modo da poterlo eliminare facilmente dopo che viene tagliato.* 

 *Non tutti i disegni prevedono la funzione di taglio automatico dei punti saltati. I comandi di taglio dei punti saltati possono essere aggiunti a qualsiasi disegno, utilizzando 5D™ Embroidery Software.* 

10. Quando il ricamo è completo, la macchina si ferma automaticamente. Per il modello 30 vengono tagliati i fili di ago e bobina. L'ago e il piedino si sollevano automaticamente per consentire di rimuovere agevolmente del telaio. Un messaggio pop-up informa che il ricamo è terminato. Chiudere il messaggio pop-up, premendo OK.

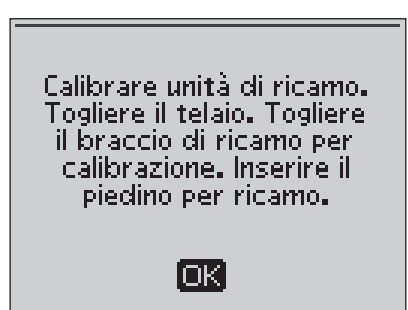

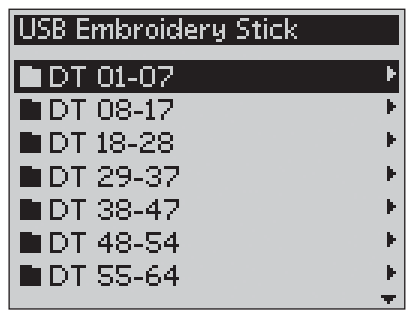

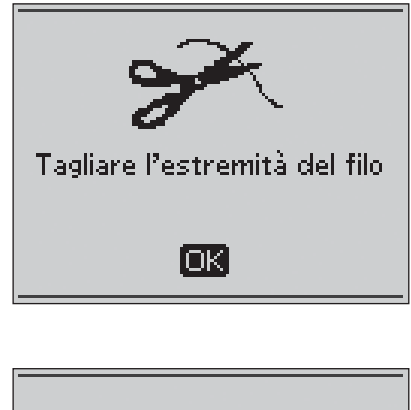

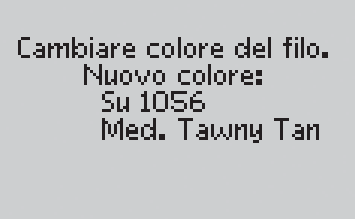

lok

Ricamo terminato ſокl

# **5. Modalità Ricamo**

In Modalità Ricamo è possibile modificare posizione e grandezza dei disegni e poi eseguirli. La macchina passa automaticamente alla Modalità Ricamo quando viene montata l'unità di ricamo. Si illustrano ora le funzioni usate quando per ricamare un disegno.

## **Panoramica sulla Modalità Ricamo**

In Modalità Ricamo sul GraphicDisplay compaiono due viste: Modifica ricamo e Esecuzione ricamo. Utilizzare il tasto Vista alternativa per passare da una vista all'altra.

#### **Vista Modifica**

- 1. Campo ricamo
- 2. Velocità di ricamo, indicata da tre oppure, sul modello 30, da cinque livelli.
- 3. Vista corrente
- 4. Rotazione del disegno
- 5. Posizione orizzontale del disegno
- 6. Posizione verticale del disegno
- 7. Altezza del disegno
- 8. Larghezza del disegno

#### **Vista Esecuzione**

- 9. Nome del disegno caricato
- 10. Anteprima disegno
- 11. Telaio selezionato
- 12. Punti residui nel ricamo
- 13. Blocco di colore corrente e numero totale dei blocchi di colore nel ricamo
- 14. Punto corrente nel blocco di colore corrente
- 15. Numero di punti nel blocco di colore corrente

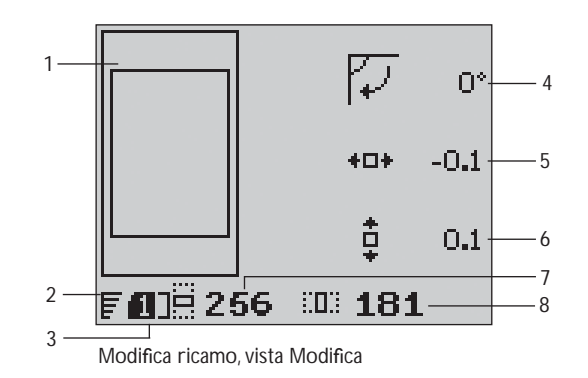

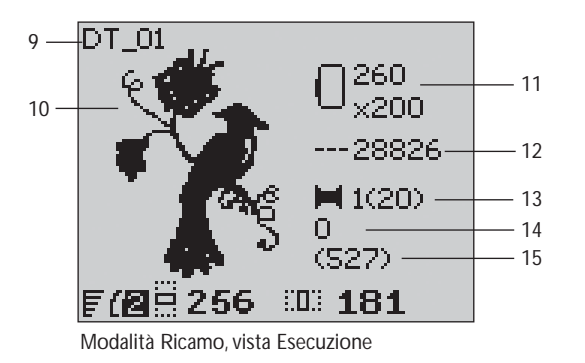

# **Caricamento di un disegno**

Per caricare un disegno, spingere il tasto Menu Punti con l'USB Embroidery Stick collegato. La macchina può caricare file di ricamo .vp3 e file di caratteri da ricamare .vf3.

Selezionare un disegno dai file e dalle cartelle visualizzati nel menu. Utilizzare i tasti freccia su/giù per selezionare una cartella e poi spingere OK o il tasto con la freccia a destra per aprirla. Per ritornare alla cartella precedente, spingere il tasto freccia a sinistra.

Selezionare il disegno da caricare e confermare con OK. Il disegno viene caricato nel campo di ricamo.

*Nota: se nel campo di ricamo è già caricato un disegno, il successivo disegno caricato sostituisce automaticamente il precedente.* 

*Quando si salvano dei disegni sull'USB Embroidery Stick, fare attenzione a non creare troppi livelli di sottocartelle per evitare un percorso À le troppo lungo. Ricordare, inoltre, di assegnare ai À le nomi corti. Quando si tenta di aprire un À le o una cartella di questo tipo, la macchina emette un segnale acustico e non li apre.*

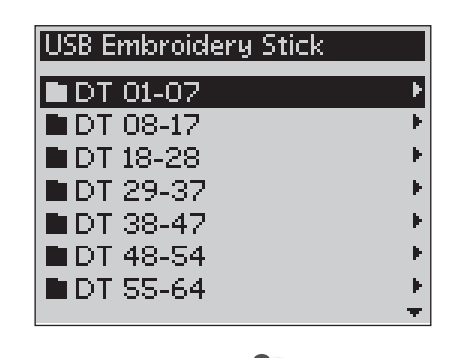

Con il software HUSQVARNA VIKING® 5D™ Organizer è possibile convertire i disegni tra vari formati di ricamo usando il software in dotazione alla macchina.

## **Caricamento di un carattere**

Un carattere è memorizzato sull'USB Embroidery Stick alla consegna. Per caricare un carattere, spingere il tasto Menu Punti con l'USB Embroidery Stick collegato. Nell'elenco, i file dei caratteri sono identificabili dall'icona (A). È possibile selezionare tra tre file diversi con dimensioni diverse del carattere incluso, 12 mm, 20 mm e 30 mm. Selezionare il file di caratteri da caricare e confermare con OK. Si apre un editor di testi.

Con il software HUSQVARNA VIKING® 5D™ QuickFont, fornito con la macchina, è possibile creare altri caratteri a partire dai font disponibili sul PC.

## **Aggiunta di una lettera**

Quando si carica un carattere, nell'editor di testi viene visualizzato un alfabeto maiuscolo. Utilizzare i tasti freccia per selezionare una lettera e premere OK per aggiungerla alla sequenza. Per passare alle lettere minuscole o ai numeri, premere il tasto delle maiuscole.

Se si desidera aggiungere una lettera in un'altra posizione del programma, spostare il cursore premendo i tasti freccia sinistra/ destra. La lettera viene inserita a destra del cursore.

#### *Nota: per attivare il cursore nella sequenza dei punti invece che nell'alfabeto, premere il tasto freccia giù.*

Sopra la sequenza, sulla sinistra del GraphicDisplay (B), sono visualizzati due numeri. Il primo numero indica la posizione della lettera selezionata nella sequenza, mentre il secondo numero, in parentesi, è il numero totale delle lettere nella sequenza. L'altezza e la larghezza della sequenza sono visualizzate anche sul GraphicDisplay.

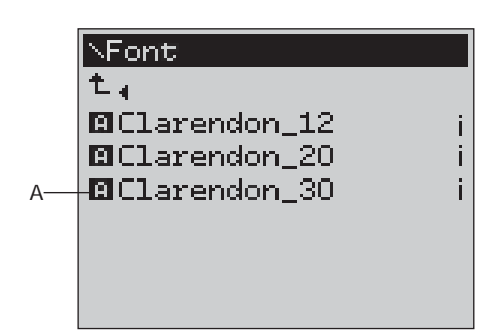

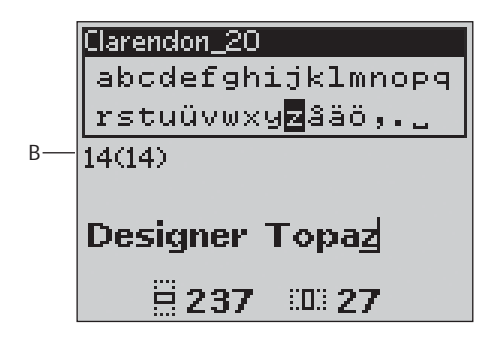

#### **Cancellazione di una lettera**

Per cancellare una lettera, selezionarla con il cursore premendo i tasti freccia e poi premere il tasto di cancellazione (CLR).

Per cancellare l'intera sequenza, spostare il cursore a sinistra della prima posizione e premere il tasto di cancellazione (CLR). Viene visualizzato un pop-up che chiede di confermare la cancellazione. Confermare o annullare con i tasti freccia e premere OK.

#### **Caricamento del testo nel ricamo**

Per cucire il testo, spingere il tasto PROG per caricare il testo in Modalità Ricamo. Ora il testo viene trattato come un disegno e le modifiche sono eseguibili sul testo completo. Se si desidera ritornare all'editor di testi e modificare ulteriormente il testo prima di eseguirlo, spingere il tasto PROG in Modalità Ricamo.

*Nota: tutte le regolazioni eseguite in Modalità Ricamo vengonoa nnullate se si ritorna all'editor di testi.* 

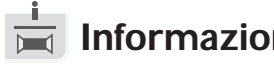

## **Informazioni sul ricamo**

Per visualizzare le informazioni su un disegno prima di caricarlo in Modalità Ricamo, selezionare il file nel menu di caricamento e spingere il tasto con le informazioni sul ricamo. Si apre una À nestra di informazioni in cui sono indicati la dimensione del disegno, il numero di punti e i blocchi di colore del disegno.

Spingere il tasto freccia a sinistra per chiudere la vista con le informazioni e ritornare al menu di caricamento.

Una volta caricato un disegno in Modalità Ricamo, spingere il tasto delle informazioni sul ricamo per vedere le informazioni sul disegno corrente.

- 1. Nome del disegno
- 2. Numero di blocchi di colore nel disegno.
- 3. Numero di punti nel disegno
- 4. Lista blocchi colore. Tutti i colori del disegno caricato sono mostrati nell'ordine in cui saranno ricamati. Il blocco di colore corrente è sempre in cima all'elenco ed è identificato da una bobina. Per ogni colore in elenco sono mostrati ordine, nome, marca e codice colore. Utilizzare i tasti su/giù per scorrere l'elenco.

*Nota: per eventuali domande sulle abbreviazioni utilizzate dai fabbricanti dei À li, aprire il programma 5D™ Embroidery Software ConÀ gure (installato con il programma Machine Communication) e aprire Thread Manager. Qui sono disponibili le informazioni sui fabbricanti dei fili e le abbreviazioni utilizzate.* 

Spingere ancora una volta il tasto delle informazioni sul ricamo per chiudere la vista.

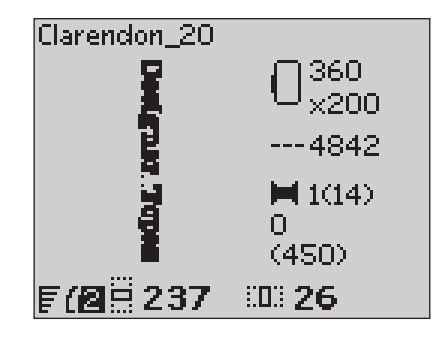

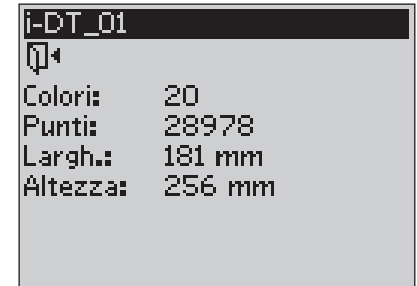

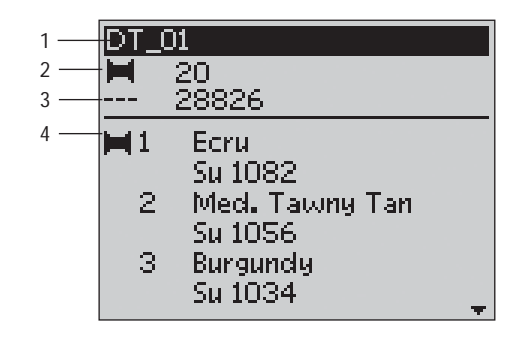

# **5**

# **Regolazione dei disegni**

Sono disponibili molteplici opzioni per modificare i disegni. Le modifiche vanno eseguite prima dell'esecuzione e sono visualizzate sul GraphicDisplay. Se si modificano i numeri relativi a larghezza e altezza, i valori vengono visualizzati in negativo, su fondo nero. Le modifiche sono visibili anche sul GraphicDisplay.

## **Altezza del disegno (1)**

La grandezza del disegno può essere ingrandita o ridotta fino al 20 %. Ingrandire o ridurre l'altezza del disegno usando i tasti **+** e **–** sotto l'impostazione visualizzata sul GraphicDisplay. L'altezza del disegno viene modificata del 5 % ogni volta che si preme il tasto. Il numero dei punti resta invariato.

## **Larghezza del disegno (2)**

La grandezza del disegno può essere ingrandita o ridotta fino al 20 %. Ingrandire o ridurre la larghezza del disegno usando i tasti **+** e **–** sotto l'impostazione visualizzata sul GraphicDisplay. La larghezza del disegno viene modificata del 5 % ogni volta che si preme il tasto. Il numero dei punti resta invariato.

*Nota: per ridimensionare il disegno è possibile utilizzare il 5D™ Embroidery Software (in vendita separatamente).* 

## **Spostamento dei disegni (3)**

Un disegno può essere posizionato in qualsiasi punto dell'area di ricamo utilizzando i tasti freccia. I numeri a destra delle icone di posizione del disegno sul GraphicDisplay mostrano, in millimetri, l'entità di spostamento del disegno in verticale e in orizzontale rispetto alla posizione centrale originale.

## **Ruotare (4)**

Il disegno può essere ruotato intorno al suo punto centrale. Ogni volta che si spinge il tasto Ruotare, il disegno ruota di 90 gradi in senso orario. A destra dell'icona di rotazione sul GraphicDisplay è indicato il numero di gradi di cui è stato ruotato il disegno rispetto alla posizione originale.

Nota: alcuni disegno sono troppo grandi per potere essere ruotati di 90 gradi. In questo caso ogni volta che si preme il tasto il disegno viene ruotato di 180 gradi.

#### **Specchiatura in orizzontale (solo sul modello 30)**

Premere questo tasto per specchiare in orizzontale il disegno caricato. Un'icona sul GraphicDisplay indica che è selezionata la specchiatura in orizzontale.

## **Specchiatura in verticale**

Premere questo tasto per specchiare in verticale il disegno caricato. Un'icona sul GraphicDisplay indica che è selezionata la specchiatura in verticale.

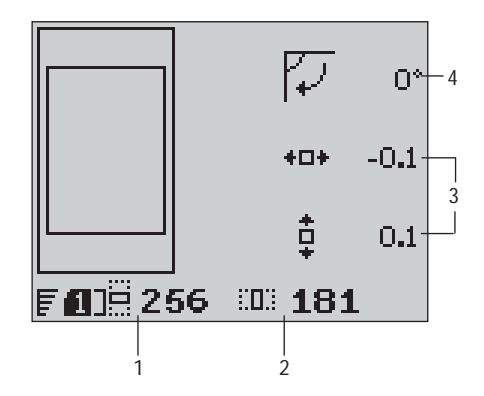

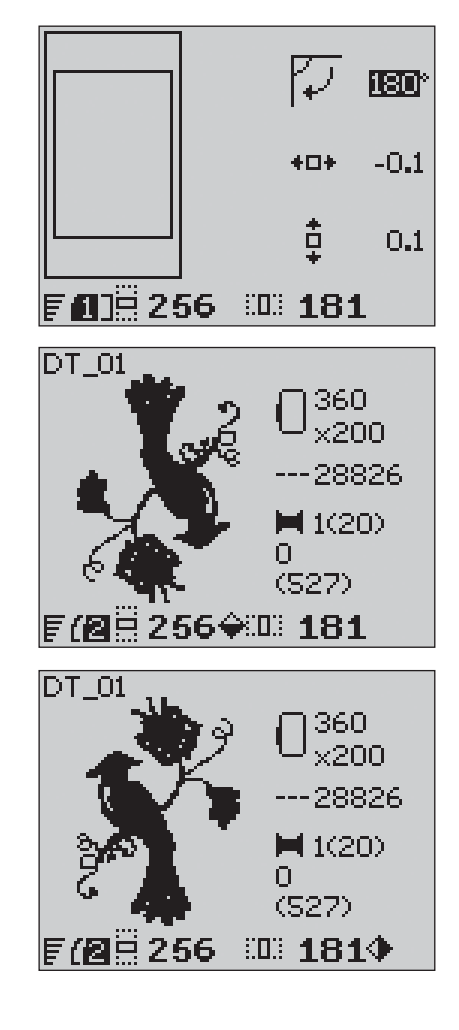

# **Opzioni telaio**

Spingere il tasto Opzioni telaio per aprire un elenco di opzioni. Utilizzare i tasti freccia su/giù per effettuare una selezione e confermare con OK. Chiudere il menu Opzioni telaio spingendo ancora una volta il tasto relativo oppure selezionando la posizione del punto corrente.

#### **Dimensione telaio**

Quando si carica un disegno nel campo di ricamo, viene selezionato automaticamente il telaio più piccolo compatibile con il disegno.

Utilizzare il tasto freccia a destra per aprire una lista dei formati dei telai disponibili, incluso quelli acquistabili presso il rivenditore autorizzato. In base alla grandezza del disegno, alcuni telai possono non essere selezionabili.

Se nell'elenco I miei telai del menu IMPOSTAZIONI sono stati impostati i telai disponibili, la macchina seleziona il telaio più adatto tra quelli impostati. Nell'elenco dei telai sono disponibili soltanto i telai impostai (v. pag. 30).

Utilizzare i tasti freccia su/giù per selezionare un altro telaio e confermare con OK.

*Nota: se si comincia a ricamare ma il telaio selezionato è diverso da quello montato sull'unità di ricamo, viene visualizzato un messaggio pop-up che lo comunica. Montare il telaio corretto oppure selezionare un altro telaio in elenco.*

#### **Punto corrente**

Se è stata selezionata una delle posizioni del telaio e si desidera ritornare al punto corrente e cominciare il ricamo dove è stato interrotto, selezionare il punto corrente. È possibile anche premere una volta il tasto Start/Stop per tornare al punto attuale e iniziare a ricamare.

#### **Posizione di imballo**

Completato il ricamo, togliere il telaio e selezionare Posizione di imballo. Il braccio di ricamo sarà collocato in una posizione che consente di riporre agevolmente la macchina.

*Nota: è molto importante smontare il telaio per non danneggiare il telaio, l'ago o il piedino.*

#### **Posizione bobina**

Per facilitare le operazioni di sostituzione della bobina, selezionare Posizione bobina. Il telaio si sposta indietro, consentendo l'apertura del copri-bobina e la sostituzione della bobina

#### **Posizione di taglio**

Il telaio si sposta verso chi cuce facilitando il taglio di punti saltati e tessuto.

#### **Posizione centrale**

Usare la Posizione centrale se si desidera controllare il punto in cui sarà collocata la posizione centrale del telaio sul tessuto.

#### Opzioni telaio

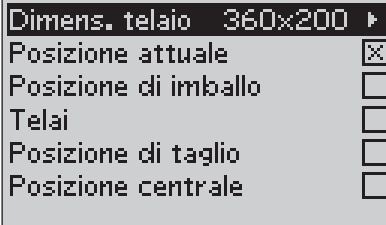

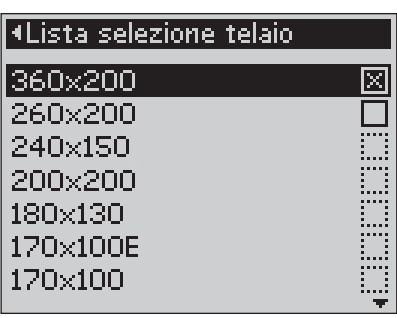

## **Funzioni di ricamo**

## **Posizione di imballo/ Posizione di taglio**

Togliere il telaio e spingere il tasto Arresto ago Su/Giù per mettere l'unità di ricamo in posizione di imballo e riporla facilmente.

Spingere il tasto Arresto ago Su/Già con il telaio attaccato: il telaio si sposta verso l'operatore facilitando il taglio dei punti o del tessuto. Tagliare i fili saltati e premere di nuovo il tasto. Il telaio ritorna sul punto corrente. Spingere Start/Stop per riprendere il ricamo.

*Nota: il menu Opzioni telaio si apre per mostrare la posizione effettiva.* 

#### STOP  **Ricami monocromatici**

Spingere STOP per annullare gli arresti per il cambio colore se si desidera ricamare un disegno in un solo colore.

*Nota: se nel menu IMPOSTAZIONI del modello 30 è stato selezionato Taglio automatico punti saltati, l'impostazione rimane attiva tra i blocchi di colore.* 

#### $F_X$  **Imbastitura**

Premere il tasto FIX; la macchina cucirà un punto di imbastitura intorno all'area del disegno. L'imbastitura consente di fissare il tessuto su uno stabilizzatore sistemato al di sotto. È particolarmente utile quando il tessuto da ricamare non può essere intelaiato. L'imbastitura consente di rinforzare i tessuti elastici e indica quale sarà la posizione del disegno sulla stoffa.

#### **OK Controllo angoli**

Il controllo angoli consente di individuare i quattro angoli del disegno. Premere il tasto OK. Ogni volta che si preme il tasto i il telaio si sposta su uno degli angoli, nel seguente ordine: in alto a sinistra, in alto a destra, in bsso a destra e in basso a sinistra. Alla quinta pressione del pulsante, il telaio si sposta al centro del disegno e alla sesta ritorna alla posizione del punto corrente. Un reticolo mostra la posizione attuale dell'ago sullo schermo.

La funzione di controllo degli angoli indica anche quale sarà la posizione del disegno sulla stoffa. In questo modo è più facile posizionare i disegni quando si eseguono diversi ricami in successione.

# **Procedere punto per punto**

Utilizzare i tasti **–** e **+** di Procedere punto per punto per avanzare nel disegno punto per punto. Se il filo dell'ago o della bobina si esauriscono o si rompono, tornare indietro di pochi punti prima di ricominciare a ricamare. Il numero del punto corrente è mostrato sul GraphicDisplay nella vista Esecuzione.

#### **Procedere colore per colore**  $\sqrt{ }$

Utilizzare i tasti **–** e **+** di Procedere colore per colore per passare al primo punto del colore precedente o successivo. Nella vista Esecuzione del GraphicDisplay viene mostrato il numero del blocco di colore corrente del disegno, mostrato in parentesi. Spingere il tasto delle informazioni sul ricamo per vedere la lista completa dei blocchi di colore.

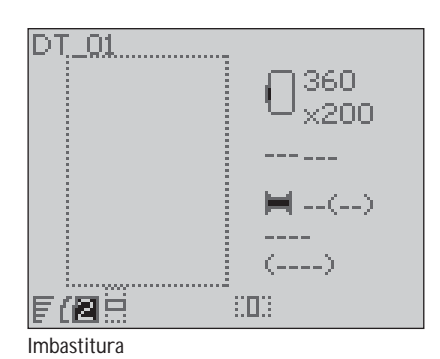

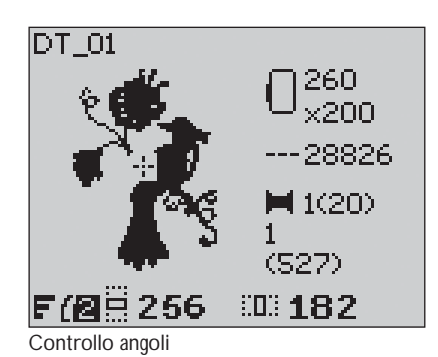

**64**

# **Messaggi pop-up sul ricamo**

#### **Calibrazione dell'unità di ricamo**

Quando è collegata l'unità di ricamo, un messaggio pop-up chiede di estrarre il telaio e liberare l'area della macchina per calibrare il braccio di ricamo. Compare anche un avviso che ricorda di inserire il piedino per ricamare R. Per calibrare premere OK.

*Nota: è molto importante togliere il telaio per evitare di danneggiare sia il telaio che l'unità di ricamo durante la calibrazione.* 

#### **Unità di ricamo non supportata. Sostituirla.**

È possibile utilizzare soltanto l'unità di ricamo del tipo in dotazione alla macchina. Montare l'unità di ricamo corretta.

#### **Montare telaio corretto**

Se le dimensioni del telaio montato sulla macchina non coincidono con quelle visualizzate sul GraphicDisplay, la macchina non ricama. Cambiare il telaio in base alle dimensioni visualizzate o modificare le impostazioni del telaio in base a quello selezionato (v. pag. 63).

#### **Controllo del filo dell'ago**

La macchina si arresta automaticamente se il filo dell'ago è finito o si spezza. Infilare di nuovo il filo dell'ago e chiudere il messaggio premendo OK. Premere il tasto Start/Stop per continuare.

## **Tagliare l'estremità del filo**

Quando si comincia a ricamare o dopo aver cambiato il filo, la macchina cucirà qualche punto e poi si ferma per consentire di tagliare il capo del filo.

*Nota: questa funzione viene annullata se nel Menu IMPOSTAZIONI del modello 30 è stato attivato il "Taglio automatico punti saltati" (v. pag. 30).* 

#### **Filo della bobina in esaurimento**

La macchina si arresta quando la bobina è quasi vuota. Sostituire la bobina vuota con una carica e chiudere il messaggio pop-up premendo OK. Tirare indietro il filo dell'ago in eccesso. Tornare indietro di qualche punto premendo il tasto Procedere punto per punto **–**. Spingere Start/Stop per riprendere il ricamo.

*Nota: quando si sostituisce la bobina, selezionare Posizione bobina nel menu Opzioni telaio. Il telaio si allontana per agevolare l'accesso alla capsula della bobina. Quando si sostituisce la bobina, selezionare il punto corrente nel menu delle Opzioni telaio per riportare il telaio indietro nel punto in cui si è fermato il ricamo.* 

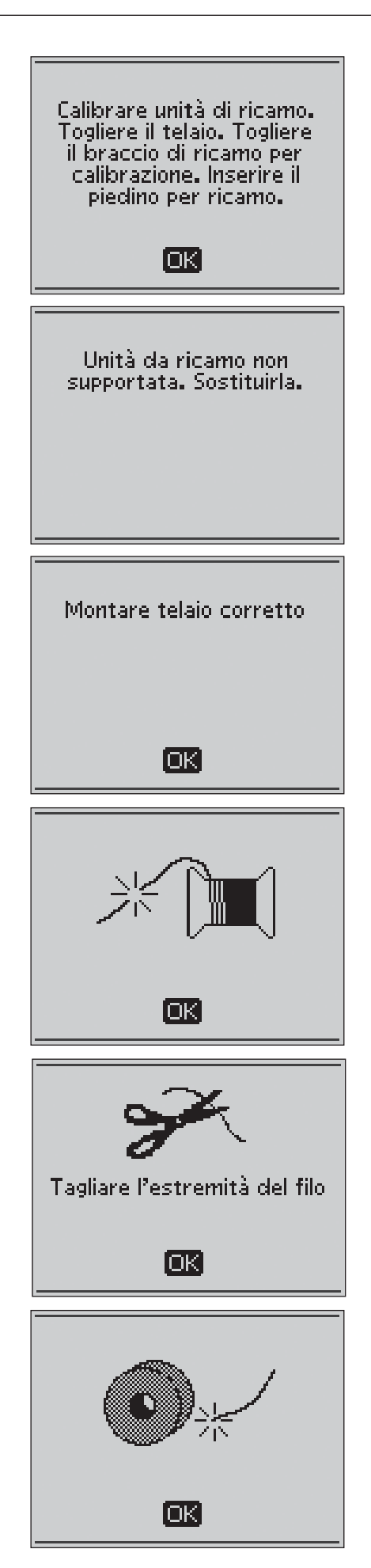

#### **Cambiare colore del filo**

Quando occorre cambiare il filo nell'ago, la macchina si arresta e, sul modello 30, taglia il filo superiore. Cambiare il rocchetto e infilare nuovamente la macchina. Il pop-up visualizza il successivo colore consigliato.

#### **Il disegno include elementi impossibile da aprire**

Alcuni disegni possono contenere dati troppo complessi per la macchina da ricamare. Utilizzare il software 5D™ Organizer per salvare nuovamente il disegno.

#### **Togliere il telaio**

Questo pop-up compare quando è stata selezionata una funzione che forza l'unità di ricamo oltre i limiti del telaio montato. Perché il braccio di ricamo possa spostarsi liberamente, levare il telaio e poi premere OK.

## **Collegare USB Embroidery Stick**

Se si monta l'unità di ricamo o si spinge il tasto Menu Punti in Modalità Ricamo senza avere prima collegato l'USB Embroidery Stick, viene visualizzato questo messaggio pop-up. Per poter caricare un disegno, collegare un USB stick e spingere OK. Questo messaggio pop-up compare anche se l'USB stick viene rimosso mentre si sta caricando o eseguendo un ricamo.

#### **I dati sull'USB Embroidery Stick non sono leggibili**

Questo messaggio pop-up compare quando la macchina per cucire non riesce ad accedere alle informazioni sull'USB Embroidery Stick. L'USB stick potrebbe essere danneggiato o forse se ne sta utilizzando uno non compatibile con la macchina. Premere OK per chiudere il pop-up.

#### **Ricamo terminato**

Un messaggio pop-up informa che il ricamo è terminato. Premere OK per chiudere il pop-up.

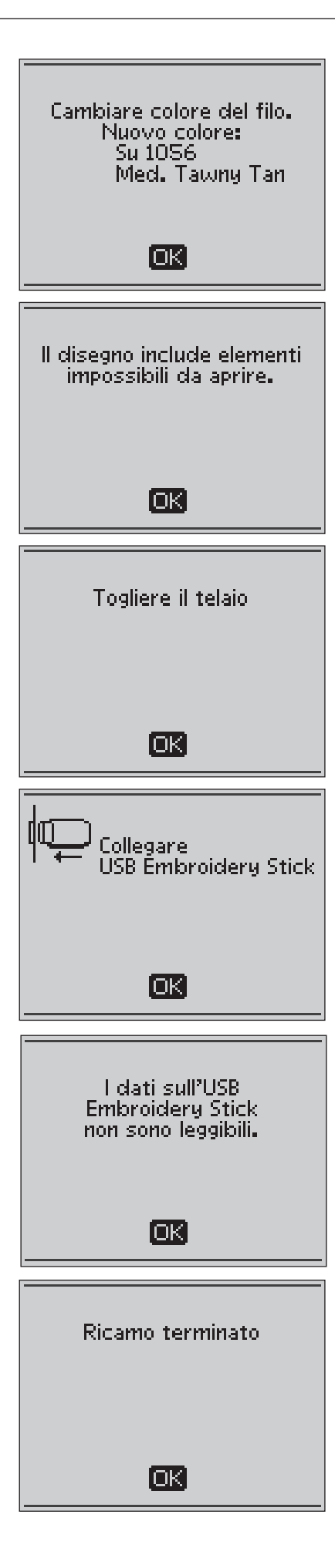

#### **Ricamo troppo grande**

Questo messaggio pop-up compare se il disegno che si tenta di caricare è troppo grande per la macchina. Premere OK per chiudere il pop-up e selezionare un altro disegno.

#### **Impossibile selezionare telaio corretto**

Questo messaggio pop-up compare se si sta tentando di caricare un disegno troppo grande per i telai selezionabili. Se nella lista I miei telai del Menu IMPOSTAZIONI sono stati selezionati i telai disponibili, non sarà possibile caricare i disegni troppo grandi per i telai impostati. Assicurarsi di avere selezionato i telai corretti nella lista I miei telai oppure caricare un altro disegno.

#### **Comando di arresto in disegno**

La macchina si ferma automaticamente per consentire di rifilare la stoffa o tagliare applicazioni, eseguire intagli ecc. Consultare le spiegazioni di ogni disegno nella guida Embroidery Sampler Booklet.

#### **Ricominciare eliminando tutte le modifiche e ritornando a esec. punti?**

Questo messaggio popup viene visualizzato se si preme il pulsante PROG in Modalità Ricamo per ritornare all'editor di testi e modificare il testo di un ricamo esistente. Se si seleziona "No", l'editor di testi si apre e tutte le modifiche effettuate in Modalità Ricamo vengono annullate. Se si seleziona "Sì" si ritorna alla Modalità Ricamo e le modifiche restano invariate. Utilizzare i tasti freccia per selezionare "Sì" o "No" e premere OK.

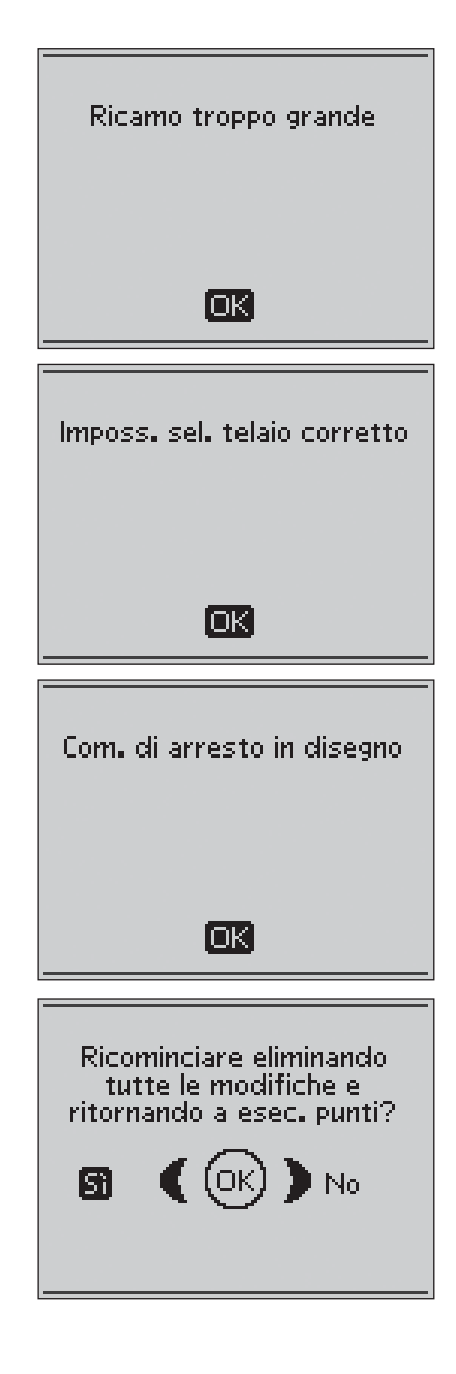

# **6. Manutenzione della macchina**

## **Sostituzione delle lampadine**

La macchina per cucire è provvista di due lampadine. Una si trova sotto la testa e una sopra il braccio libero. Adoperare esclusivamente lampadine del tipo indicato sul lato anteriore della macchina (24 V, 5 W). Le lampadine sono disponibili presso il concessionario HUSQVARNA VIKING® autorizzato. Per sostituire le lampadine, attenersi alla procedura seguente.

## *Mettere su OFF l'interruttore ON/OFF*

- 1 Mettere intorno alla lampadina l'estrattore per lampadine dal lato con il foro profondo, identificato da "OUT". La lampadina non deve essere svitata, ma solo estratta.
- 2 Quando s'installa una nuova lampadina, mettervi attorno l'estrattore con il foro meno profondo, identificato da IN. Spingere la nuova lampadina per installarla.

# **Pulitura della macchina**

Per mantenere la macchina per cucire in buone condizioni di funzionamento, è necessario pulirla spesso. La lubrificazione (oliatura) non è necessaria.

Pulire le superfici esterne della macchina per cucire con un panno morbido, per rimuovere polvere o filaccia.

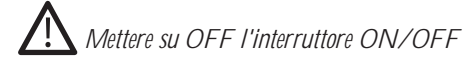

## **Pulitura dell'area della bobina**

Rimuovere il piedino e il copri-bobina. Abbassare le griffe. Mettere il cacciavite sotto la placca ago, come mostrato in figura, e girarlo delicatamente per smontare la placca. Pulire le griffe con lo spazzolino.

## **Pulizia della zona sottostante la bobina**

Dopo avere realizzato vari lavori, oppure ogni qualvolta si noti un accumulo di filaccia, pulire l'area al di sotto della capsula della bobina.

Rimuovere il supporto (1) posto nella parte anteriore della capsula della bobina. Rimuovere la capsula della bobina (2) sollevandola verso l'alto. Pulire con lo spazzolino. Un piccolo aspiratore accessorio consente di rimuovere efficacemente polvere e filaccia.

#### *Sul modello 30: fare attenzione quando si pulisce l'area intorno al coltello di taglio del À lo.*

Reinstallare in posizione il copri-bobina e il relativo supporto.

*Nota: non sofÀ are aria vicino alla capsula della bobina. per evitare d'introdurre nella macchina polvere e À laccia.*

*Nota: Utilizzando gli aghi da cutwork HUSQVARNA VIKING® (accessori opzionali), è necessario pulire l'area della bobina dopo ciascun modello/progetto di ricamo.*

## **Sostituzione della piastrina di cucitura**

Con le griffe abbassate, posizionare la placca ago in modo da inserirla nella tacca sul lato posteriore. Premere la placca ago fino a farla scattare in posizione. Inserire il copri-bobina.

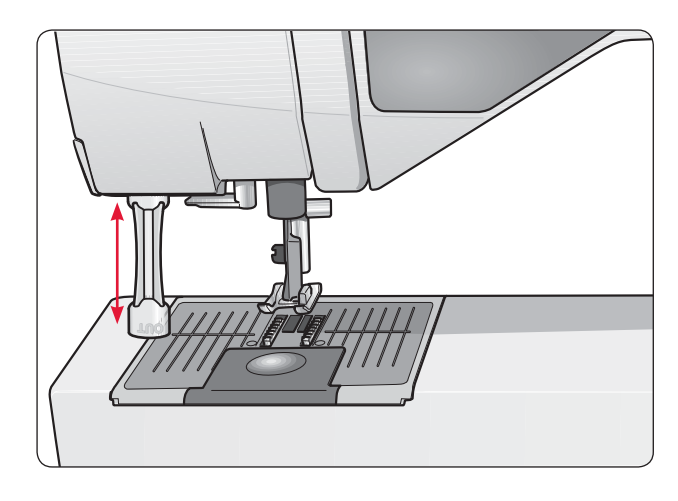

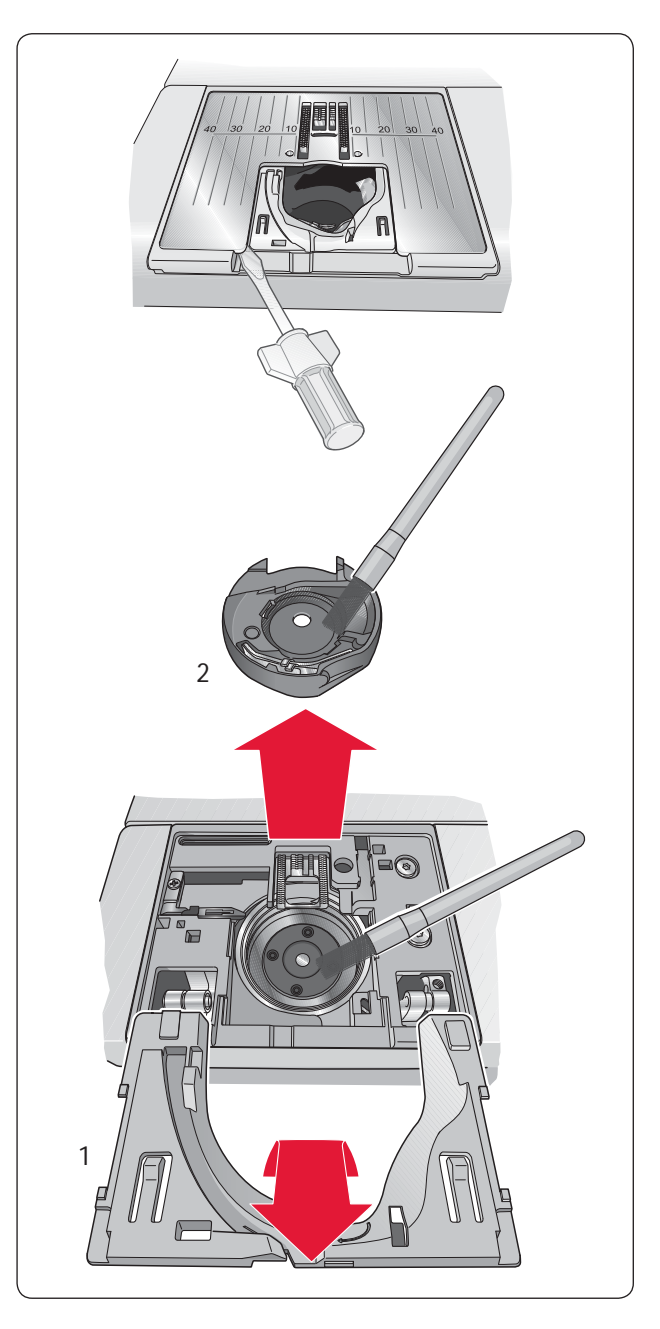

## **Inconvenienti e rimedi**

#### **Ogni volta che si presenta un problema durante la cucitura:**

- Selezionare il tipo e il peso esatto del tessuto nella funzione Exclusive SEWING ADVISOR™.
- Inserire grandezza e tipo dell'ago consigliati sul GraphicDisplay.
- Infilare di nuovo il filo di ago e bobina.
- Utilizzare le varie posizioni del porta-spola (verticale o orizzontale).
- Usare reti per rocchetti e filo di qualità. Per cuciture generiche si consiglia di utilizzare lo stesso filo per l'ago e per la bobina. Per cuciture decorative e per ricamare si consiglia di utilizzare filo per ricamare per l'ago e filo per bobina nella bobina.

#### **In caso di problemi con il piedino sensore per asole:**

- Verificare che l'area bianca sul lato del volantino sia allineata con la linea bianca sul piedino.
- Controllare che il cavo del piedino sensore per asole in un unico passaggio sia collegato correttamente nella presa sopra l'area dell'ago, dietro la lampadina.

#### **Il tessuto si arriccia?**

- Selezionare il tipo e il peso esatto del tessuto nella funzione Exclusive SEWING ADVISOR™.
- Controllare che l'ago non sia danneggiato.
- Inserire grandezza e tipo dell'ago consigliati sul GraphicDisplay.
- Infilare di nuovo il filo di ago e bobina.
- Cambiare il tipo di filo con uno adatto al tessuto e alla tecnica di cucito utilizzati.
- Usare filo di qualità.
- Accorciare la lunghezza dei punti.
- Usare lo stabilizzatore.
- Controllare la tensione del filo.

#### **La macchina per cucire salta i punti?**

- Controllare che l'ago non sia danneggiato.
- Sostituire l'ago con uno della dimensione e del tipo consigliati.
- Assicurarsi che l'ago sia inserito correttamente e a fondo nel morsetto.
- Infilare di nuovo il filo di ago e bobina.
- Usare il piedino consigliato.
- Spegnere e accendere nuovamente la macchina per reimpostarla.
- Il tessuto si muove su e giù seguendo l'ago durante la cucitura a mano libera o il ricamo? Ridurre l'altezza del piedino nel Menu IMPOSTAZIONI.
- Contattare il rivenditore per l'assistenza.

## **L'ago si rompe?**

- Fare attenzione a non tirare il tessuto mentre si cuce.
- Inserire grandezza e tipo dell'ago consigliati sul GraphicDisplay.
- Inserire l'ago correttamente, come descritto nella guida dell'utente.

#### **Tensione scarsa?**

- Inserire il peso e il tipo di tessuto nella funzione Exclusive SEWING ADVISOR™.
- Infilare di nuovo il filo di ago e bobina, utilizzando un filo di qualità.
- Inserire grandezza e tipo dell'ago consigliati sul GraphicDisplay.
- Spegnere e accendere nuovamente la macchina per cucire per reimpostare la tensione automatica.
- Attenersi ai consigli per lo stabilizzatore.

#### **Il filo dell'ago si rompe?**

- Controllare che il filo sia teso regolarmente e che non sia inceppato.
- Usare reti per rocchetti e filo di qualità. Per filati speciali, ad esempio metallici ecc., consultare la Guida agli Accessori che riporta consigli speciali sull'ago.
- Infilare di nuovo il filo di ago e bobina, verificando che la tensione sia corretta. Quando per l'ago si utilizza filo da ricamo, caricare la bobina con filo per bobine e non con un filo da cucito regolare.
- Inserire grandezza e tipo dell'ago consigliati sul GraphicDisplay.
- Spegnere e accendere nuovamente la macchina per cucire per reimpostare la tensione automatica.
- Provare a utilizzare varie posizioni del porta-spola (verticale o orizzontale).
- Se la piastrina di cucitura è danneggiata, sostituirla.
- Verificare l'uso del blocca-spola corretto davanti al filo.

#### **La macchina per cucire non trasporta il tessuto?**

- **6** Verificare che la macchina non sia impostata sulla Modalità A mano libera nel Menu IMPOSTAZIONI.
- Aumentare la lunghezza dei punti.
- Verificare che le griffe siano sollevate.

#### **Il filo della bobina si rompe?**

- Caricare una nuova bobina.
- Sostituire la bobina montata sulla macchina e controllare se il percorso del filo è corretto.
- Se la piastrina di cucitura è danneggiata, sostituirla.
- Pulire l'area della bobina.

#### **Svolgimento irregolare della bobina?**

• Controllare che la bobina sia caricata correttamente.

#### **L'allarme della bobina non funziona?**

- Eliminare la À laccia dall'area bobina.
- Usare esclusivamente bobine HUSQVARNA VIKING® originali approvate per questo modello.

#### **Il taglia-filo non taglia?** (solo sul modello 30)

- Smontare la piastrina di cucitura ed eliminare la filaccia dall'area bobina.
- Verificare che nel Menu IMPOSTAZIONI sia attivo il Tagliafilo automatico selettivo.

#### **Punto diverso da quello impostato, punti irregolari o stretti?**

- Annullare l'ago doppio o la sicurezza larghezza punto nel Menu IMPOSTAZIONI.
- Spegnere e accendere nuovamente la macchina per reimpostarla.
- Cambiare l'ago e infilare di nuovo il filo di ago e bobina.
- Usare lo stabilizzatore.

#### **La macchina cuce lentamente?**

- Controllare la velocità.
- Rimuovere la piastrina di cucitura ed eliminare con il pennellino la filaccia dall'area bobina e dalle griffe.
- Consegnare la macchina per cucire al concessionario, perché la sottoponga a manutenzione.

#### **La macchina non cuce?**

- Sul modello 20: spostare a sinistra, in posizione di cucitura, l'alberino caricabobina.
- Sul modello 30: spostare a destra, in posizione di cucitura, la leva caricabobina.
- Controllare che le spine siano tutte bene inserite nella macchina.
- Controllare la spina di alimentazione e inserirla in una presa a muro.
- Controllare l'attacco del pedale.

#### **Il ricamo si arriccia?**

- Usare uno stabilizzatore adeguato. Consultare la Guida agli Accessori.
- Intelaiare la stoffa tendendola, come descritto a pag. 57.

#### **Sotto il ricamo si formano degli anellini di**   $filo?$

• Il ricamo è troppo spesso per muoversi liberamente sotto il piedino? Aumentare l'altezza del piedino nel Menu IMPOSTAZIONI a piccoli passi, finché il problema non si è risolto.

#### **La macchina non ricama?**

- Spingere a fondo l'unità di ricamo nell'apposita presa della macchina.
- Inserire il telaio corretto.

#### **I tasti funzione della macchina per cucire e ricamare non rispondono?**

• Le prese e i tasti funzioni della macchina possono essere sensibili all'elettricità statica. Se i tasti funzione non rispondono, spegnere e riaccendere la macchina. Se il problema si ripete, rivolgersi al concessionario HUSQVARNA VIKING® autorizzato.

#### **Far controllare regolarmente la macchina per cucire dal proprio rivenditore HUSQVARNA VIKING®**

Se dopo avere seguito le presenti istruzioni si hanno ancora problemi, portare la macchina al concessionario. In caso di problemi specifici, può essere utile eseguire delle prove di cucitura su un campione del tessuto e con il filo usato e portarlo al concessionario. Un piccolo pezzo di stoffa dà spesso molte più informazioni di un lungo discorso.

## **Parti e accessori non originali**

La garanzia non copre difetti o danni dovuti all'uso di accessori o parti non originali.

# **Tabella dei punti – menu 1. Punti utili**

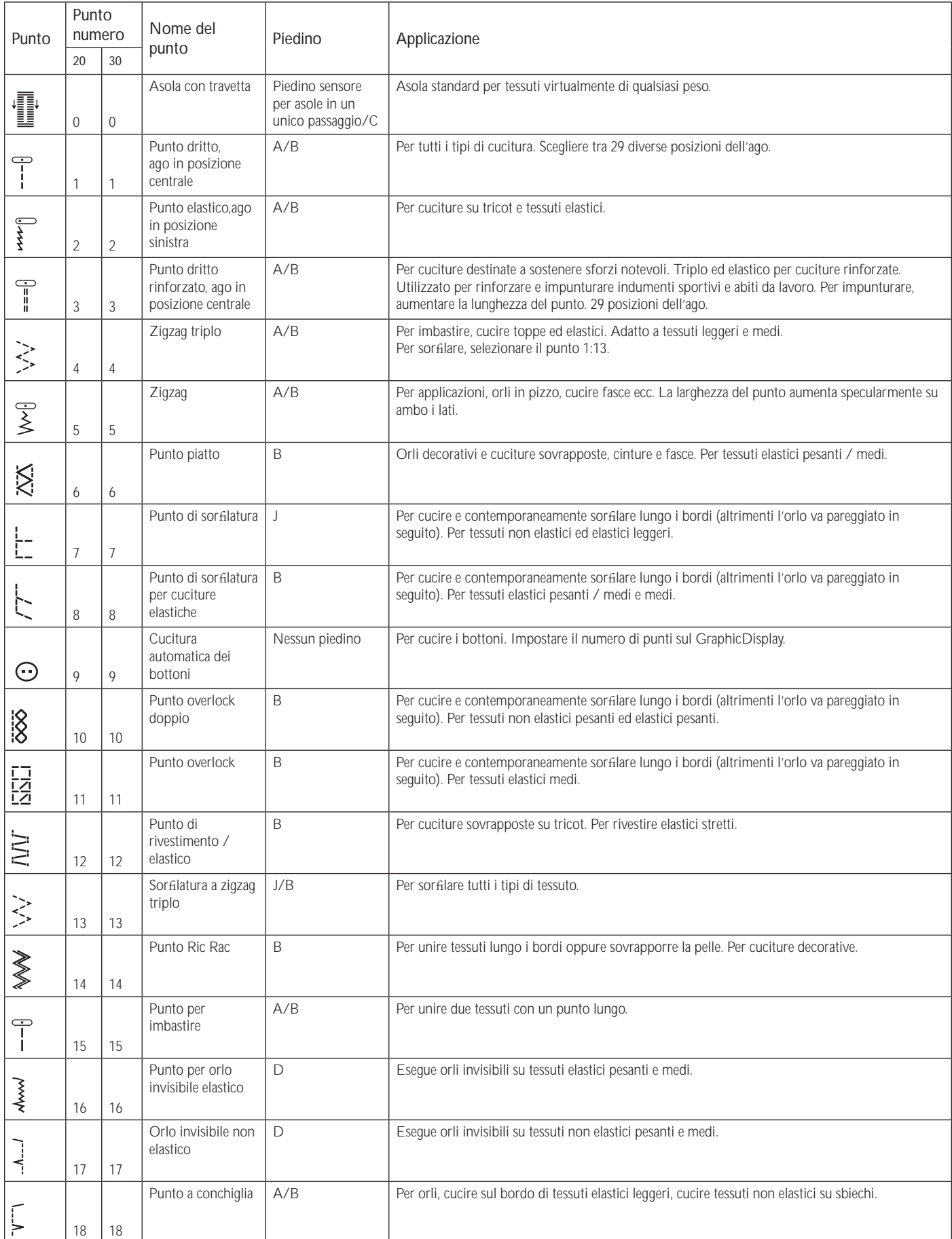

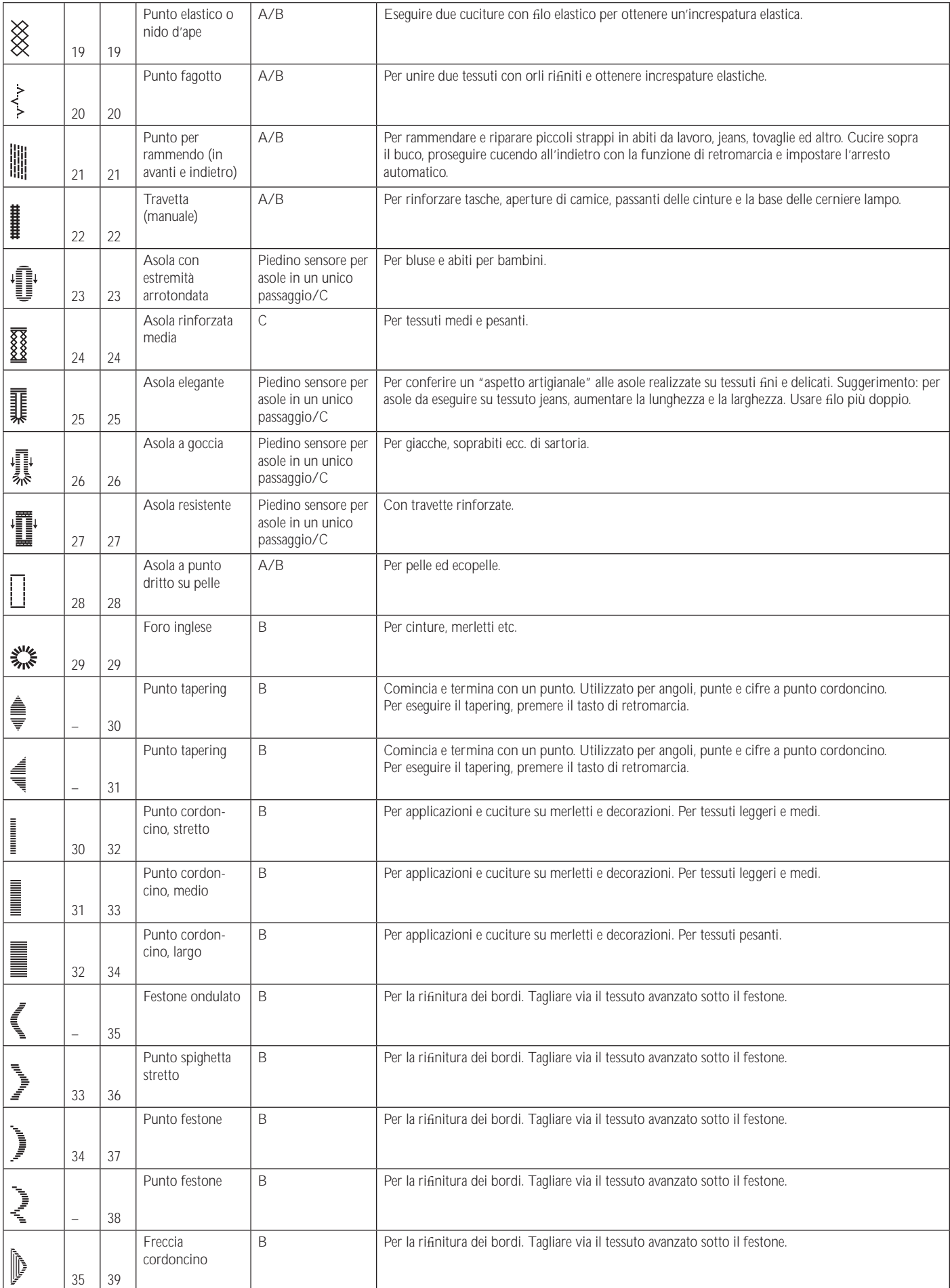
# **Panoramica dei punti**

Menu 1: Punti utili, Menu 2: Punti quilt, Menu 3: Punti cordoncino e punti heirloom, Menu 4: Punti decorativi

# **DESIGNER TOPAZ™ 20**

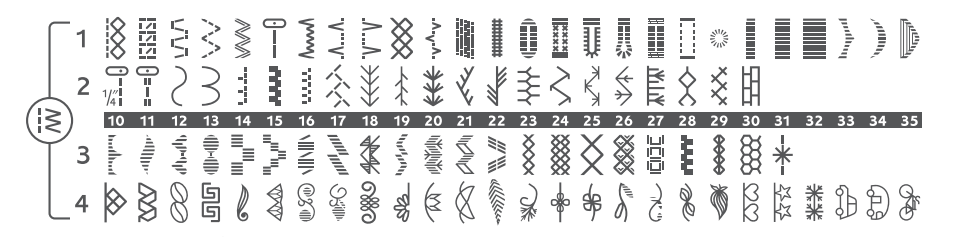

#### **DESIGNER TOPAZ™ 30**

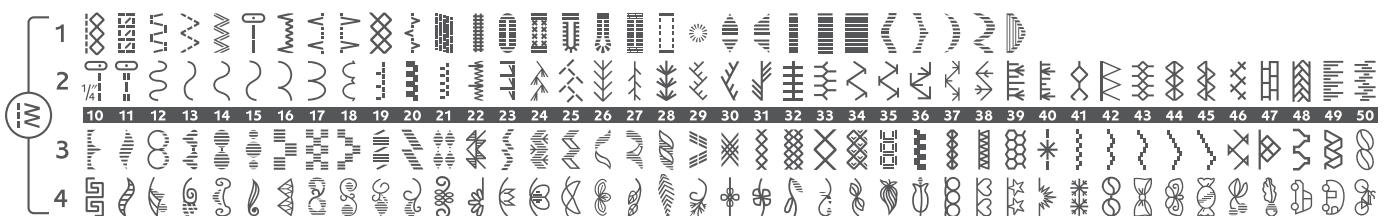

# **Alfabeti**

#### **Block (modelli 20 e 30)**

ABCDEFGHIJKLMNOPQRSTUUVWXYZÅÄ~;\_ abcdefghijklmnopqrstuüvwxyzåäö@... 1 2 3 4 5 6 7 8 9 0 Æ æ Ø ø à á c ë è é ê í ó ù ú Ñ ñ ß & ? !' . \_

#### **Brush Line (modello 30)**

ABCDEFGHIJKLMNOPQRSTUÜVWXYZÅÄÖ-..\_<br>abcdefghijklmnopqrstuüvwxyzåäö@..\_ 1234567890ÆœØødácëe é é jóù ú Ň ñ B & ?!'...

#### **Script (modello 30)**

A BCDEI GILIK LIMN OPORST U ÛN WIL DÊSSÊ Ö-, abcdef ghijklmnopgrstuüvwxyzåäö@. 1234567890 Ab œ O ø à á çë è é é é i ó ù ú Ñ ñ ß & ?!''.

#### **Cyrillic e Hiragana Alphabet (modelli 20 e 30)**

Alfabeti cirillici e giapponese. Vedere i caratteri sul GraphicDisplay della macchina per cucire.

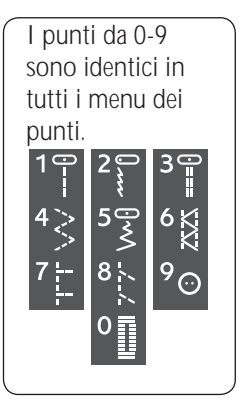

# Indice analitico

# $\overline{\mathsf{A}}$

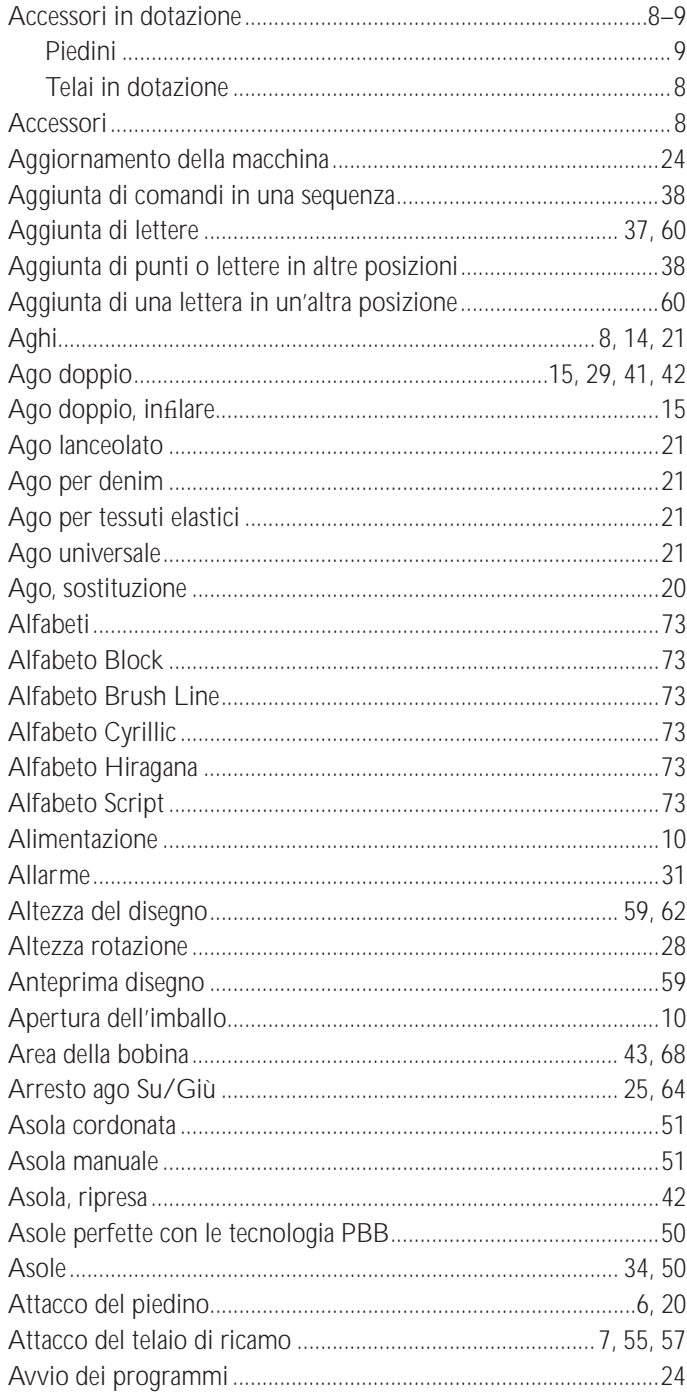

#### $\, {\bf B}$

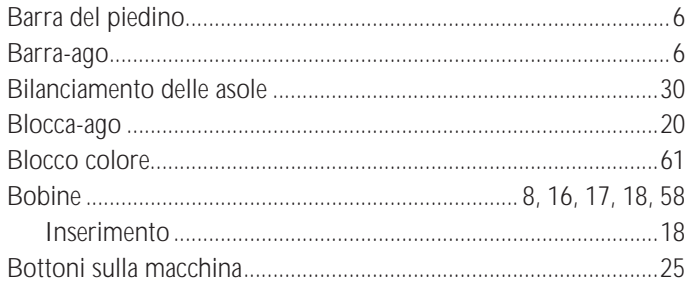

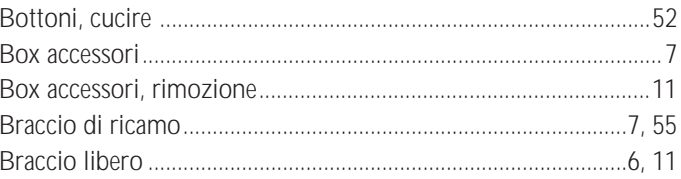

#### $\mathbf C$

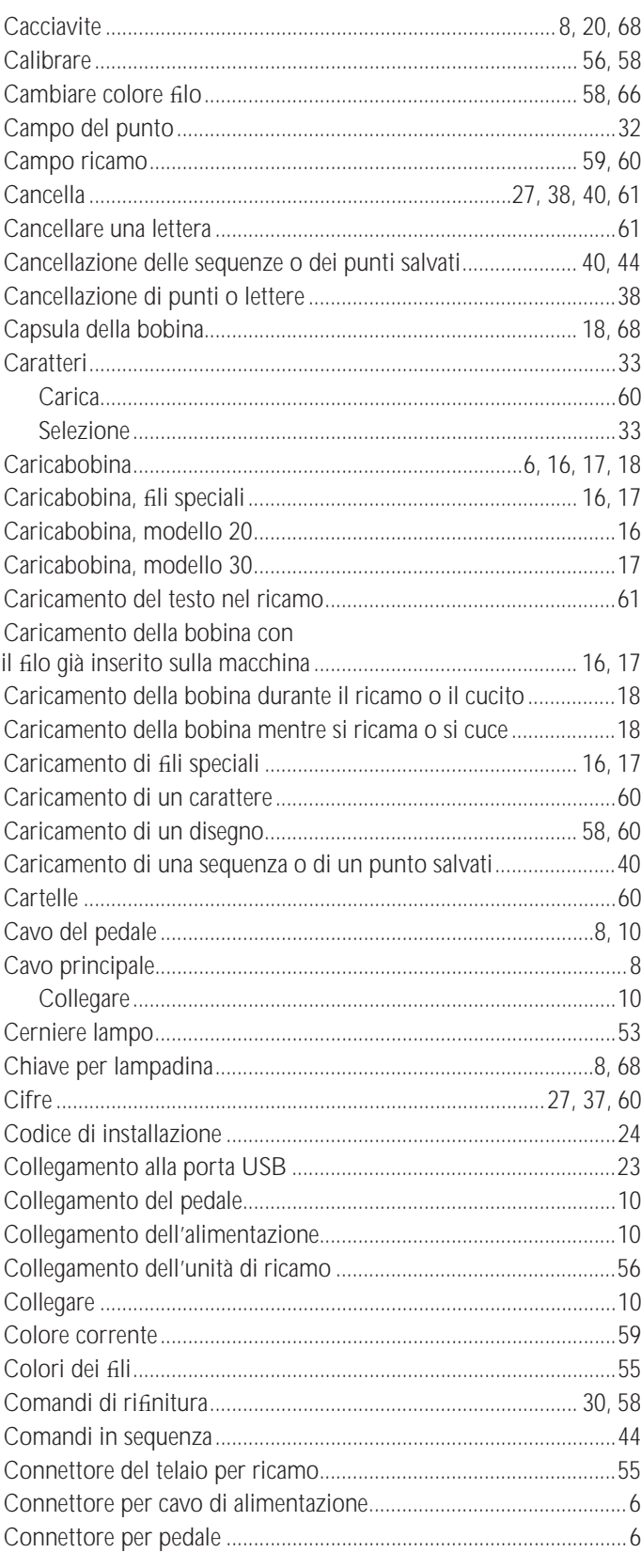

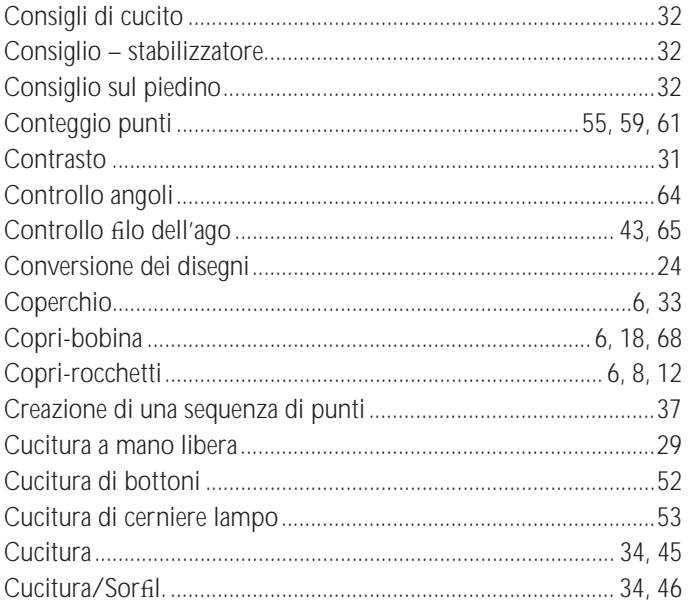

# $\mathsf{D}$

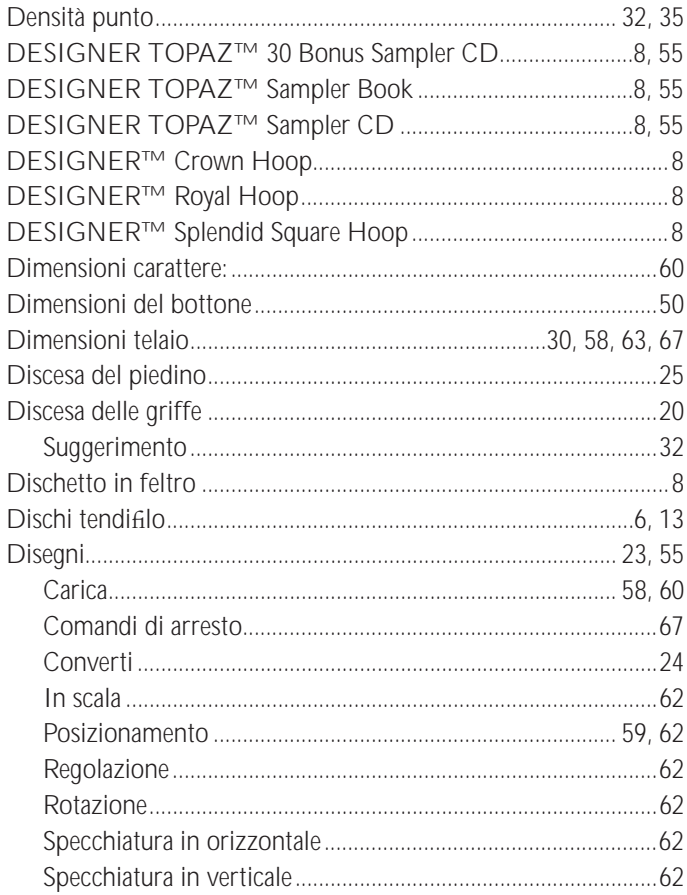

# $\mathsf{E}% _{0}\left( t\right) \equiv\mathsf{E}_{\mathrm{H}}\left( t\right)$

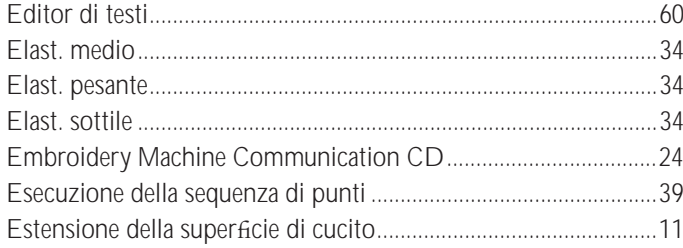

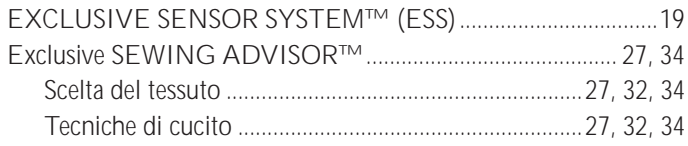

# $\overline{F}$

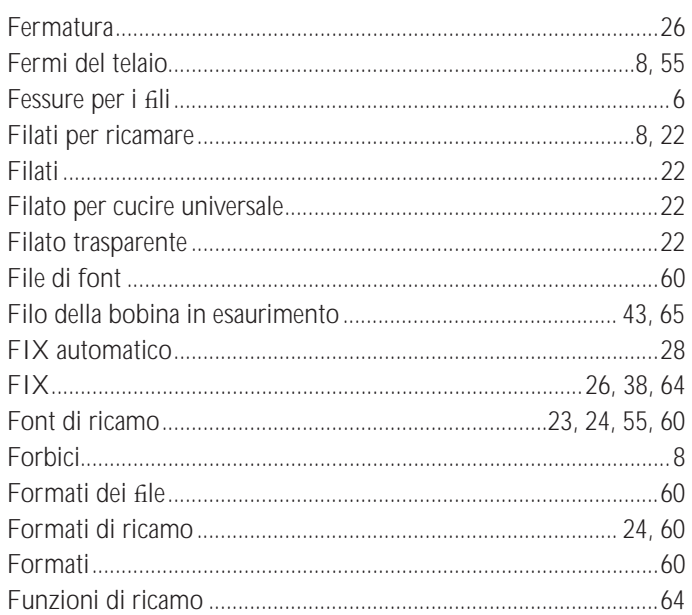

#### G

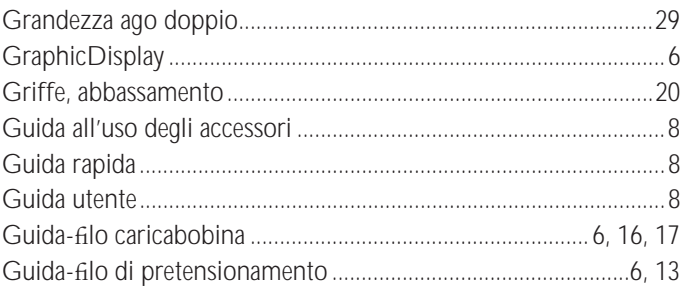

# $\mathbf{I}$

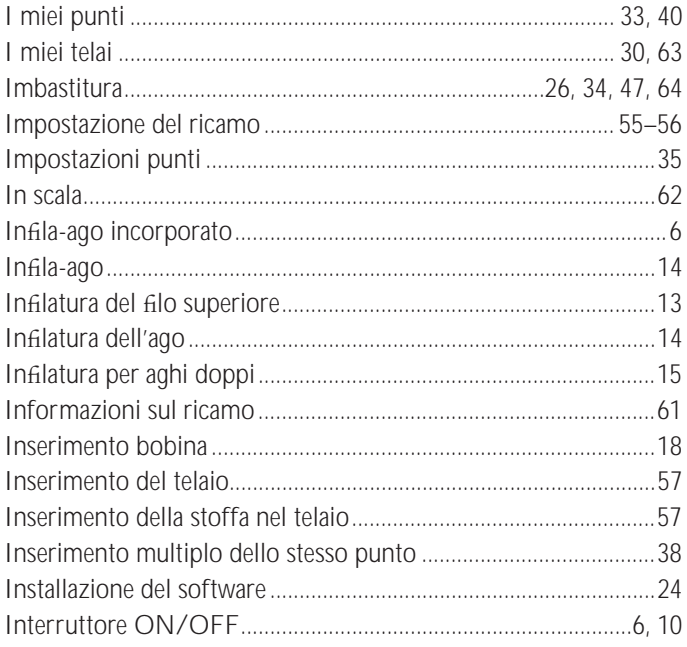

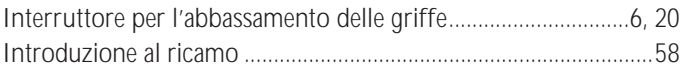

#### $\bar{\mathbf{L}}$

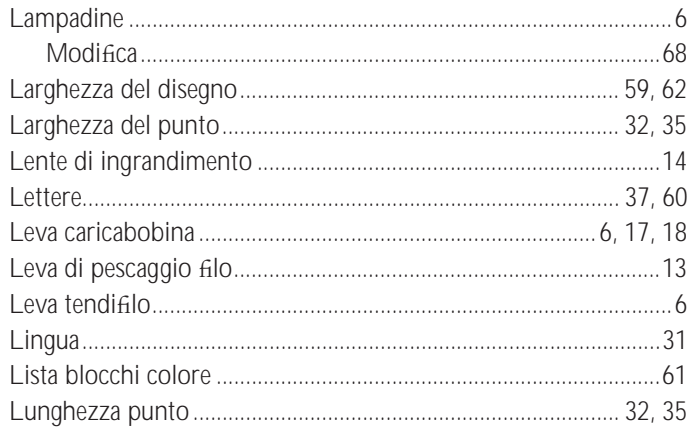

# $\mathsf{M}$

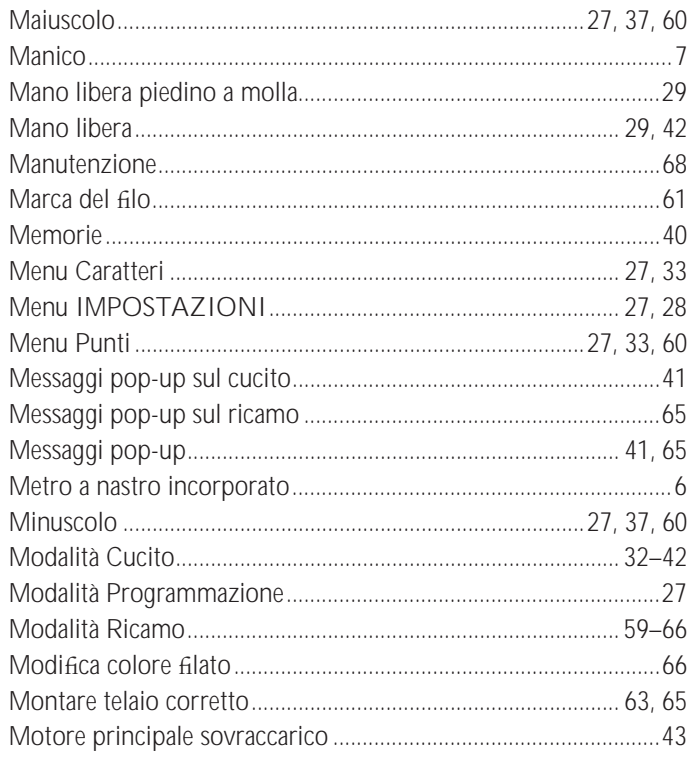

# $\mathsf{N}$

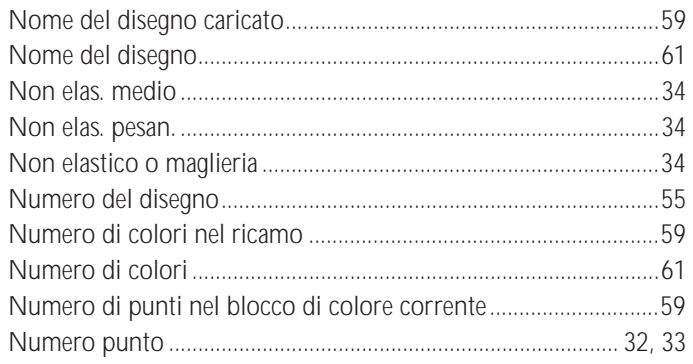

# $\mathbf{o}$

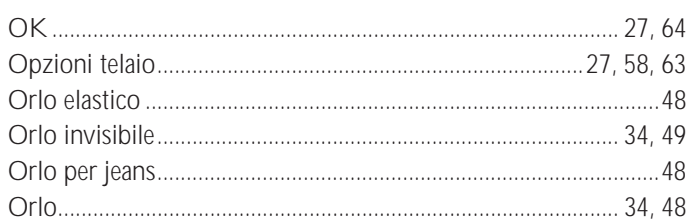

# $\overline{P}$

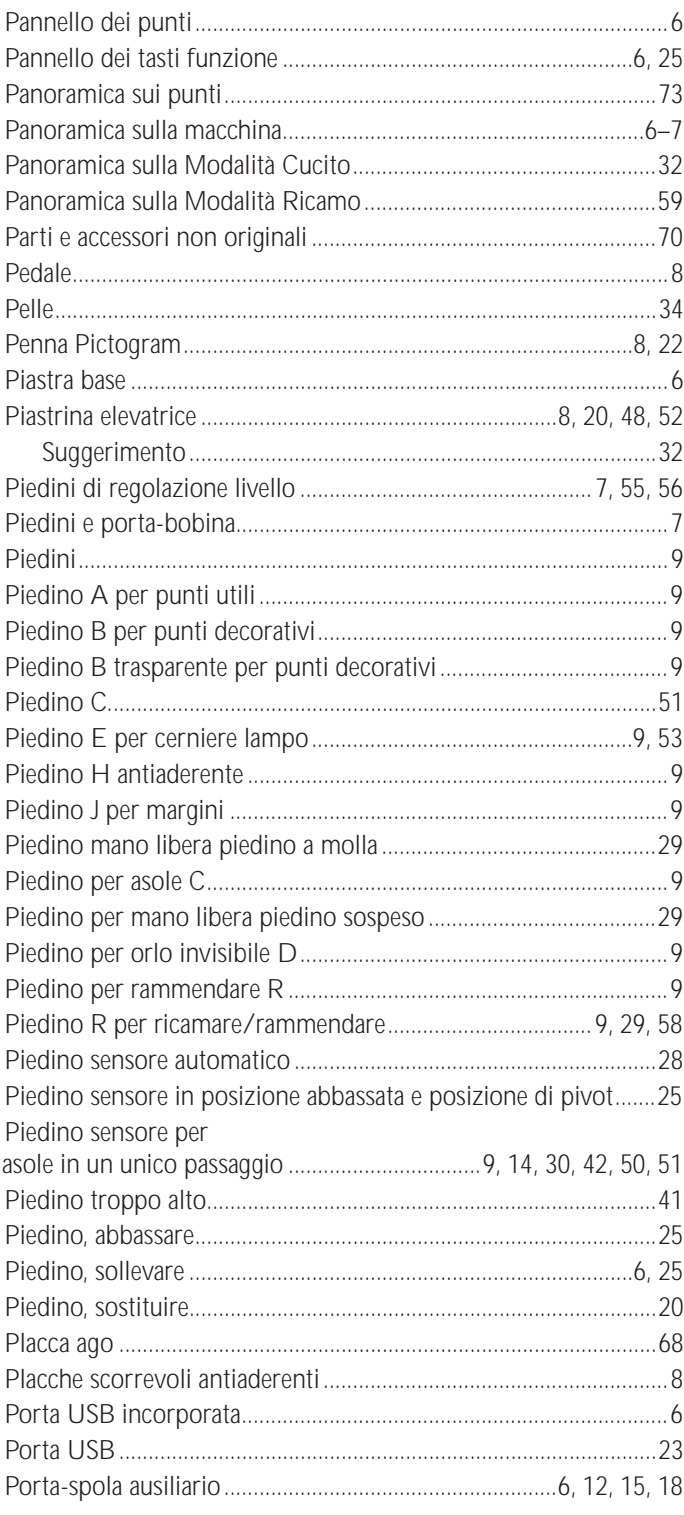

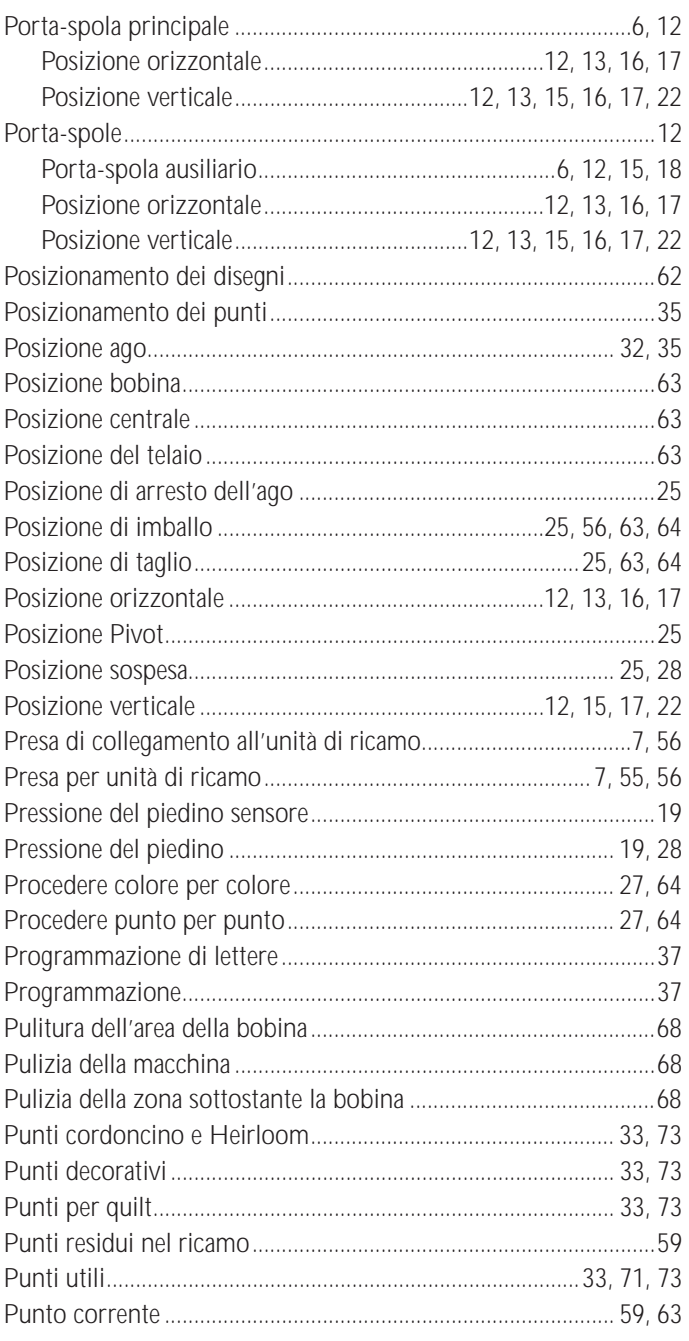

# ${\sf R}$

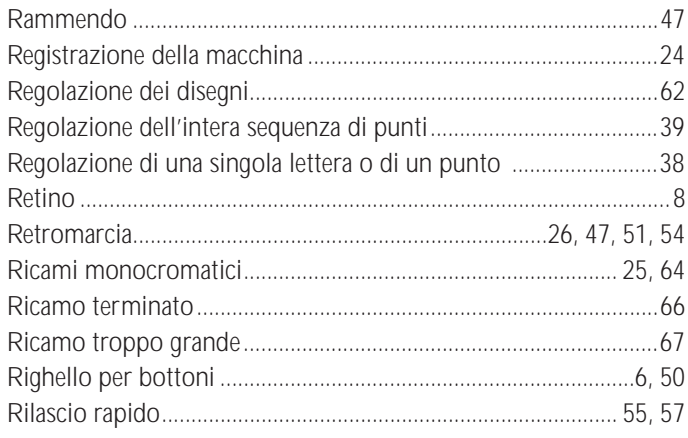

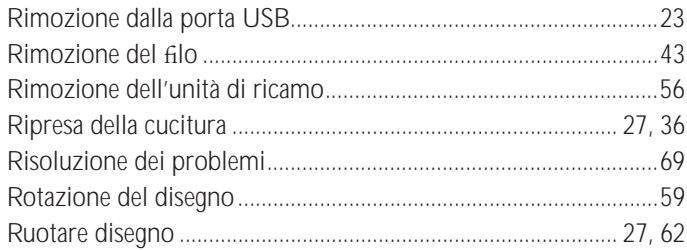

# $\mathsf{s}$

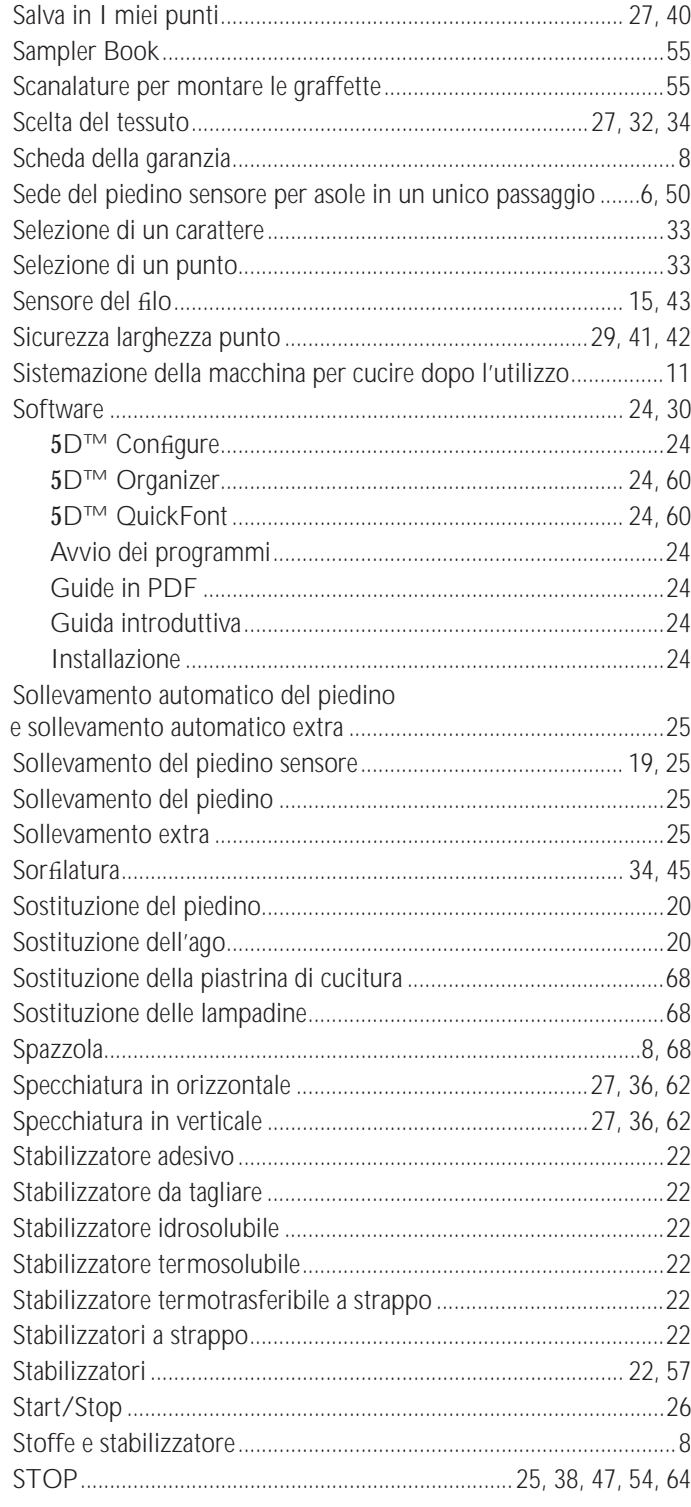

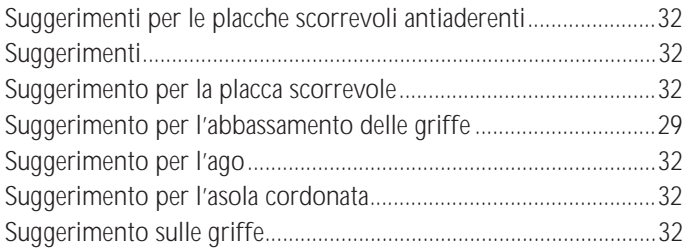

#### $\mathsf T$

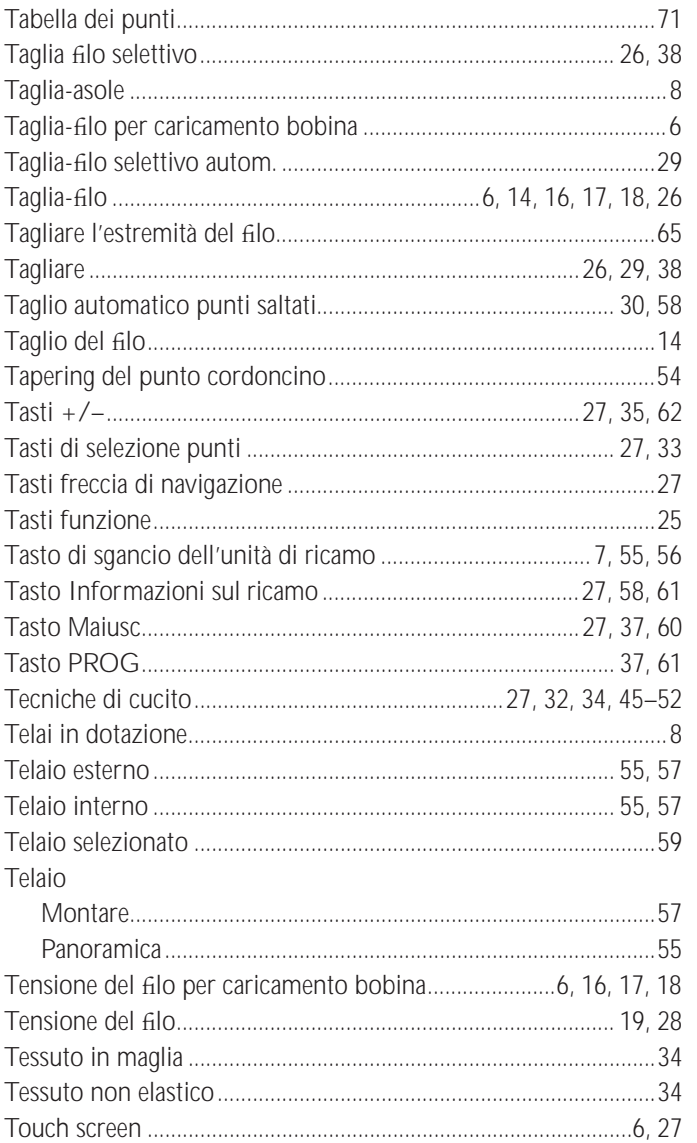

#### $\mathsf{U}% _{T}=\mathsf{U}_{T}\!\left( a,b\right) ,\ \mathsf{U}_{T}=\mathsf{U}_{T}\!\left( a,b\right) ,$

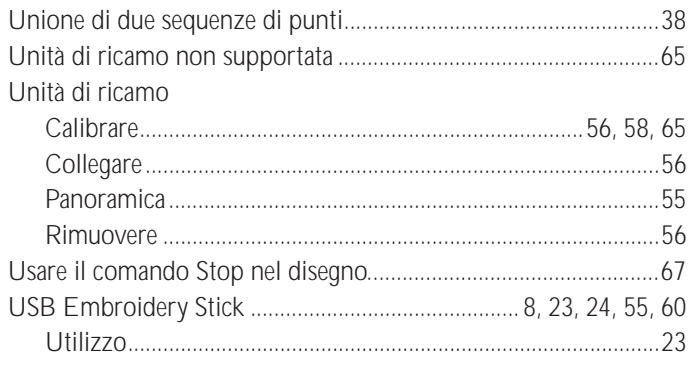

#### $\mathbf{V}$

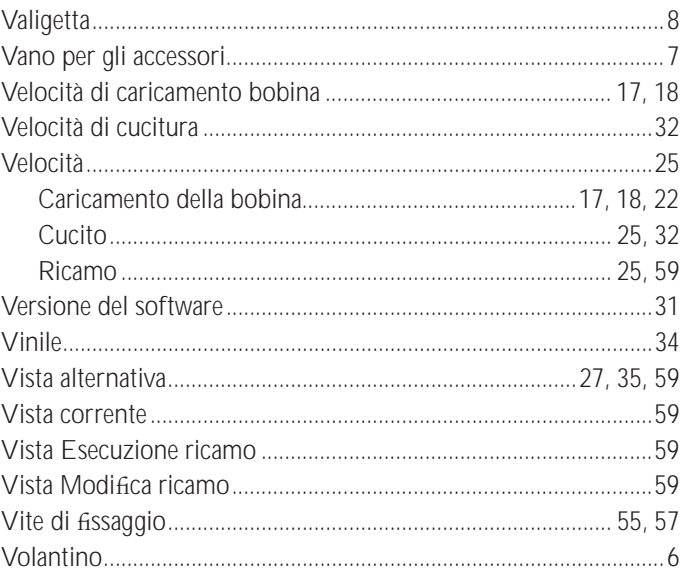

La società si riserva il diritto di apportare alla macchina,<br>senza preavviso, tutte le migliorie di ordine estetico e<br>tecnico che la nostra esperienza e l'incedere del progresso<br>dovessero consigliarci.

#### **Proprietà intellettuale**

L'etichetta sotto la macchina per cucire contiene l'elenco dei brevetti che proteggono questo prodotto.

VIKING, KEEPING THE WORLD SEWING & disegno del logo, DESIGNER, DESIGNER TOPAZ, 5D, SEWING ADVISOR ed EXCLUSIVE SENSOR SYSTEM sono marchi commerciali di KSIN Luxembourg II, S.ar.l.

HUSQVARNA e il "marchio a forma di H con la corona" sono marchi commerciali di Husqvarna AB. Tutti i marchi commerciali vengono utilizzati su licenza di VSM Group AB.

#### **CD 5D™ Embroidery Machine Communication**

**(per personal computer. v. pag. 24)**

# **iii** Husqvarna

G

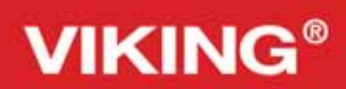

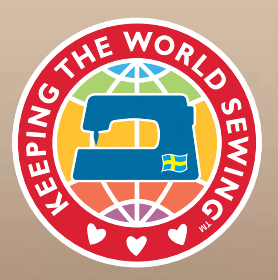

www.husqvarnaviking.com